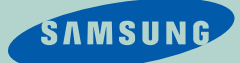

# **SAMSUNG 035**

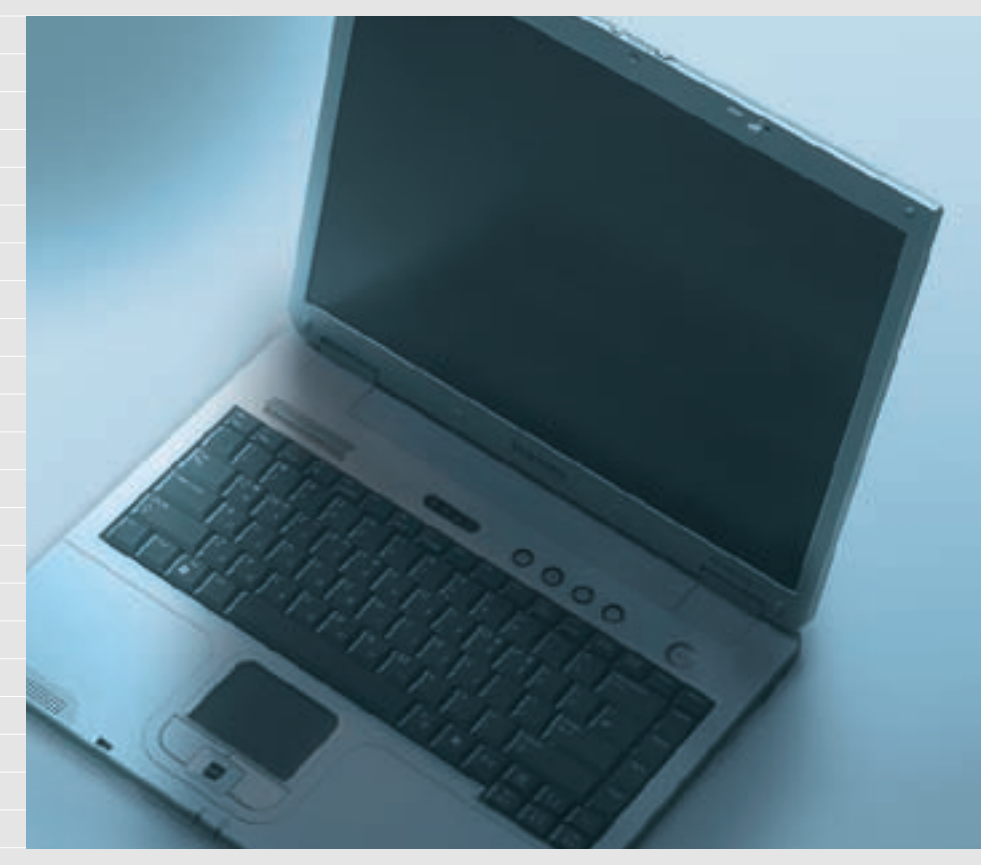

Windows

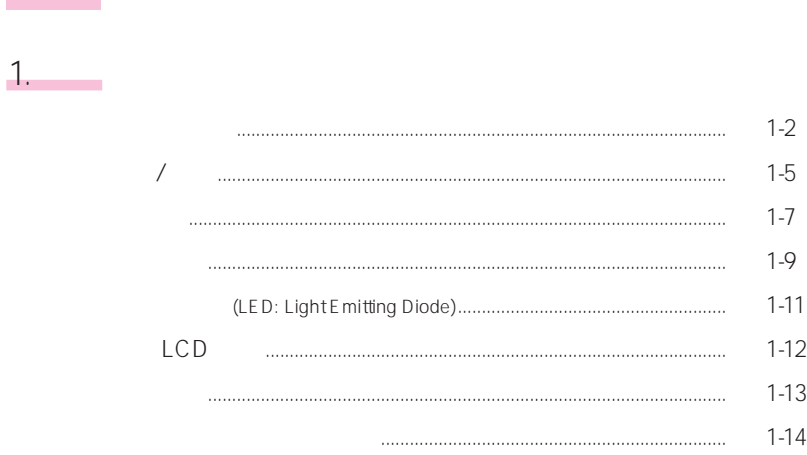

#### Windows  $2 -$

÷

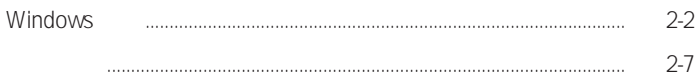

## $\overline{3}$ .

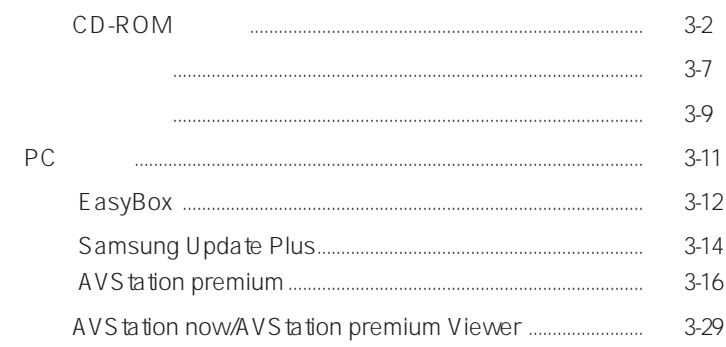

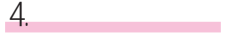

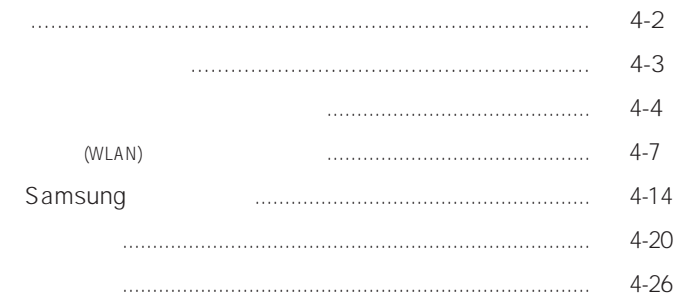

## $5.$

÷

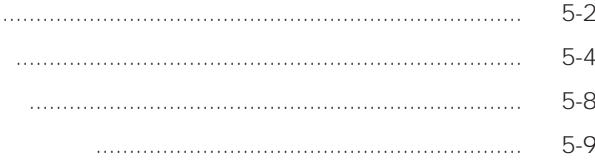

## $6.$

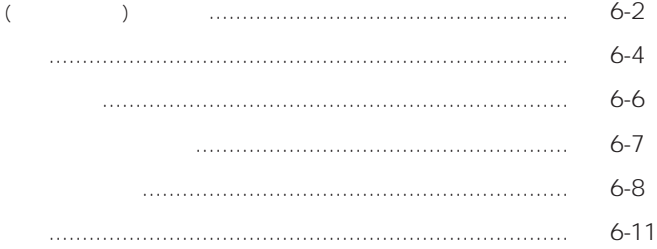

### $7.$

 $\mathcal{L}_{\text{max}}$  and  $\mathcal{L}_{\text{max}}$ 

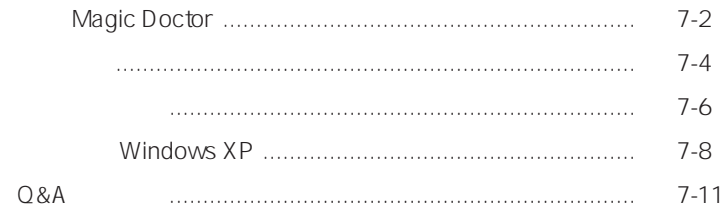

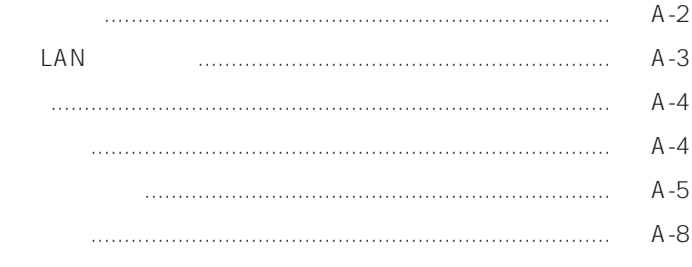

Samsung Notebook Computer

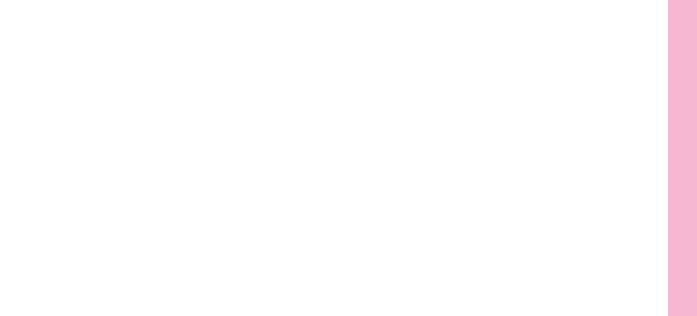

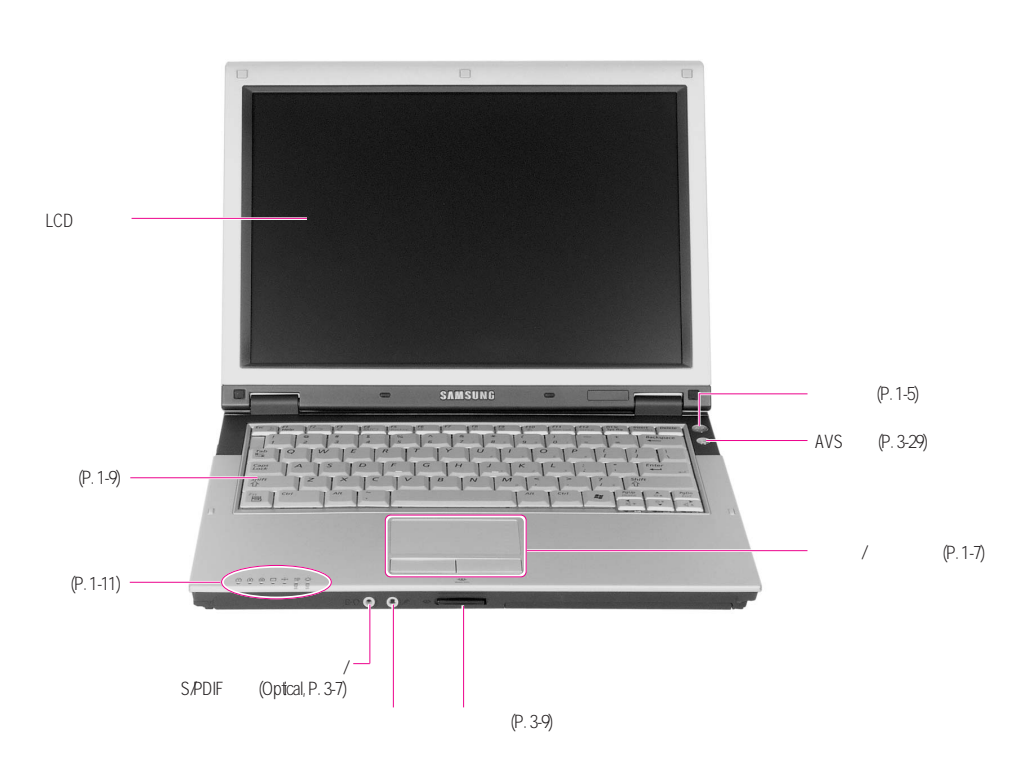

 $1-2$ 

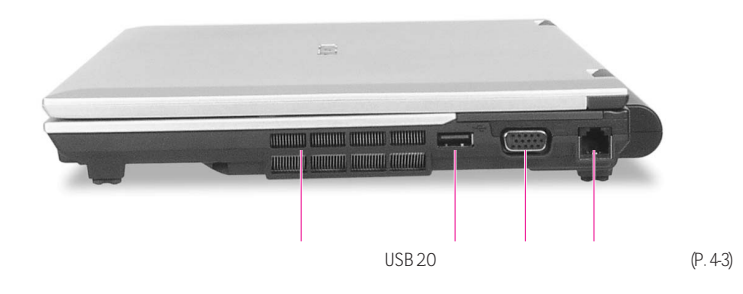

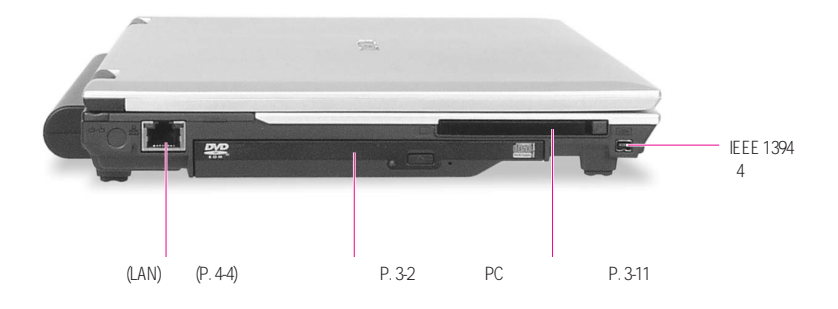

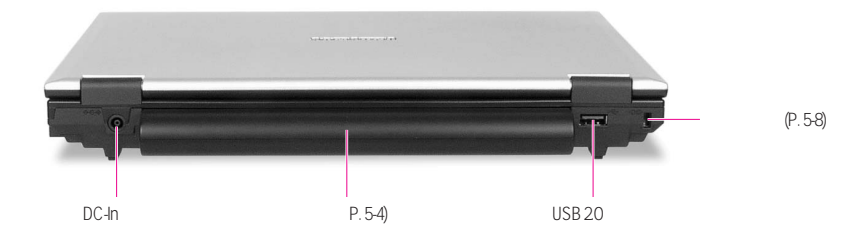

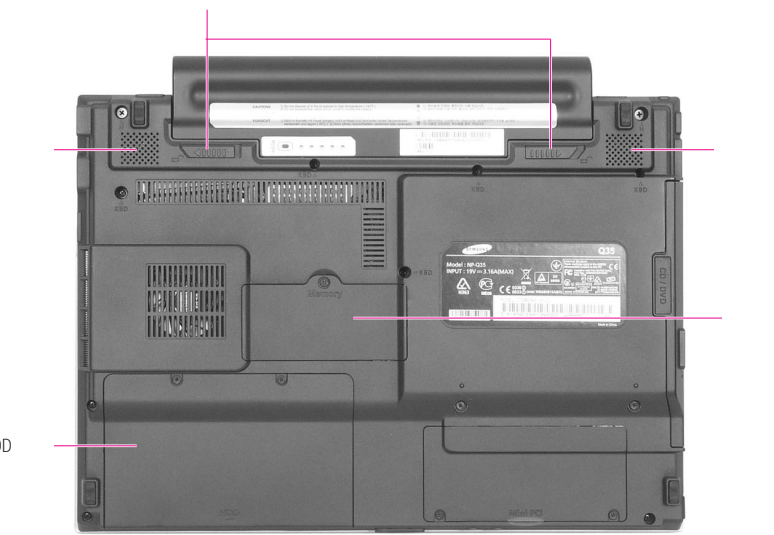

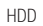

 $\mathcal{L}_{\mathcal{M}}$ 

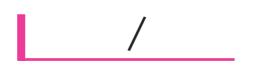

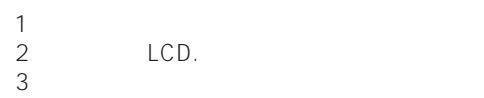

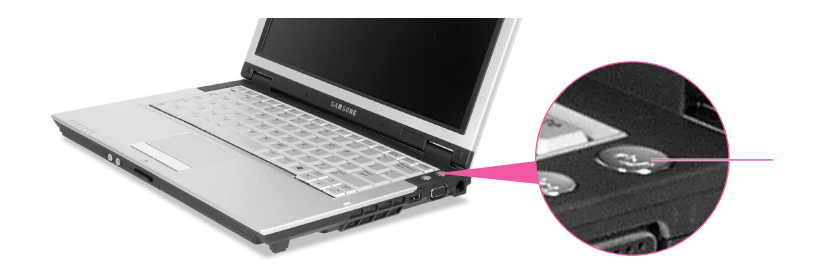

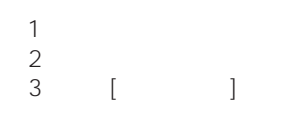

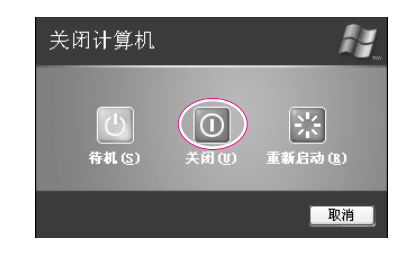

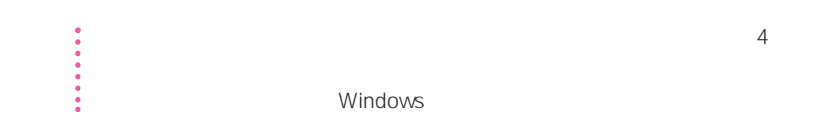

# 1.  $\blacksquare$  $2$  $3 \sim$  $4\,$

 $\frac{3}{2}$ <br> $\frac{1}{2}$ <br> $\frac{1}{2}$ <br> $\frac{1}{2}$  $\frac{1}{\sqrt{1-\frac{1}{2}}\sqrt{1-\frac{1}{2}}\left(\frac{1}{2}-\frac{1}{2}\right)}$ 2. 选择"保存文件"或"删除文件",然后单击"删除帐户"

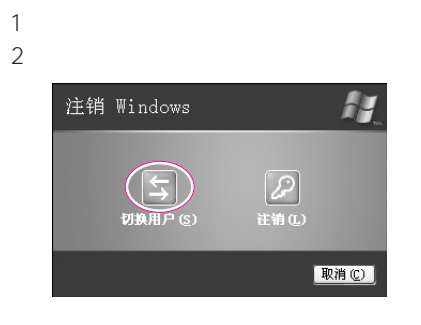

 $3 \overline{\phantom{a}}$ 

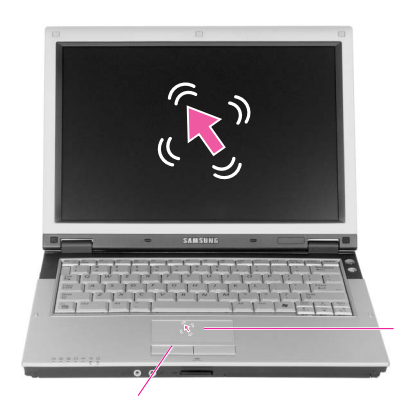

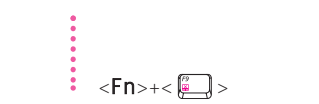

Tapping 点击功能在编辑文件时用来移动'光标'

第一章开始 1-7

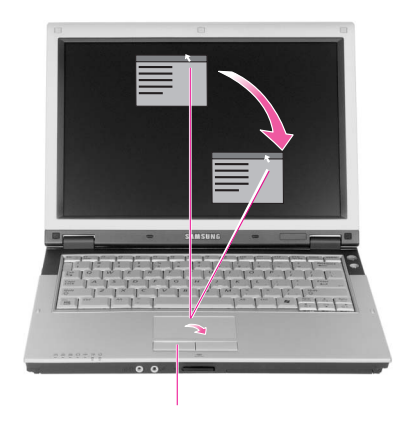

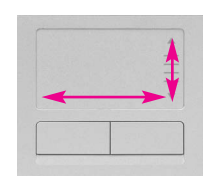

 $\mathcal{A}$ 

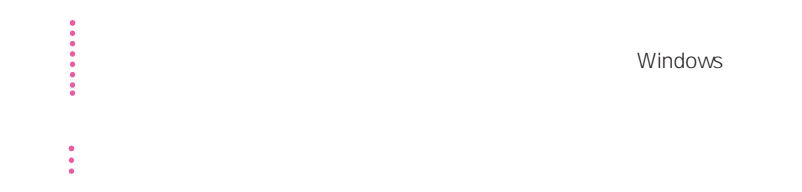

Windows

1-8

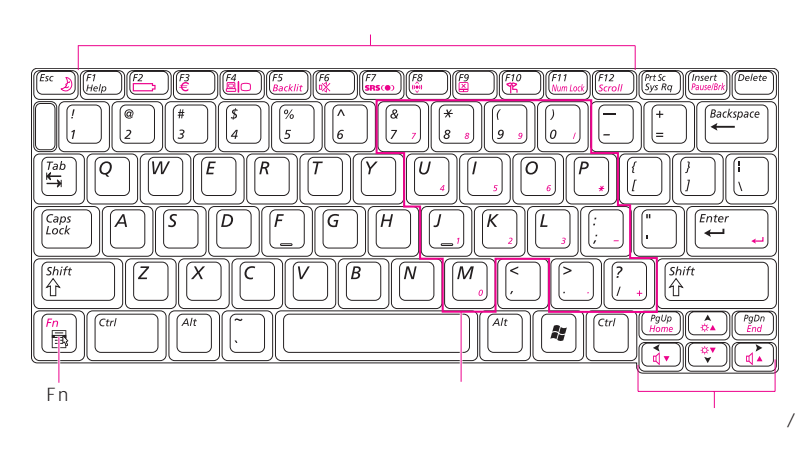

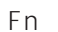

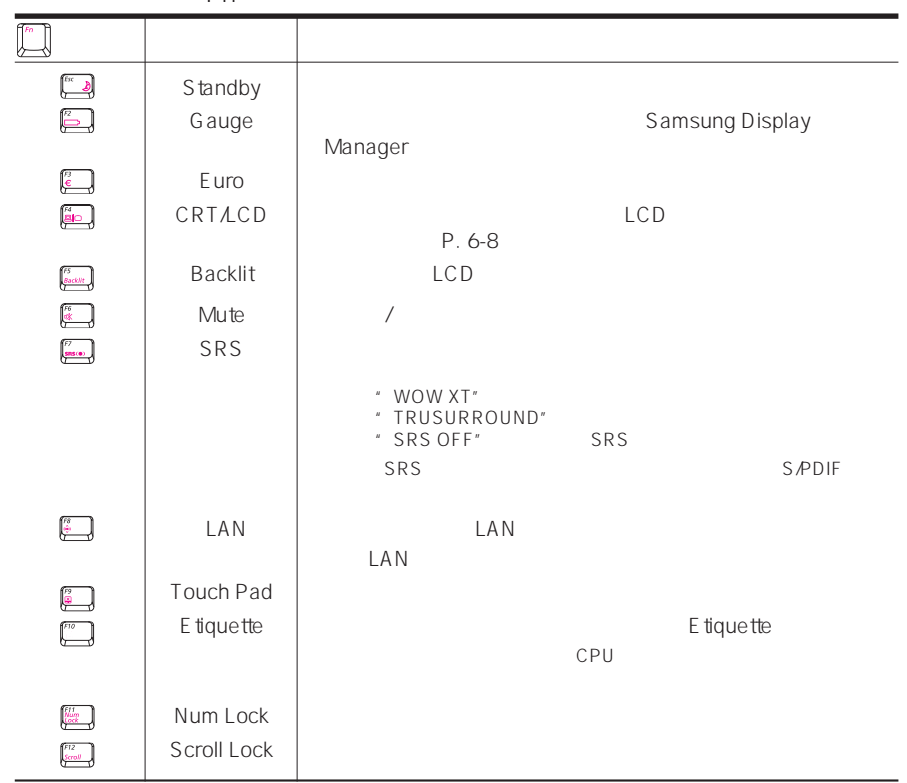

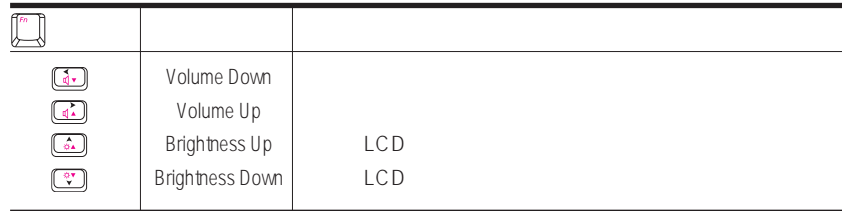

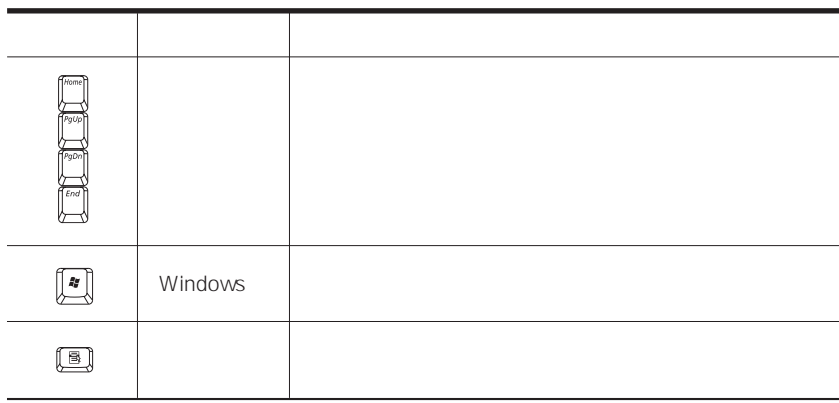

(LED: Light Emitting Diode)

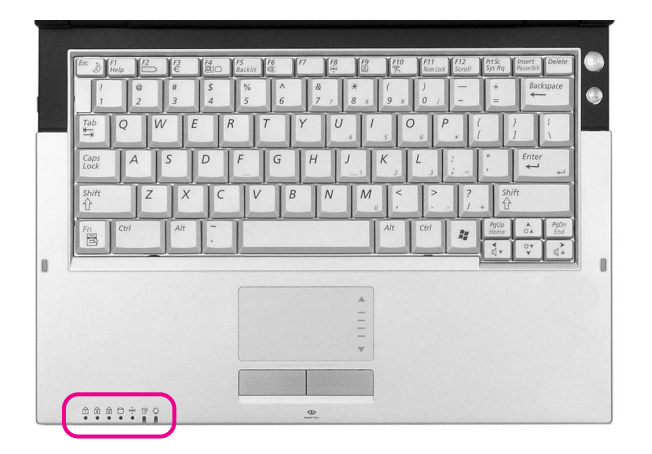

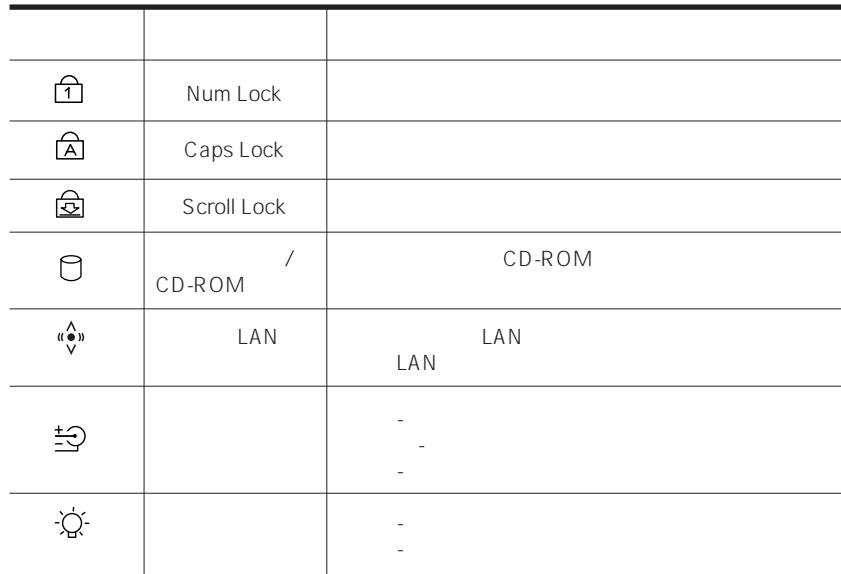

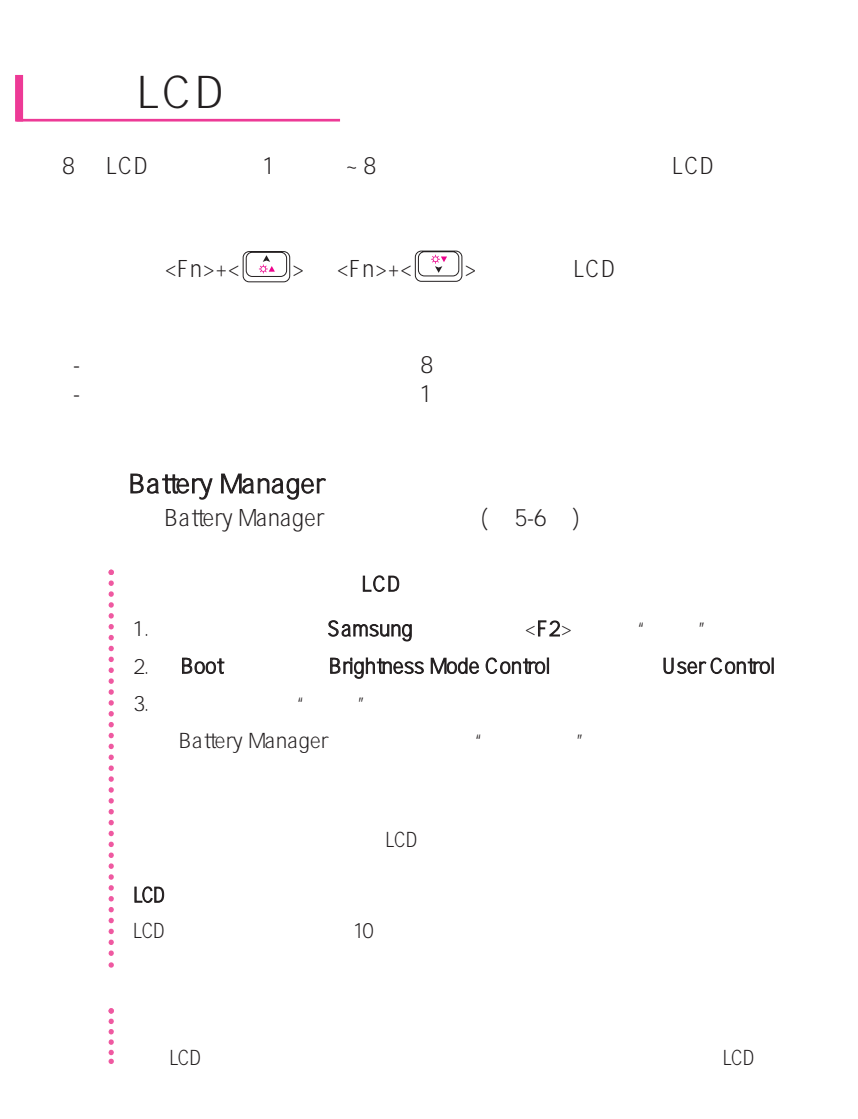

 $Fn + (\overline{a} \cdot)$   $Fn + (\overline{a})$ 

 $\overline{1,2)}$ 

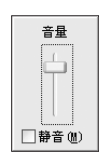

 $\alpha$  , and  $\alpha$  (  $\omega$  )

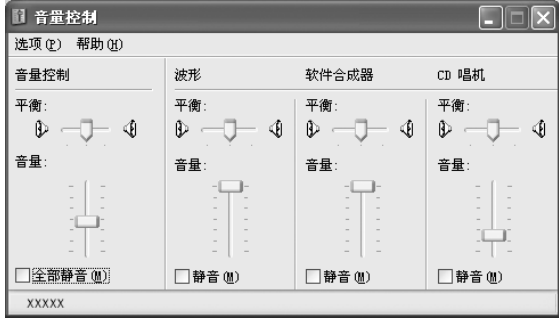

注意 在打开系统时,可能出现引导噪音。

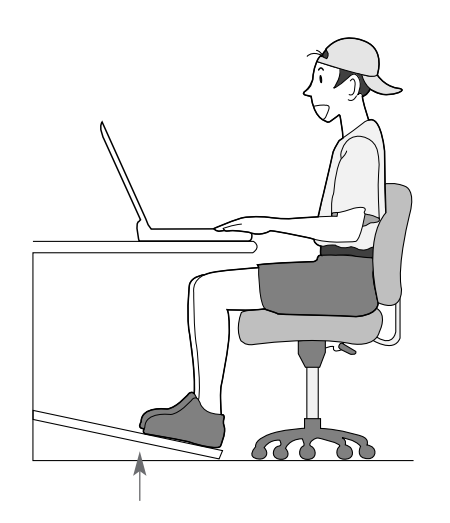

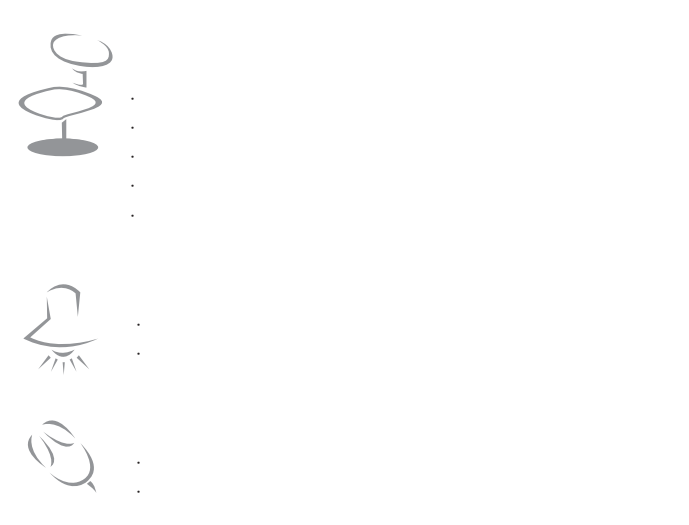

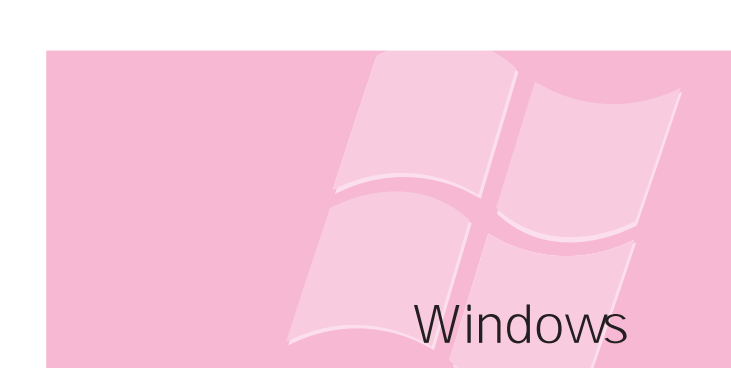

Windows,

## **Windows**

Windows Windows。

### Windows XP

#### Windows XP

#### Windows XP

Windows XP

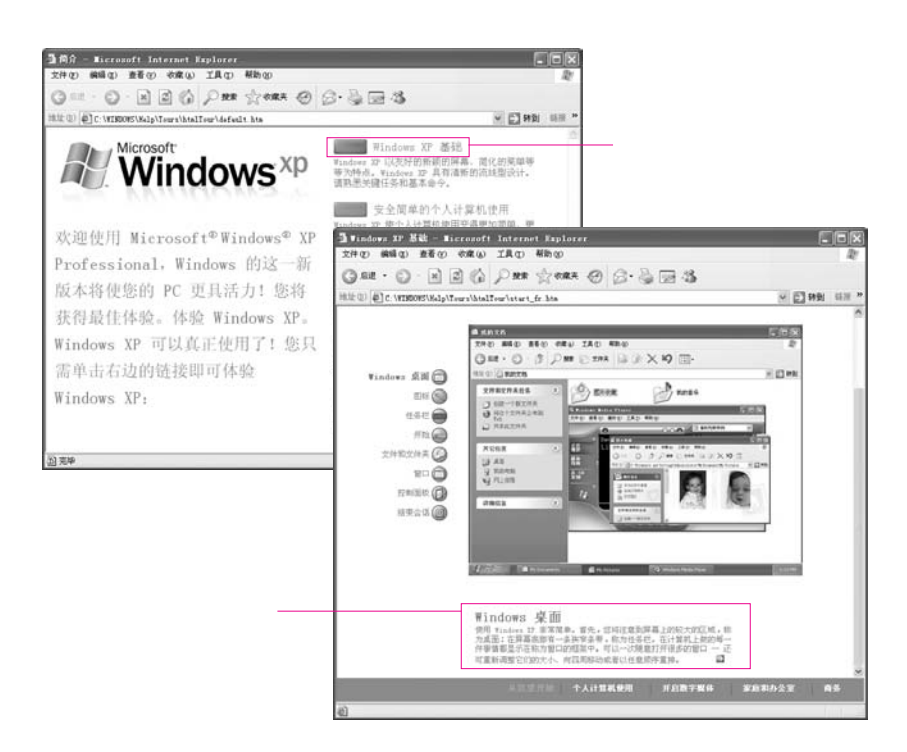

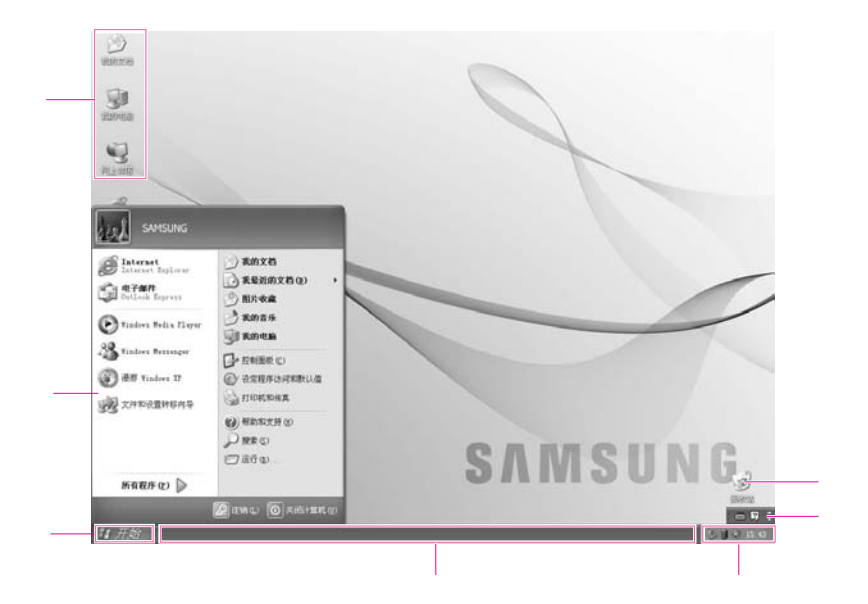

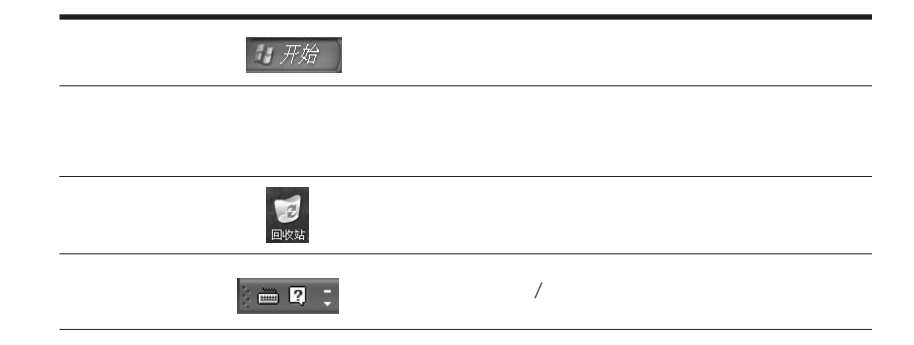

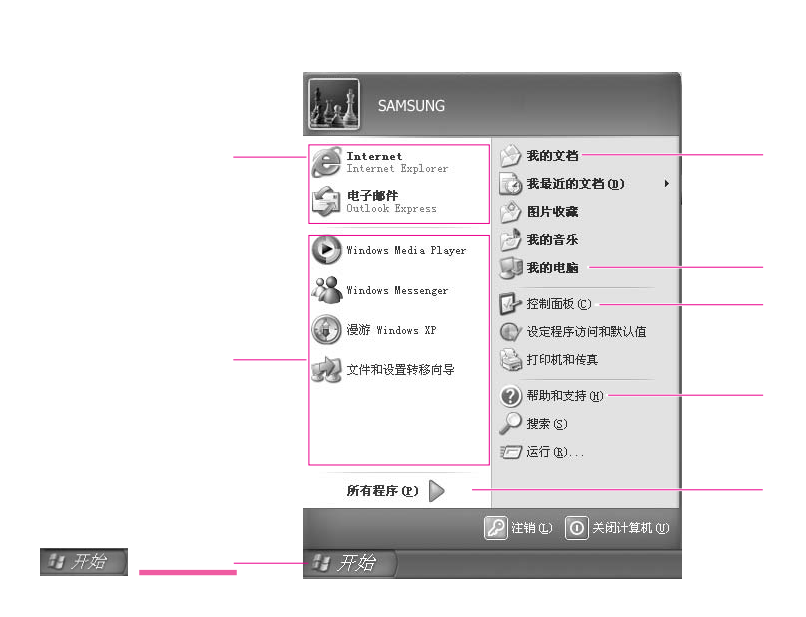

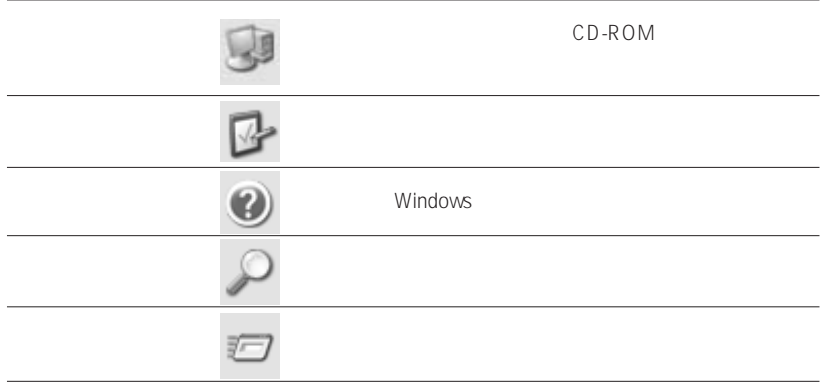

Windows

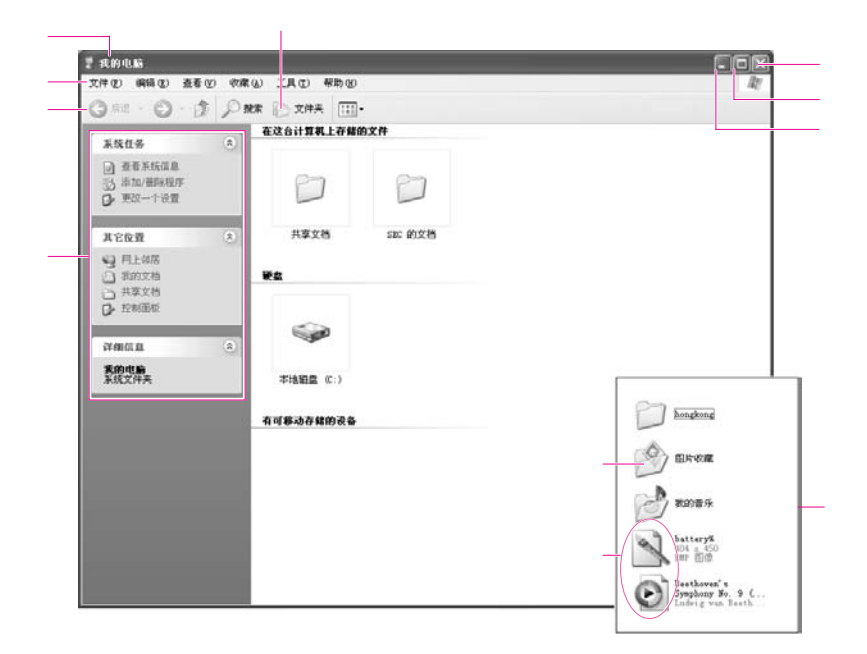

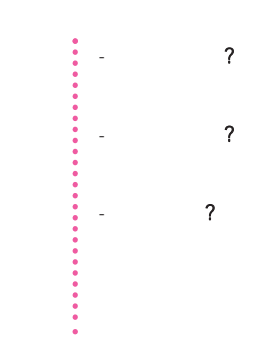

#### Samsung

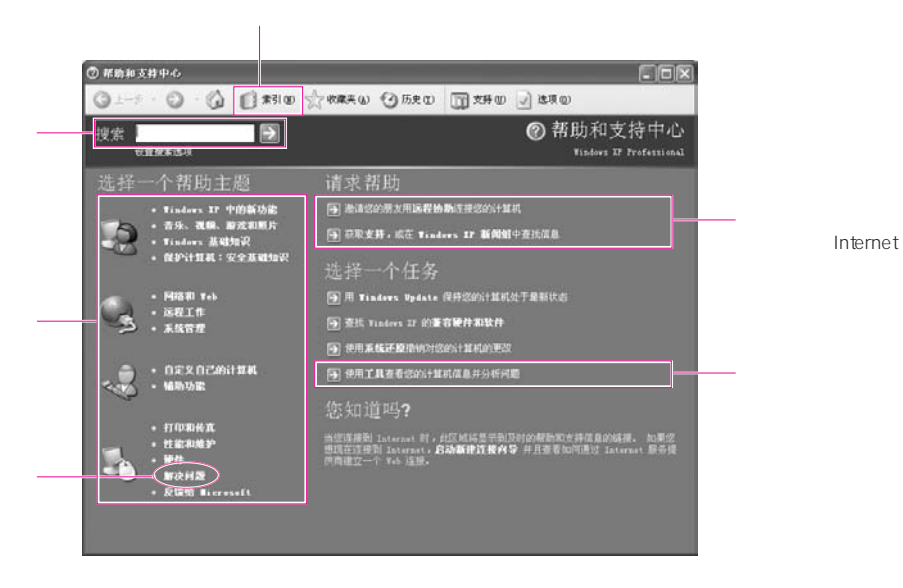

Windows

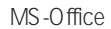

1.  $\blacksquare$  $2 \angle$ 

 $\Box$ ex -<br>- 闘 文件 - WordPad<br>- 檔案① 編輯① 檢視① 插入① 格式② 説明(H)  $8 - 1 + 1 + 2 + 1$ xxxxxxxxxxx ||<br>|如霜説明,諸按 FL

1.  $\blacksquare$  $2\,$ 

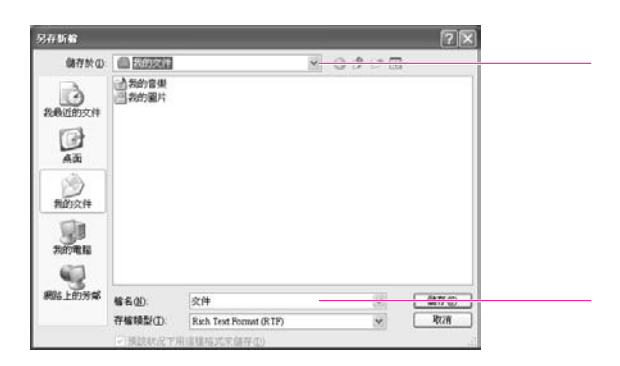

1.  $\blacksquare$  $2 \angle$  $3\,$  $4\,$ 

 $1$ . The contract of  $\mathcal{N}_n$  $2 \left( \frac{1}{2} \right)$  $3 \sim$  $4\,$  $5\,$ 

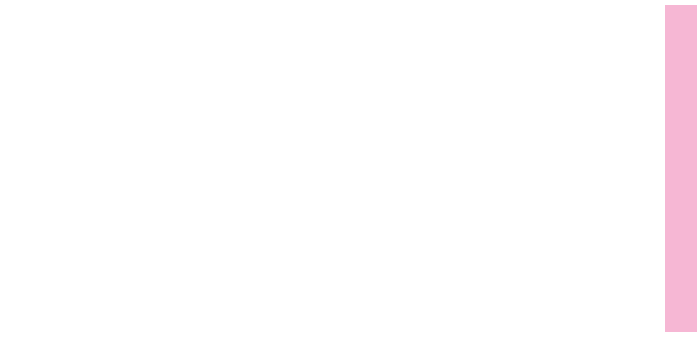

## L CD-ROM

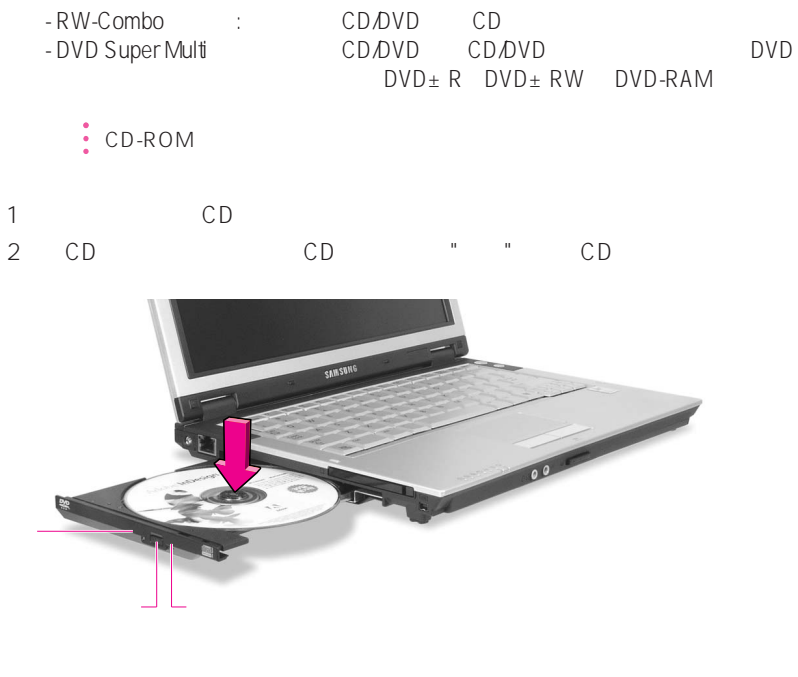

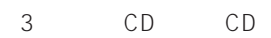

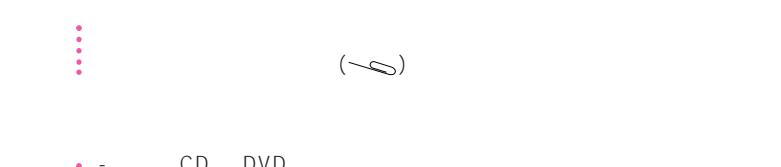

注意 - 要清洁 CD 或 DVD,请用一块软抹布进行清洁, - 状态指示灯还亮着的时候,请勿弹出光盘。

### Windows Media Player

Window Media Player

Windows Media Player

Windows Media Player

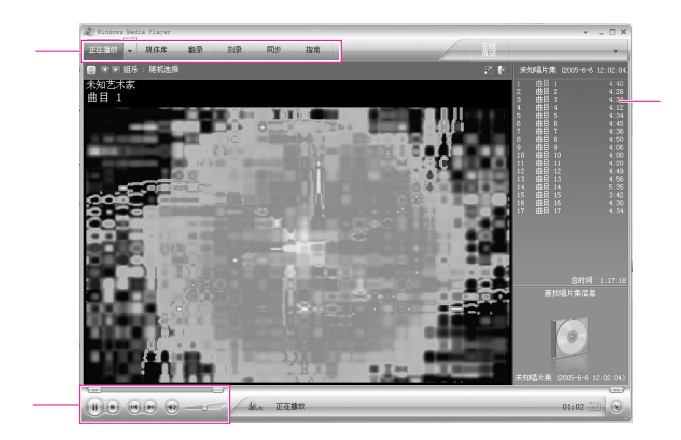

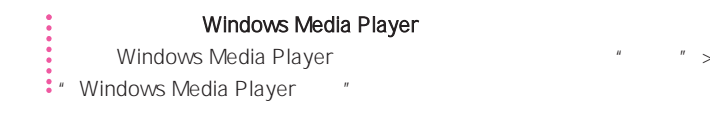

### 播放音频CD

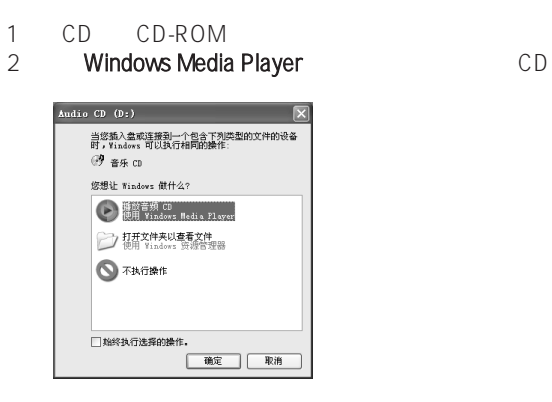

### **VCD**

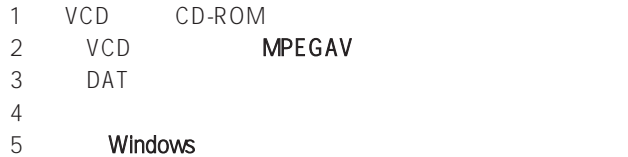

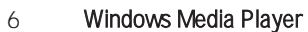

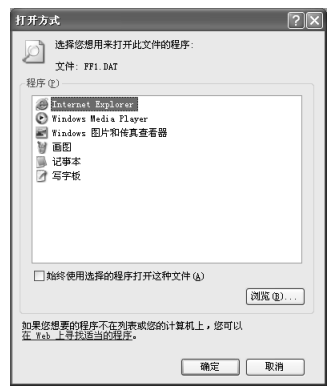

## CD CD-RW

如果您的计算机有 CD-RW 功能,则可以将数据复制至空白 CD,或者创建音频 CD。

1 CD CD

2. **CD CD**  $\bullet$  "CD-ROM "

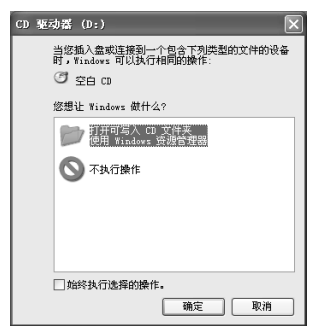

3

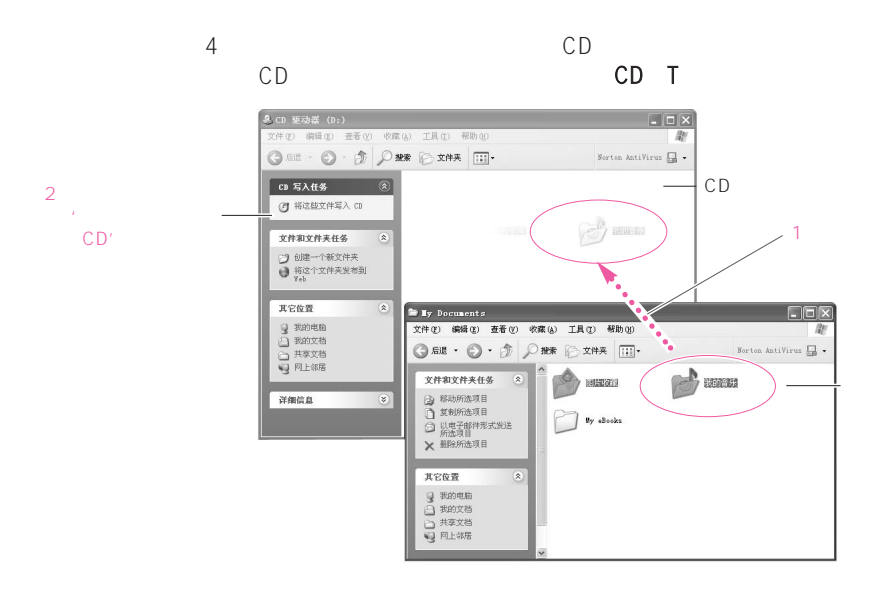

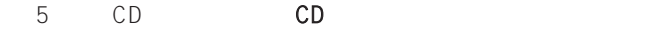

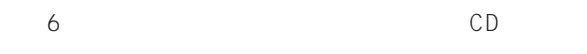

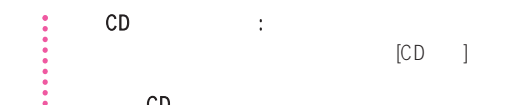

#### 刻录音频 CD:

Windows Media Player **Accord 19 and 1999** The Mindows Media Player "

........  $" " " " " " C D D V D V C D" " " " C D" " " " C D" "$ CD"

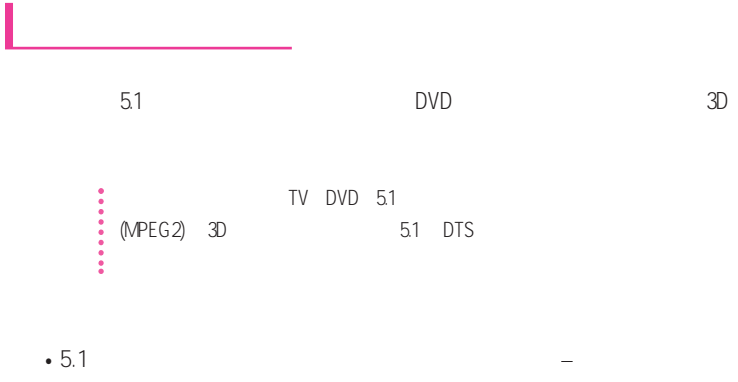

- DVD DVD
- 5.1 DVD –
- $1. 5.1$
- 1.  $S/PDIF$   $5.1$
- $2.$

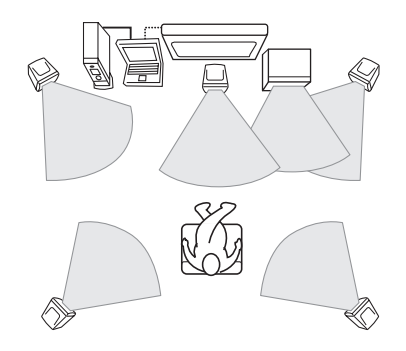

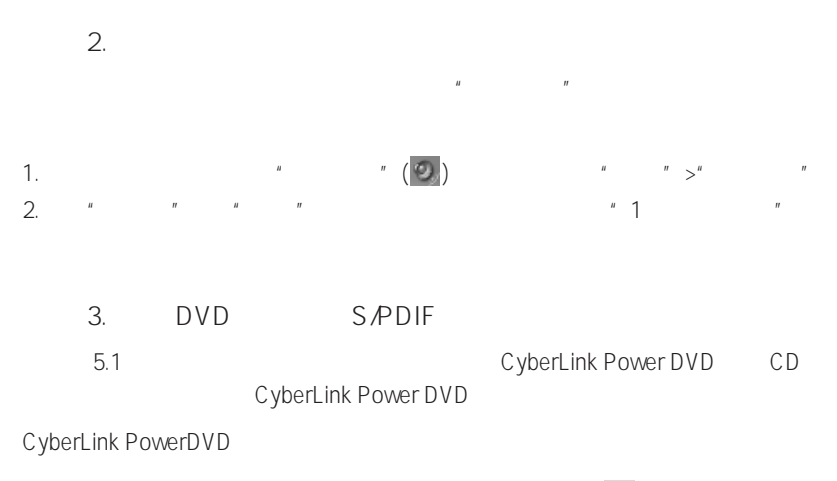

1. CyberLink PowerDVD " (需)

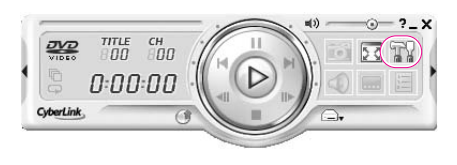

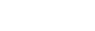

2. SPDIF"

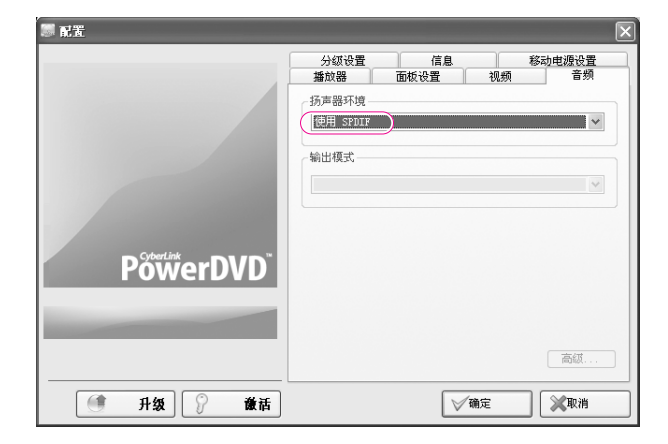

DVD title

 $\ddot{\bullet}$  5.1  $\ddot{\bullet}$ 

### Memory Stick, Memory Stick Pro SD MMC xD

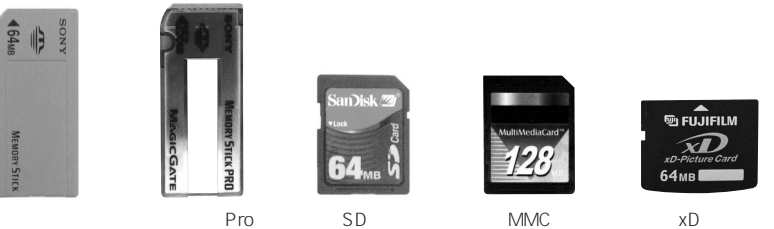

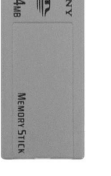

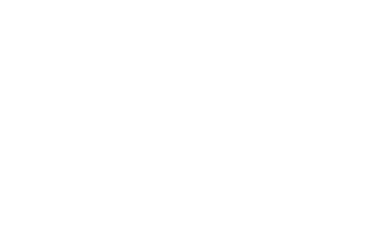

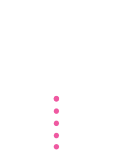

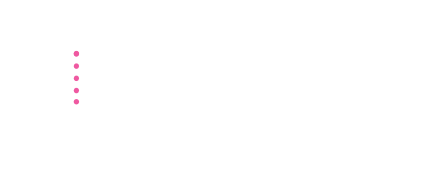

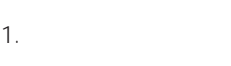

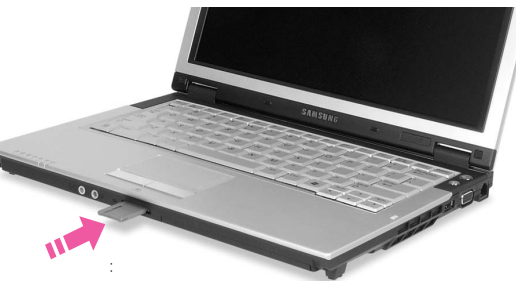

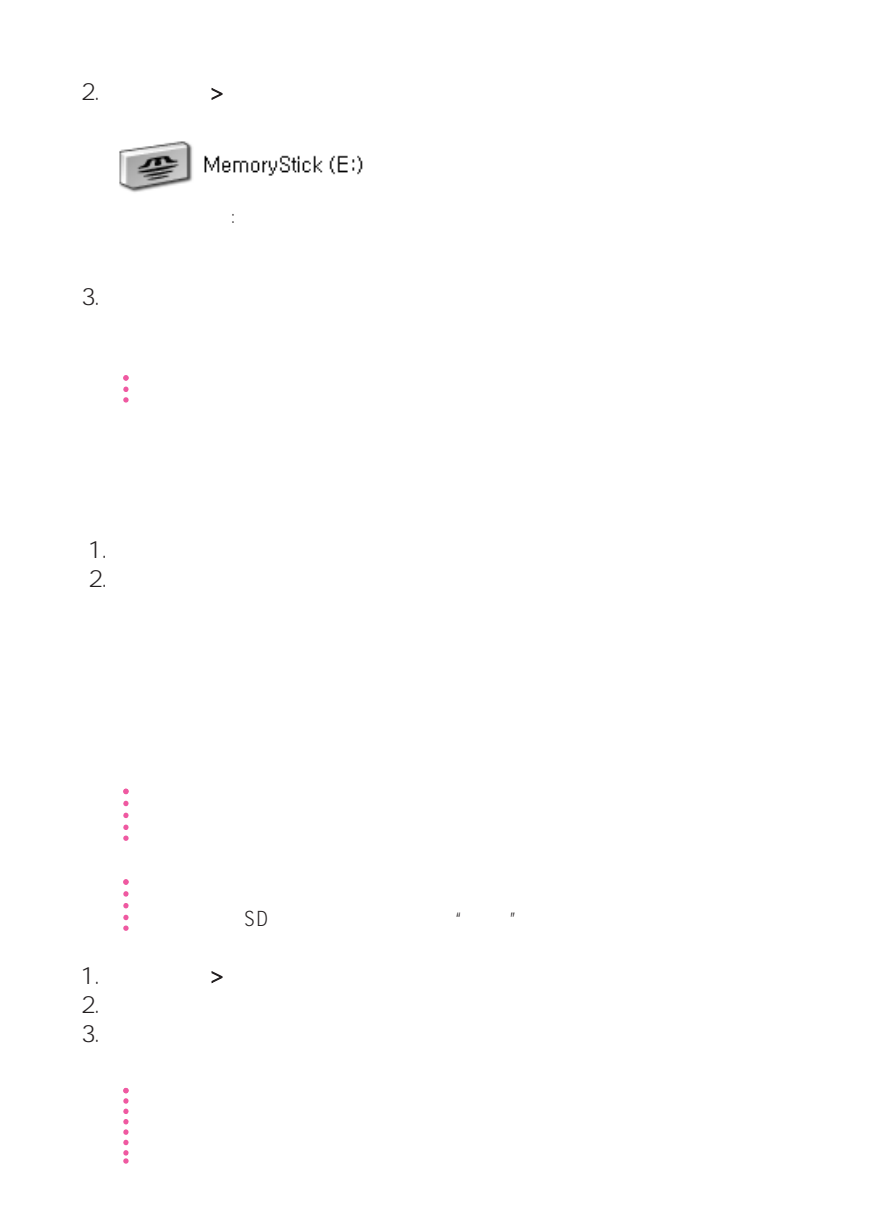
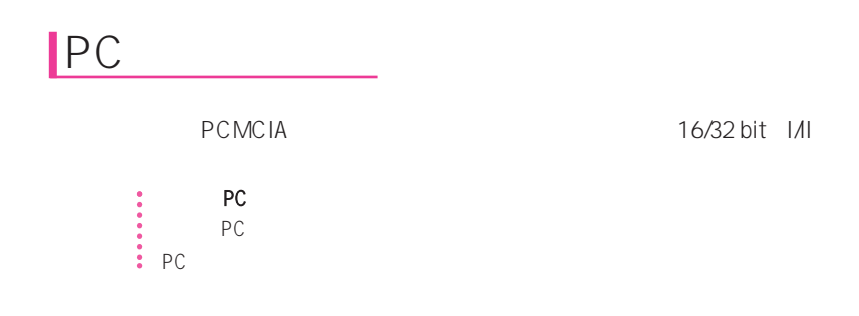

1. PCMCIA

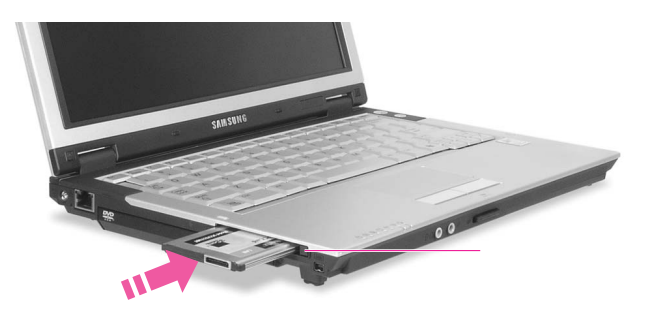

2. Windows **Windows 2.** Windows **2.** 

### • PCMCIA + PCMCIA + PCMCIA + PCMCIA + PCMCIA + PCMCIA + PCMCIA + PCMCIA + PCMCIA + PCMCIA + PCMCIA + PCMCIA + PCMCIA a. Safely Removes Hardware b. PCMCIA Stop c.  $\blacksquare$  Safe to remove Hardware" (The contract of  $\blacksquare$  OK d. PCMCIA e. PCMCIA ‡<br>● PCMCIA ZV PCMCIA

# **EasyBox**

EasyBox Windows

### EasyBox

EasyBox( )

> > Samsung > EasyBox > EasyBox

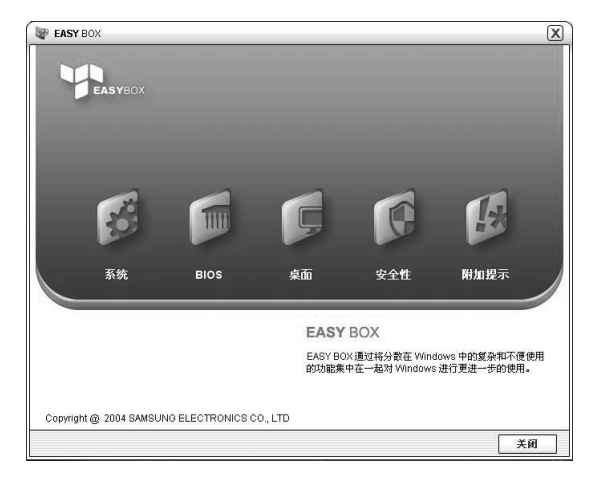

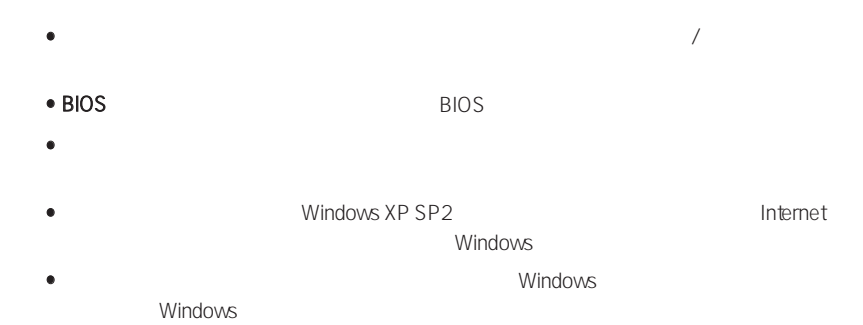

## EasyBox

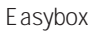

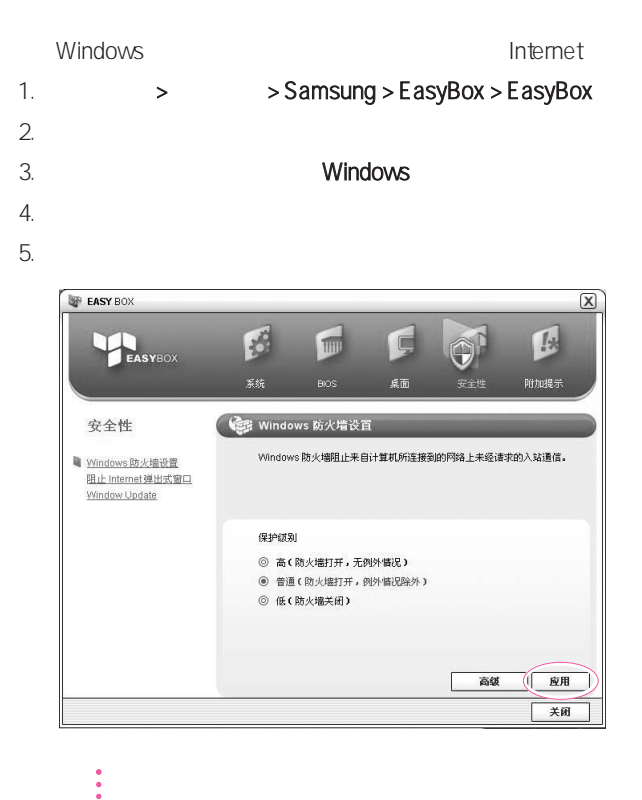

# Samsung Update Plus

Samsung Update Plus **Engles** Samsung Samsung Samsung Samsung Update Plus

Internet

#### Samsung

 $\mathcal{L}_{\mathcal{D}}$  , we define the definition of  $\mathcal{D}_{\mathcal{D}}$  , we define the definition of  $\mathcal{D}_{\mathcal{D}}$ 单击"同意"以使用此软件。

1.  $>$  Samsung > Samsung Update Plus > Samsung Update Plus

 $2.$ 

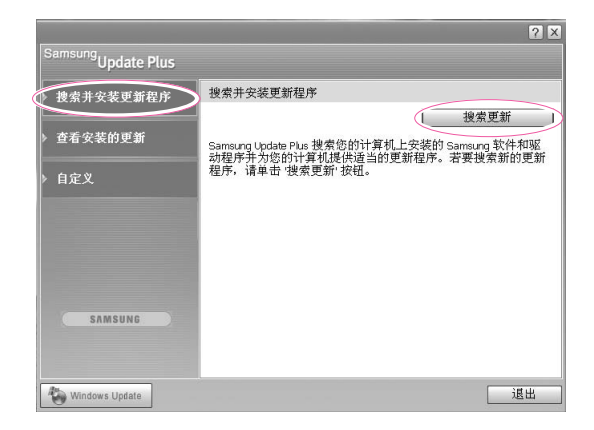

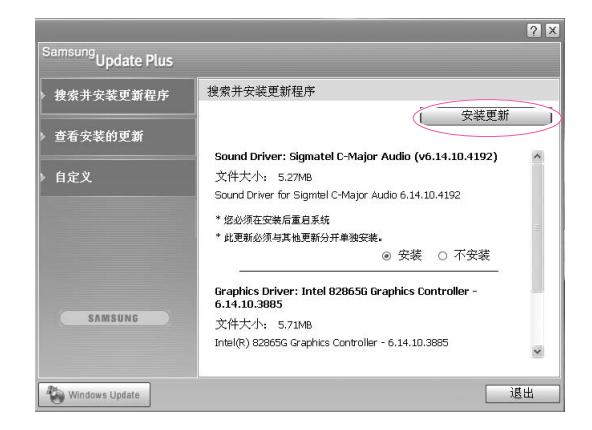

 $R = \frac{R}{\sqrt{R}}$ 

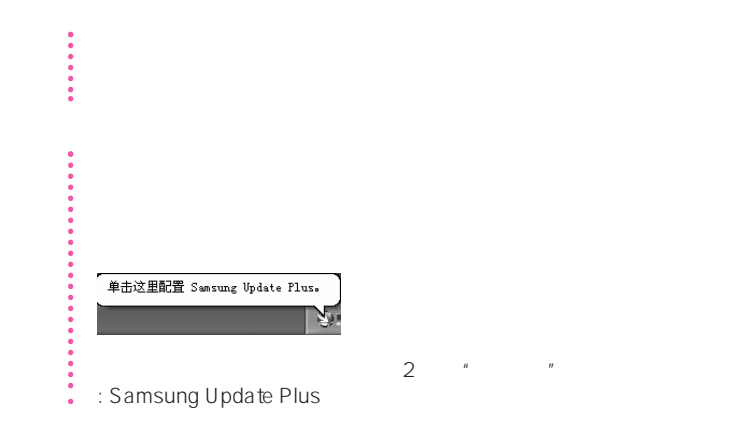

 $3.$ 

# AVS tation premium

AVStation premium

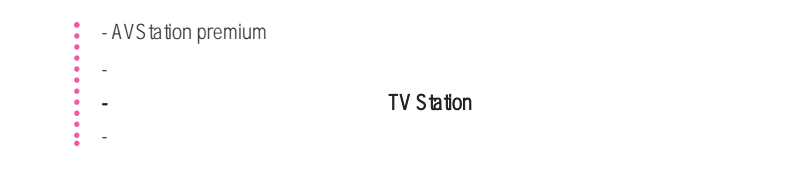

> > Samsung > AVStation premium > AVStation

premium

AVStation premium  $(\sum)$ 

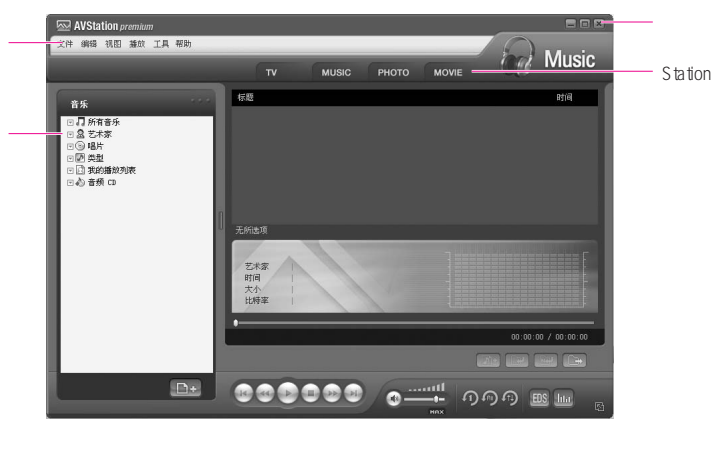

• **MUSIC** CD

 $\bullet$  PHOTO

• **MOVIE** DVD/VCD

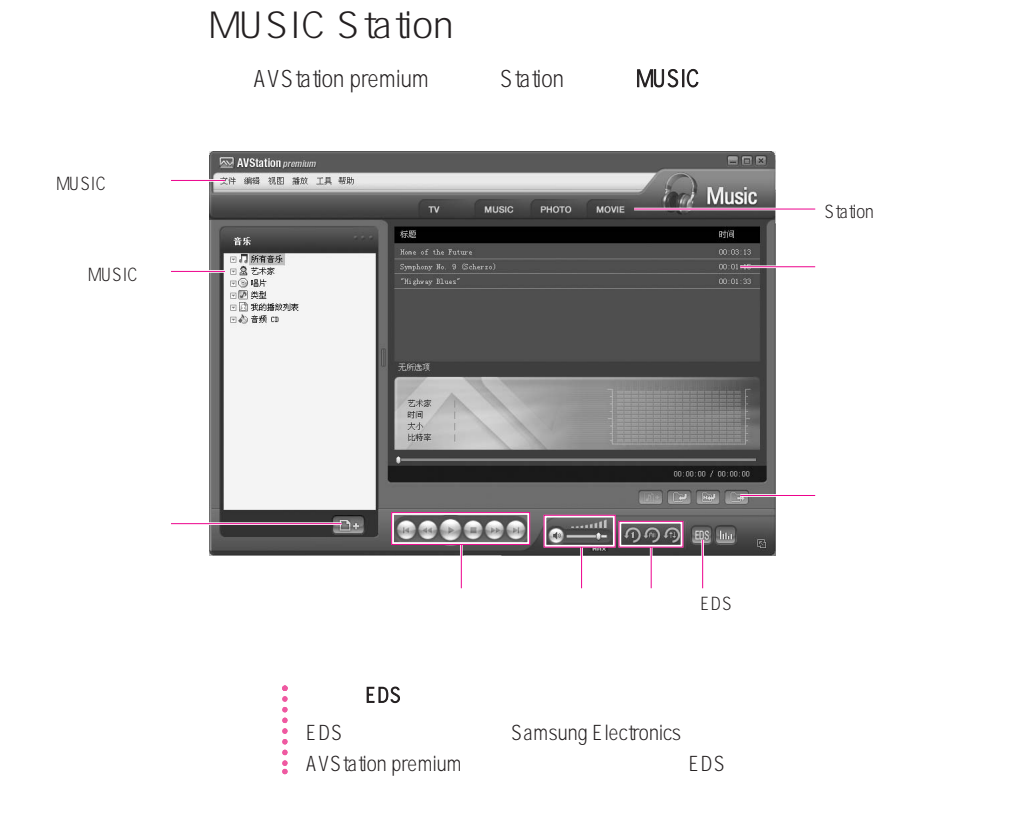

### ■ 播放音频 CD

C<sub>D</sub>

- 1. AVStation premium CD CD
- 

2.  $"$  CD" Samsung AVStation CD

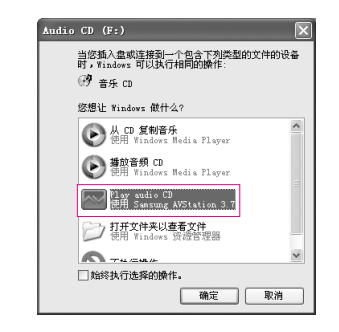

 $3.$  CD  $\blacksquare$ 

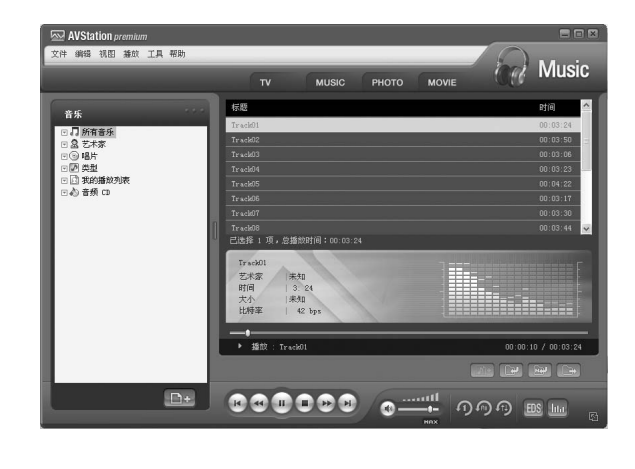

 $\bullet$  and  $\bullet$  CD, and  $\bullet$  CD, cD,  $\bullet$  CD, cD,  $\bullet$  CD,  $\bullet$  CD,  $\$ 

**MUSIC** 

 $3 - 20$ 

- 1. **MUSIC Station**
- $2.$

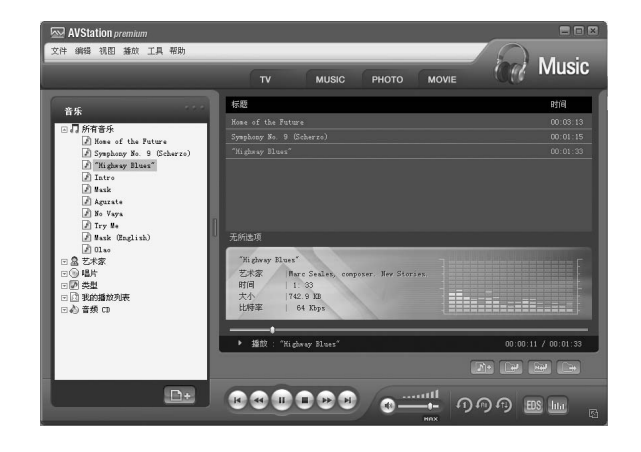

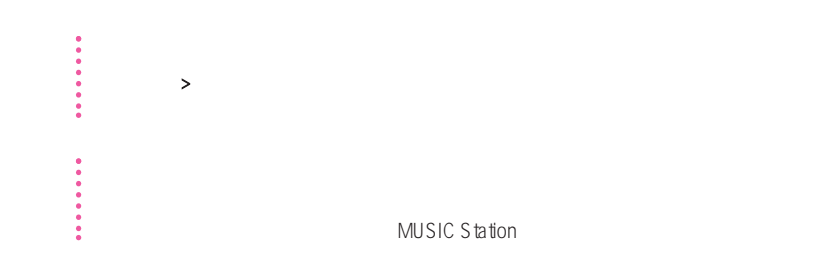

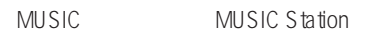

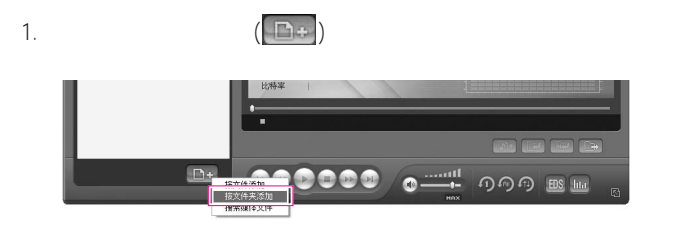

2.  $\blacksquare$ 

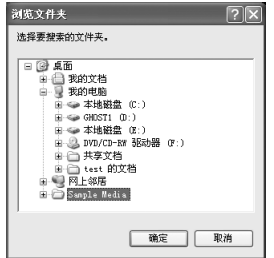

 $\therefore$  AVS tation

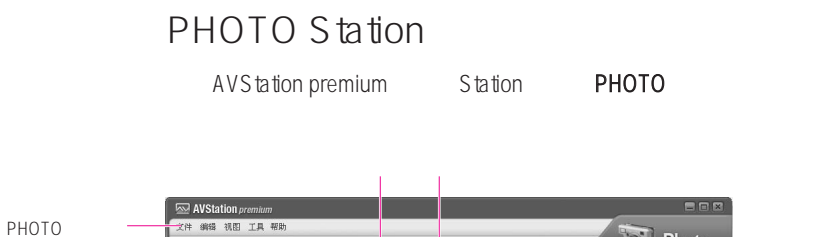

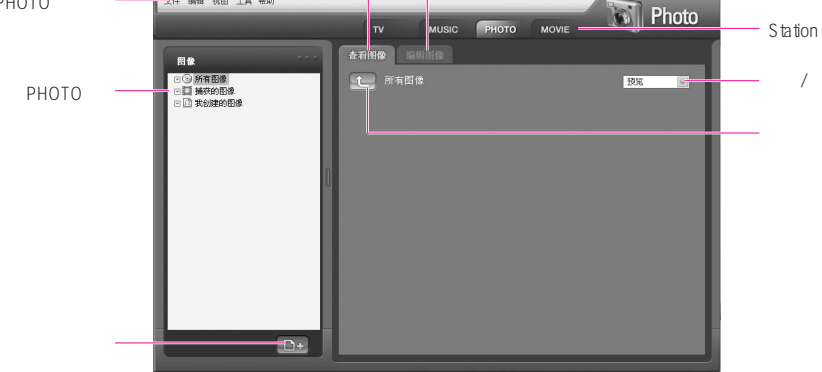

PHOTO  $3-24$ 

- 1. **PHOTO Station**
- 2.  $\blacksquare$

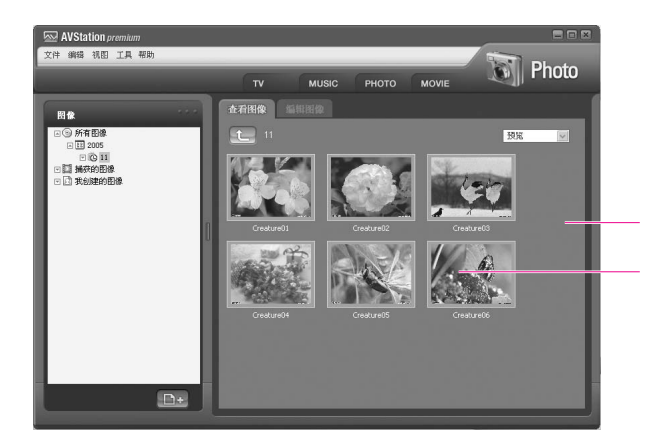

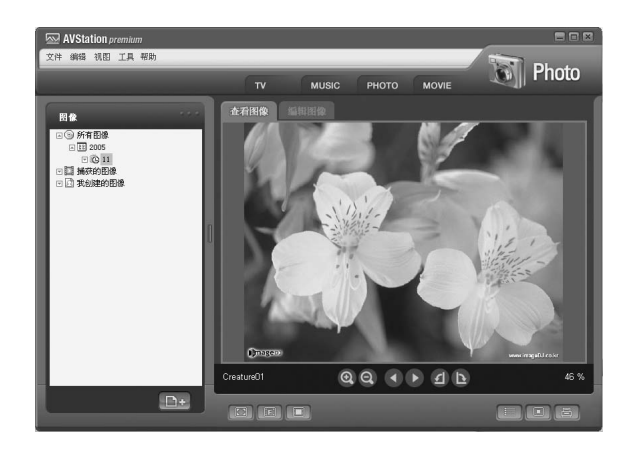

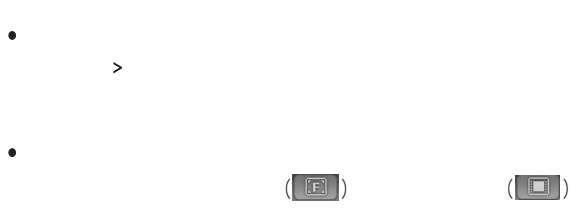

**•** 在收听音乐的同时观看幻灯片演示

 $(\fbox{E})$ 

**•** 将图像设置为背景

 $E$ sc

MUSIC Station

 $3.$ 

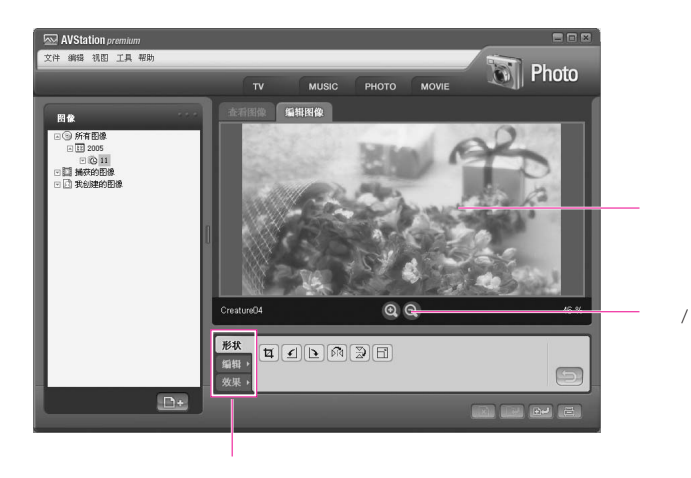

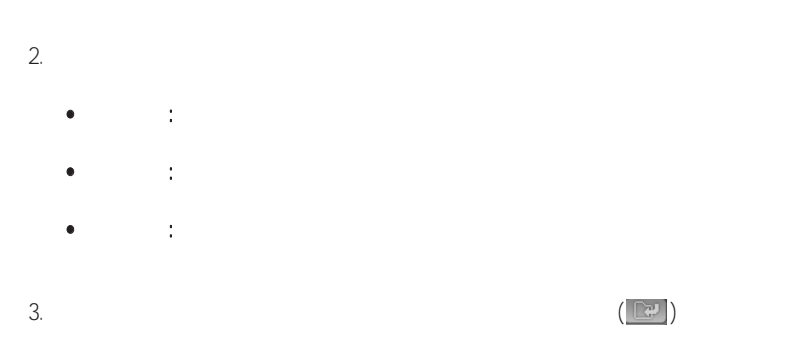

 $3$ 

1.  $\blacksquare$ 

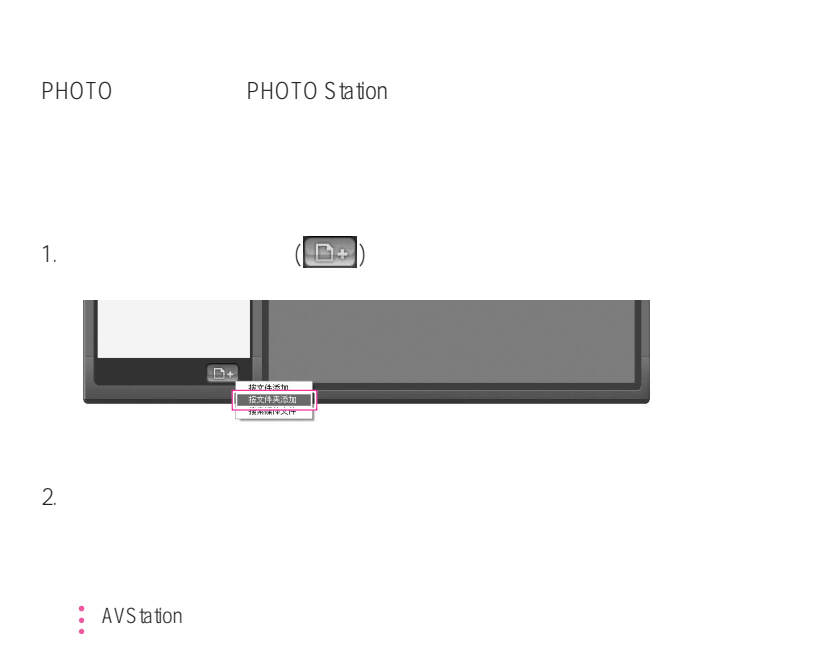

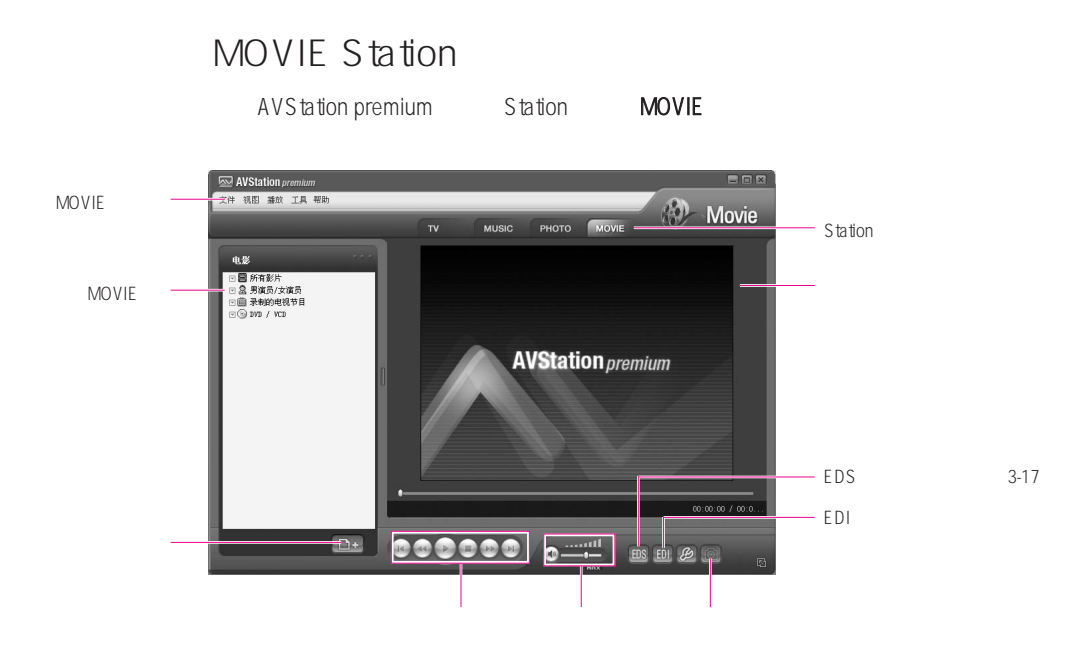

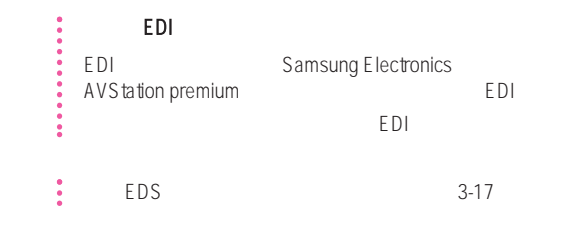

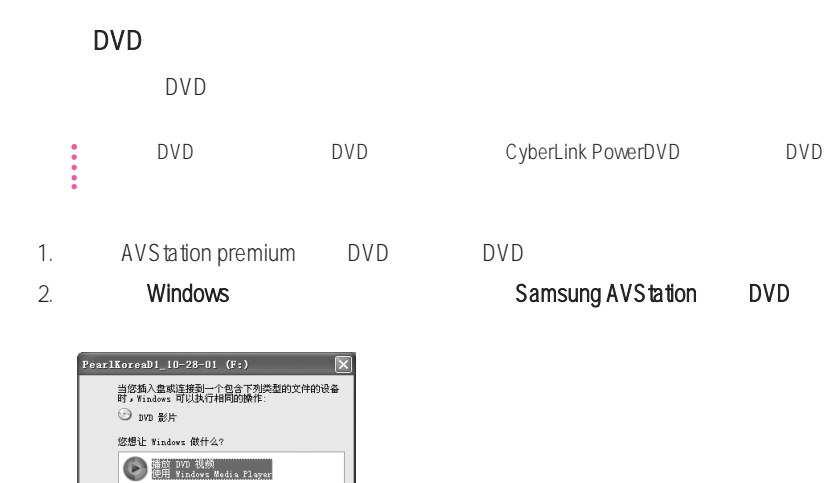

 $3.$  DVD

A Play DVD Video<br>使用 Sansung AVStation 3.7 **J** 机开文件夹以查看文件 ●不执行操作 □始终执行选择的操作。

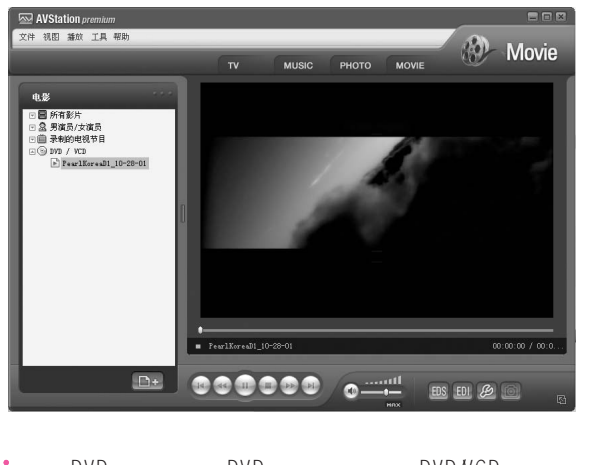

 $MOVIE$ 3-28

- 1. MOVIE Station
- $2.$

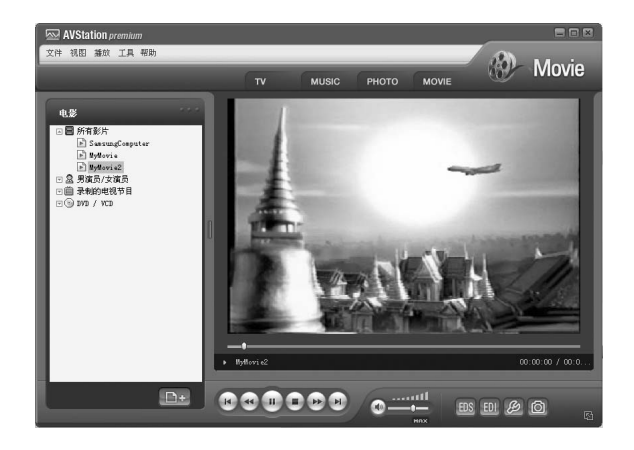

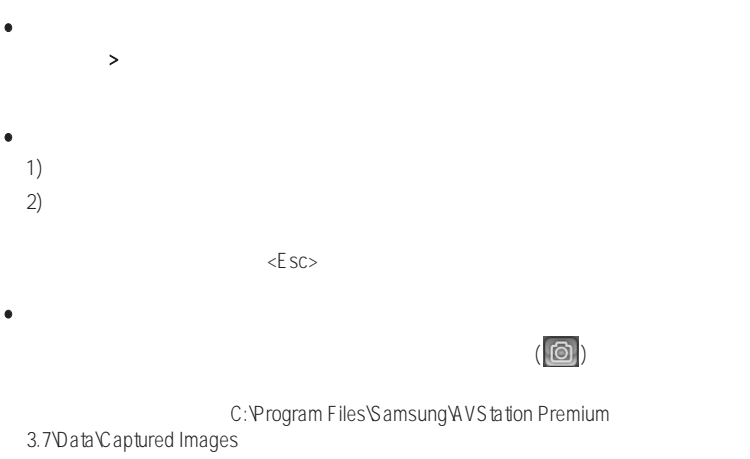

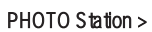

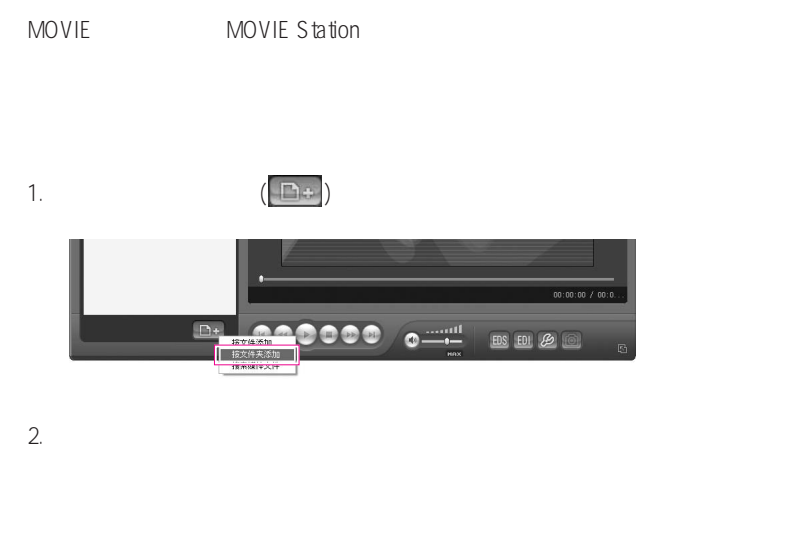

 $\therefore$  AVS tation

# AVStation now/AVStation premium Viewer

I

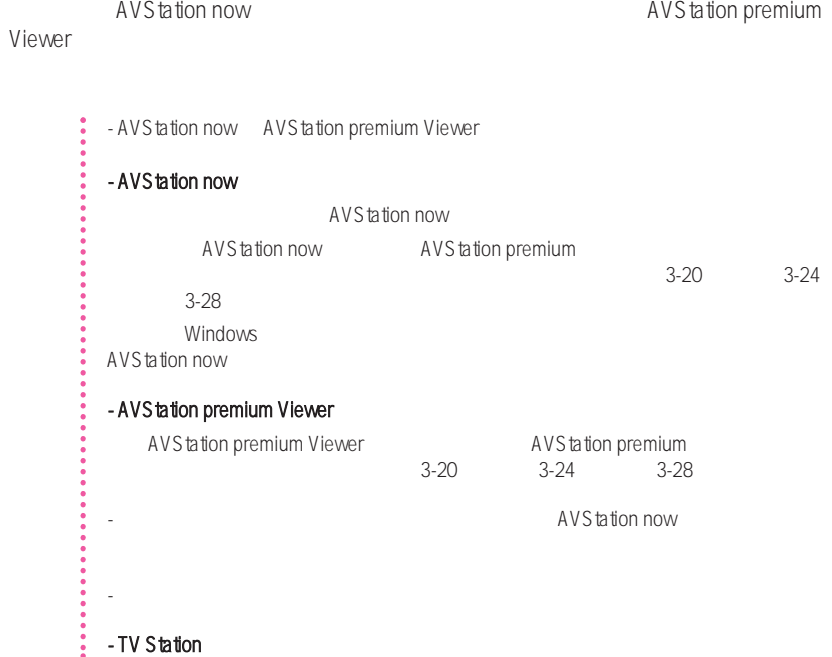

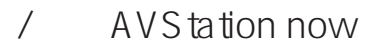

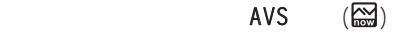

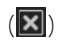

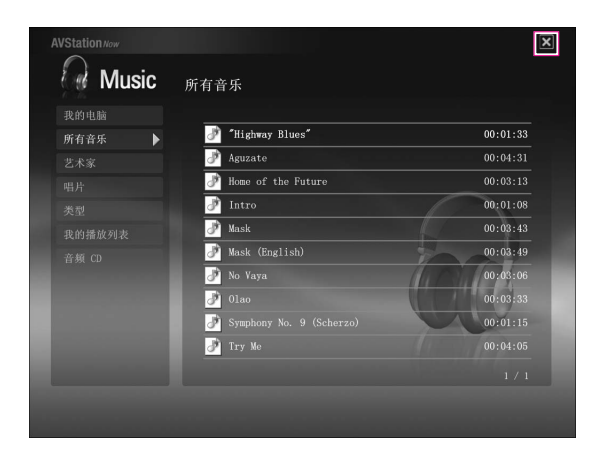

## / AVStation premium Viewer

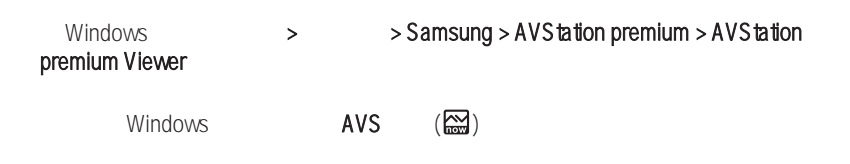

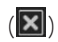

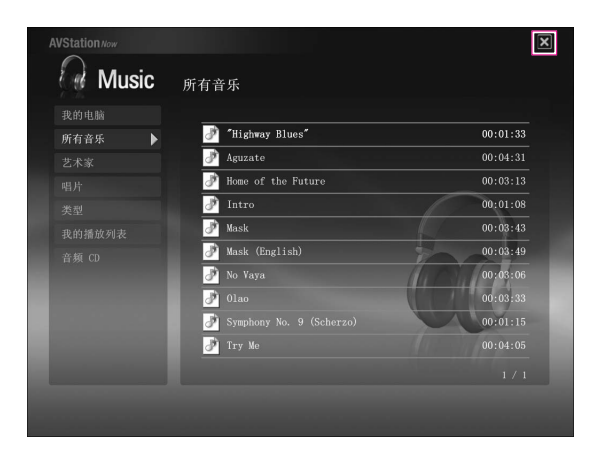

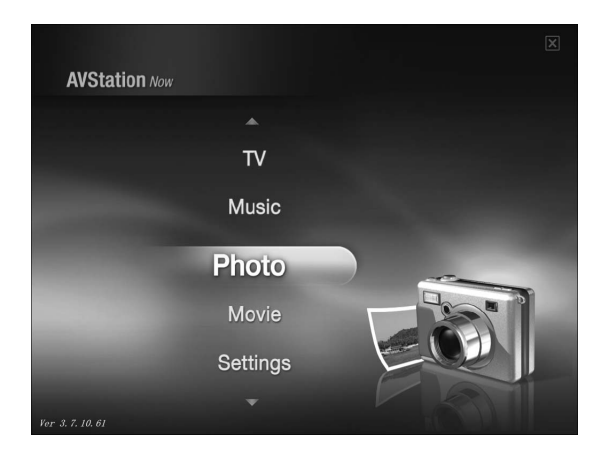

- **Music** CD
- Photo
- Movie : **DVD** VCD
- Settings

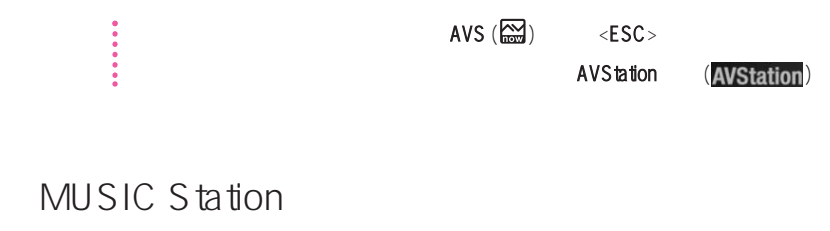

 $CD$ 

**MUSIC** 

 $3 - 20$ 

1. AVStation now

 $2.$ 

AVStation now

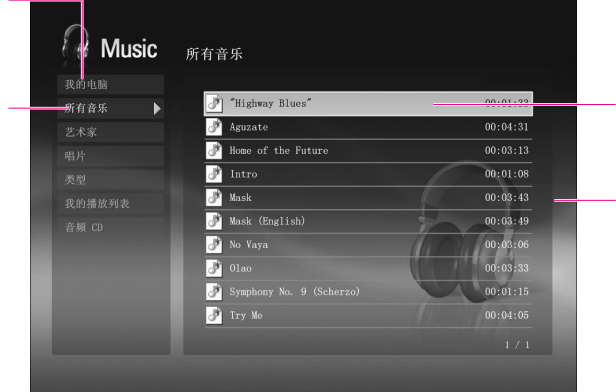

### $CD$

- 1. AVStation now CD CD
- 2. AVStation now
- $3.$   $CD$

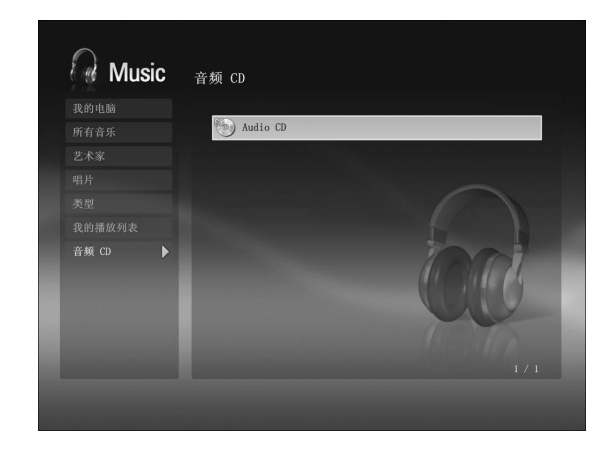

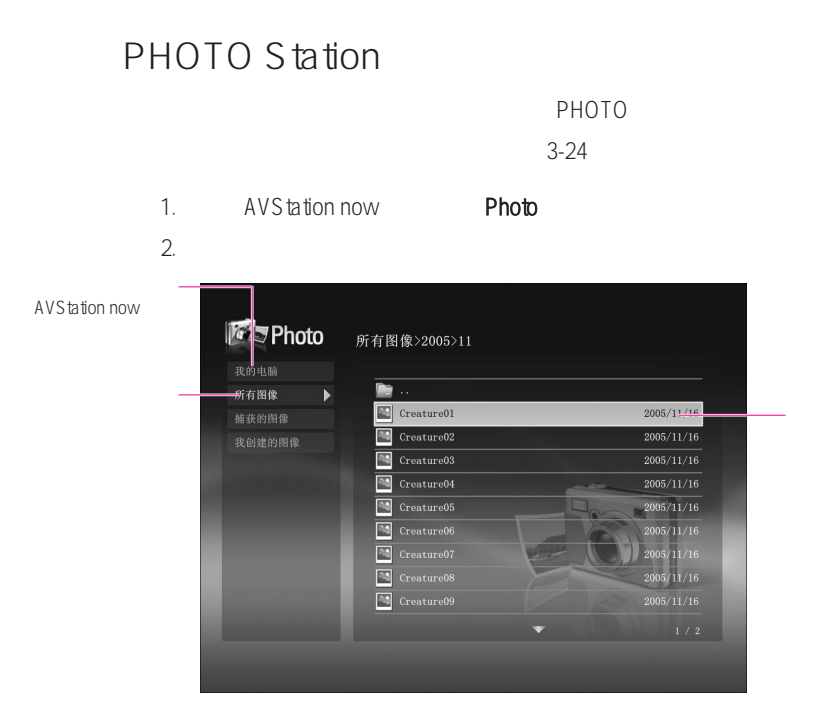

 $3.$ 

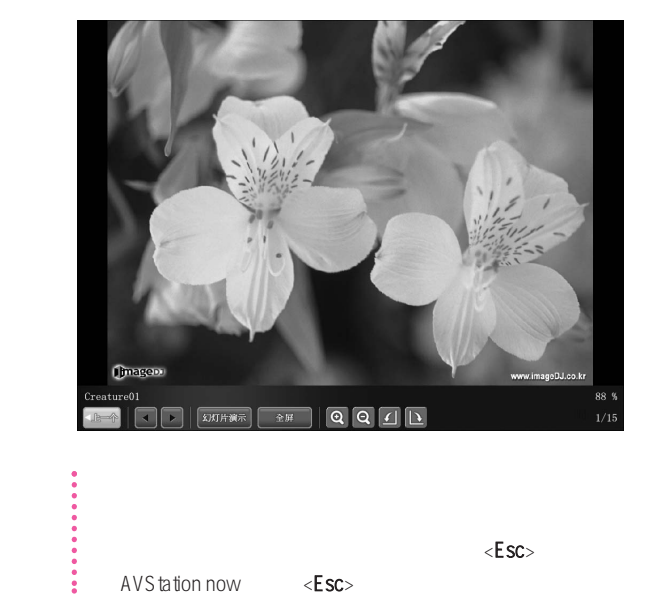

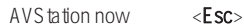

## MOVIE Station

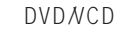

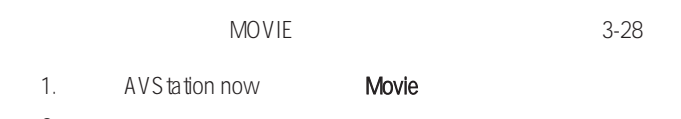

 $2.$ 

AVS tation now  $\begin{picture}(180,10) \put(0,0){\line(1,0){15}} \put(10,0){\line(1,0){15}} \put(10,0){\line(1,0){15}} \put(10,0){\line(1,0){15}} \put(10,0){\line(1,0){15}} \put(10,0){\line(1,0){15}} \put(10,0){\line(1,0){15}} \put(10,0){\line(1,0){15}} \put(10,0){\line(1,0){15}} \put(10,0){\line(1,0){15}} \put(10,0){\line(1,0){15}} \put(10,0){\line($ 我的电脑 MyMoviel  $\overline{2005/11/16}$ <del>-</del>新有影片  $\blacktriangleright$  $\frac{1}{\sqrt{2}}$  MyMovie2  $\overline{2005/11/16}$ 男演员/女演员 MyMovie3 录制的电视节目<br>DVD / VCD  $\overline{2005/11/16}$ SamsungComputer  $2005/11/16$ 

参考 显示"播放控制"窗口

### ■ 播放 DVD

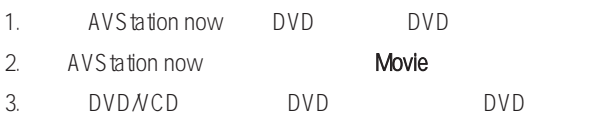

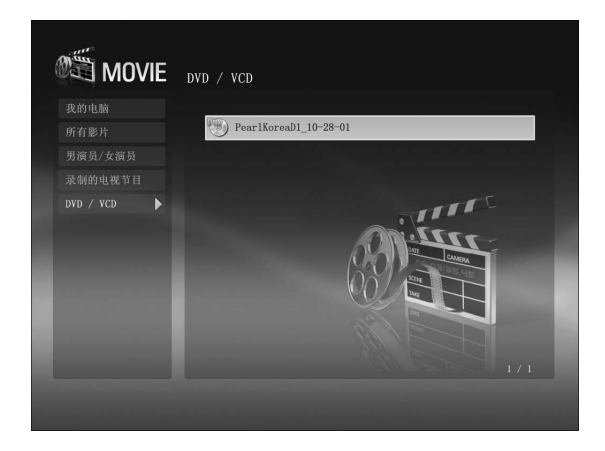

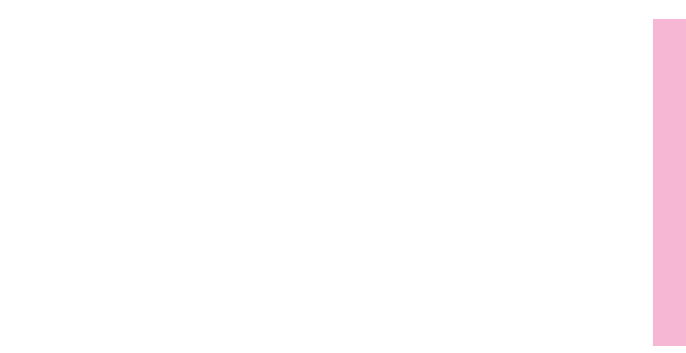

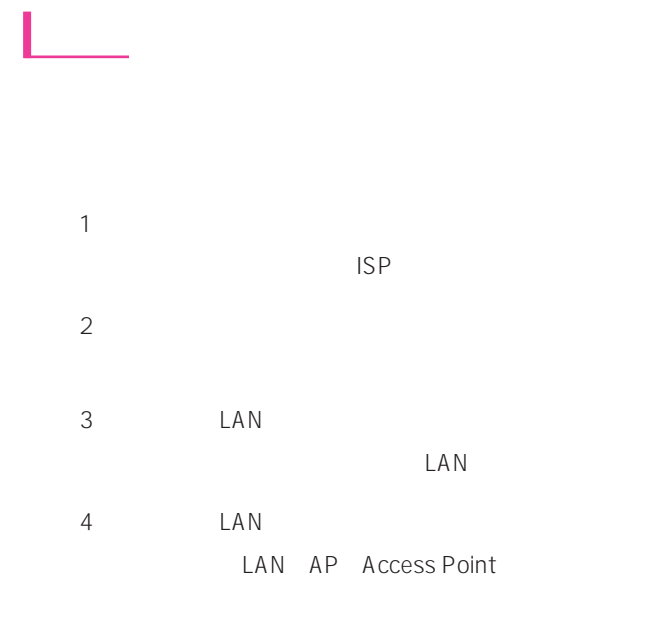

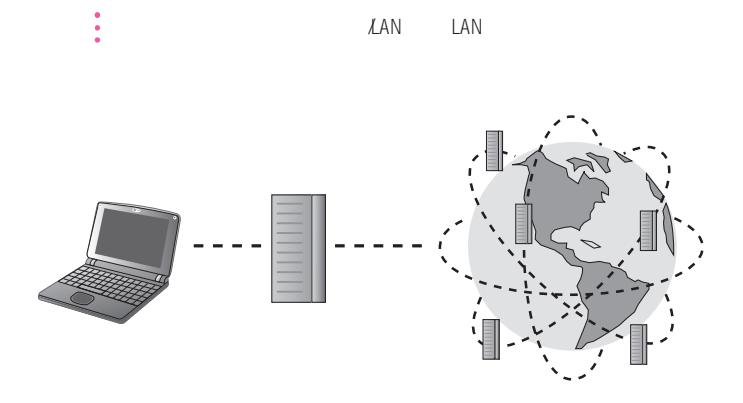

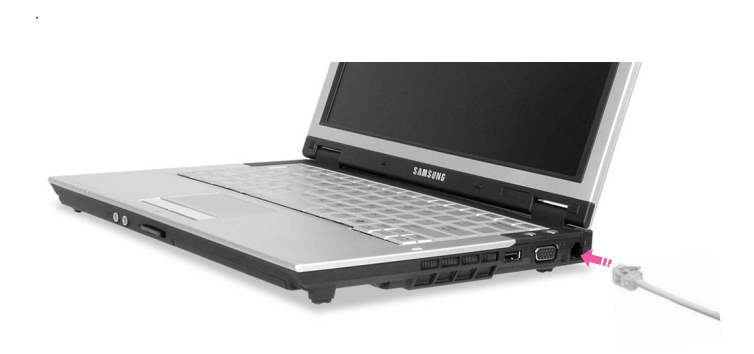

2. E-MAIL ISP: Internet service provider

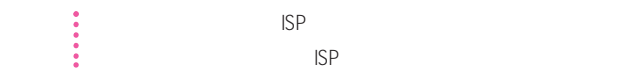

利用调制解调器上网

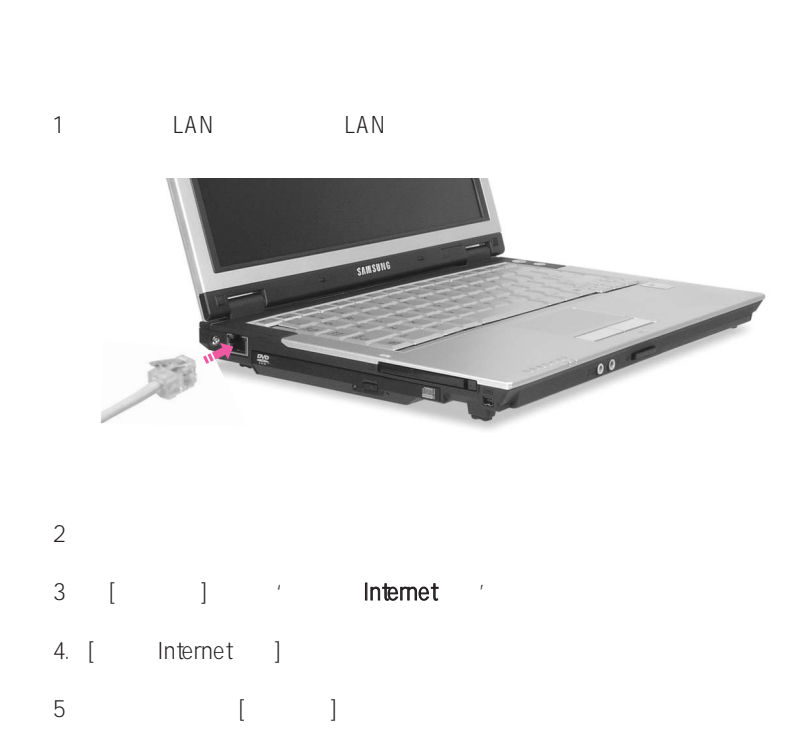

 $6$   $\overset{a}{\phantom{a}}$   $\qquad$   $\qquad$ **Broadcom xxxx** 

7.此连接使用下列项目 中选择'Internet协议(TCP/IP)',单击其 属性

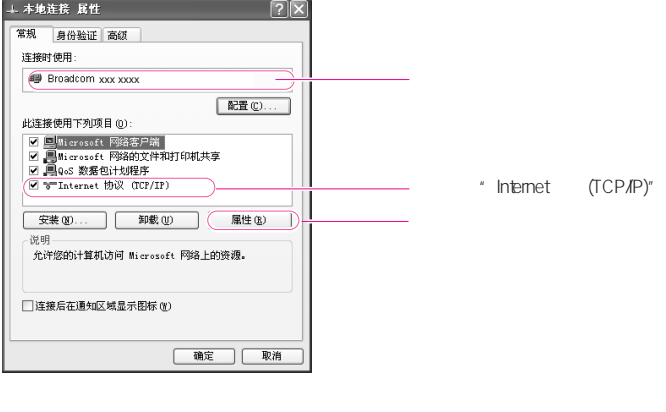

### $\mathcal{L} = \frac{1}{2}$

8. [Internet TCP/IP ] IP DNS DHCP, 'IP '' DNS '

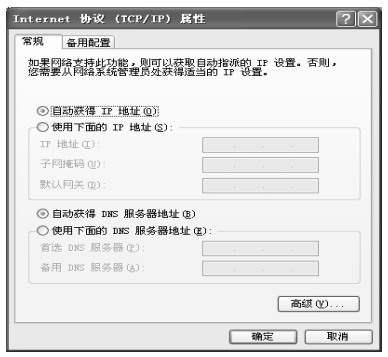

 $\ddot{\bullet}$  IP

9. [Internet TCP/IP ]

## DHCP IP

 $D H C P$   $IP$   $D H C P$   $IP$ 

 $\ddot{\bullet}$  Windows XP

1.  $>$  >  $>$  Internet  $>$  >

2. Internet (TCP/IP)

 $3.$  (IP  $\mu$ **POST SECOND ARTICLES** ( WINS )

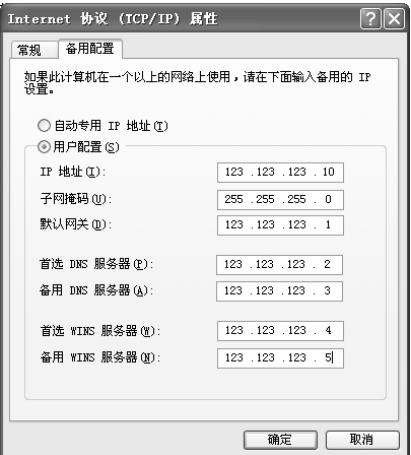

4. 完成配置后,单击确定

 $DHCP$  IP

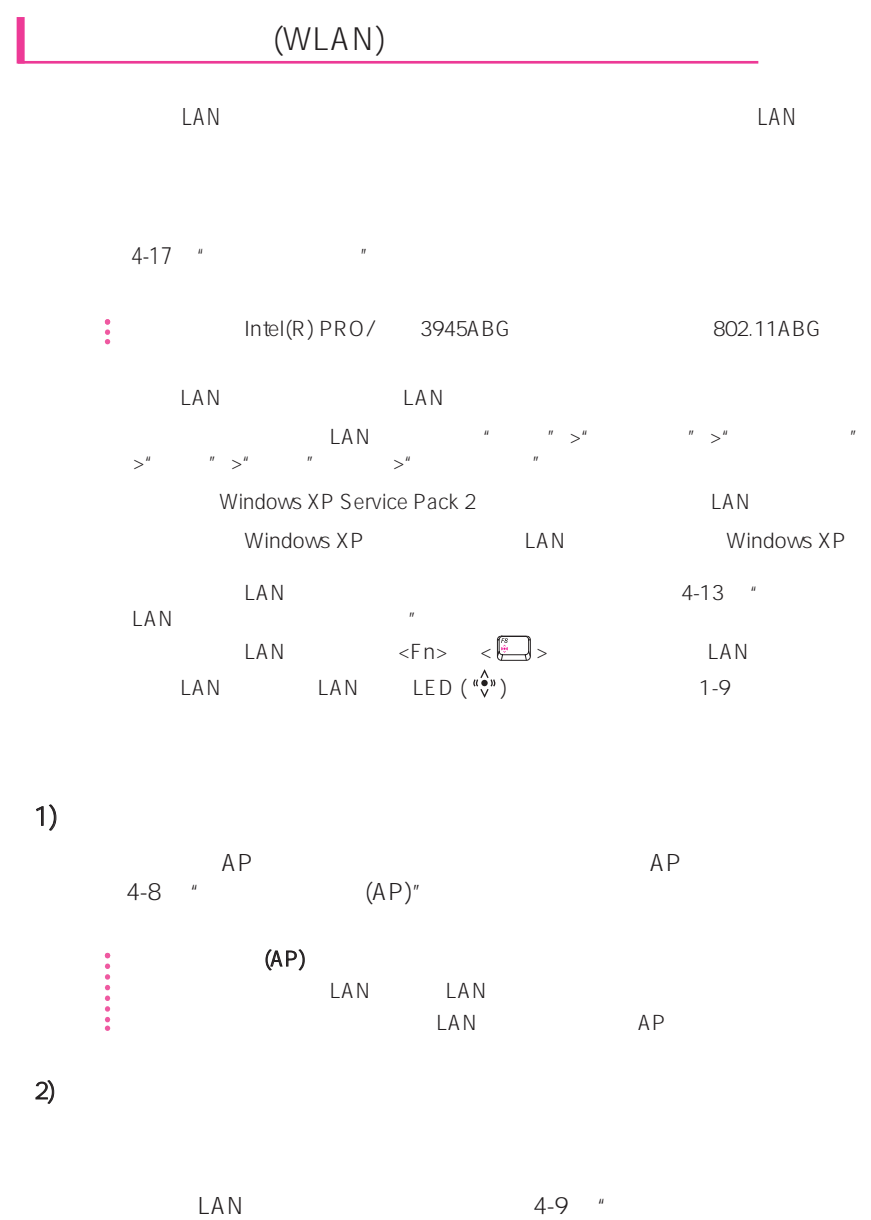

机网络"

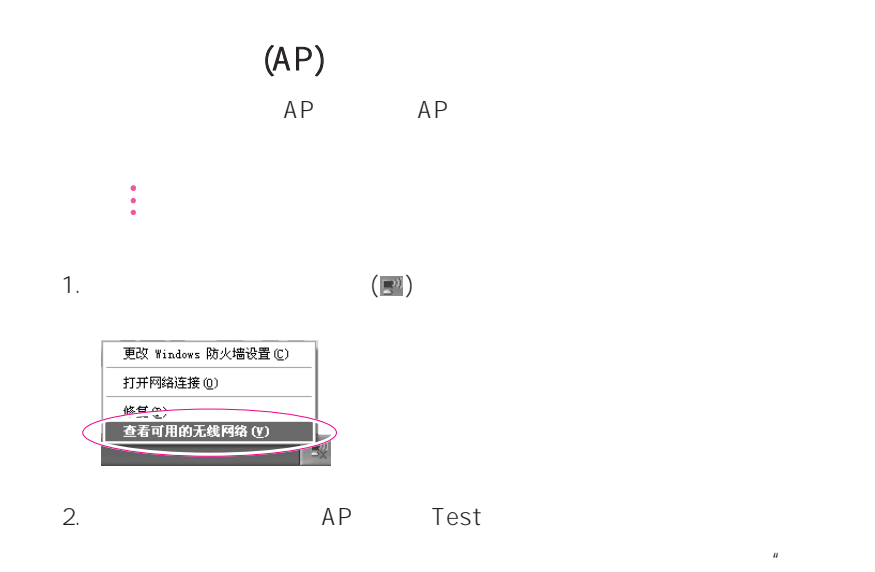

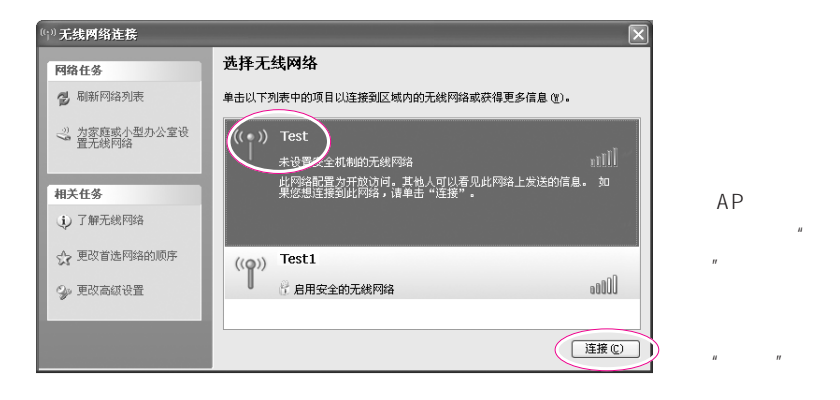

 $\overline{m}$  , and  $\overline{m}$  , and  $\overline{m}$  , and  $\overline{m}$  , and  $\overline{m}$  , and  $\overline{m}$ 

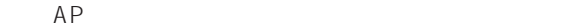

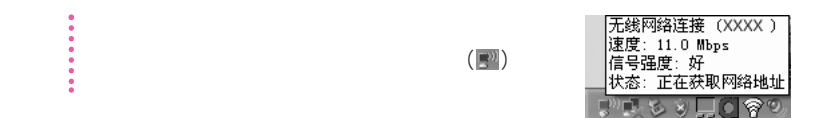

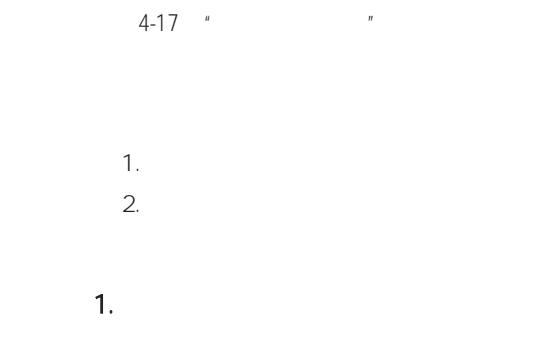

 $1.$  ( $\approx$  )

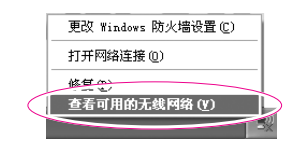

 $2.$ 

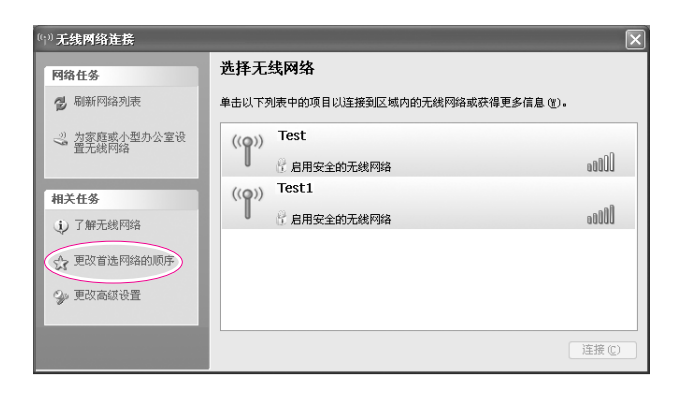

 $\mathsf{LAN}\xspace$ 

 $3.$   $4.$   $4.$   $5.$   $7.$   $7.$  $4.$   $^{\prime\prime}$  $\overline{u}$  , and  $\overline{u}$  , and  $\overline{u}$  , and  $\overline{u}$  $5.$   $"$   $"$ e. we have a samsung that we have a samsung that we have the same of the same same same same same same same sa "网络密钥"字段中输入加密密钥,然后单击确定

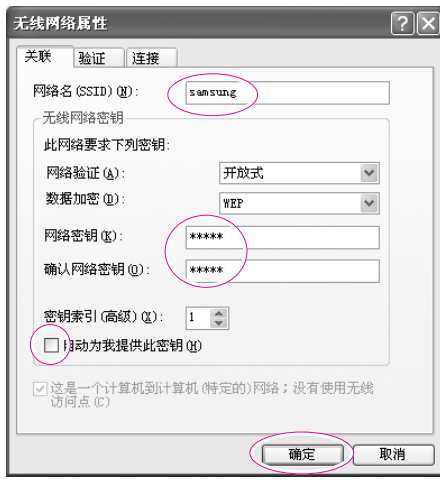

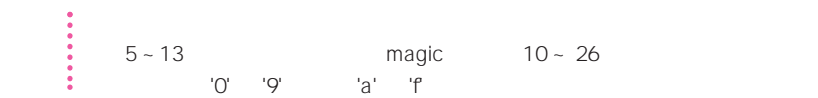
7. **Samsung**  $\blacksquare$ 

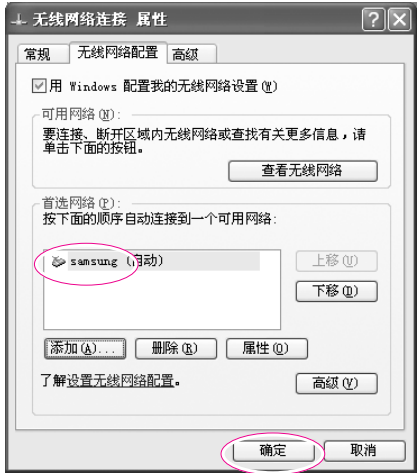

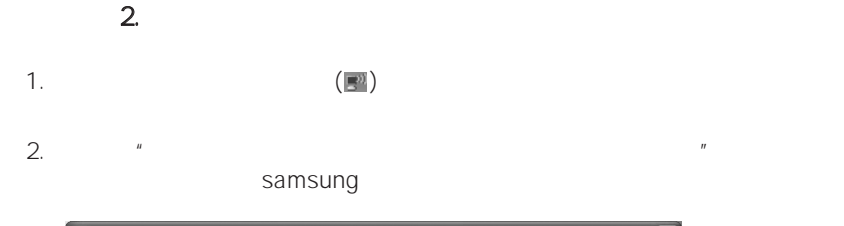

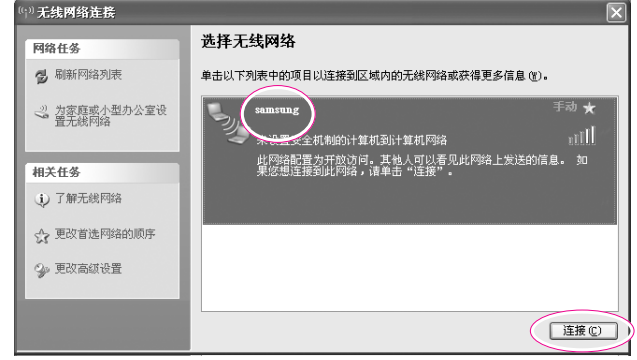

 $3.$ 

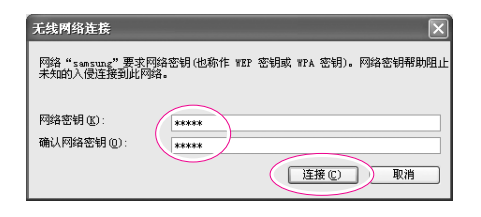

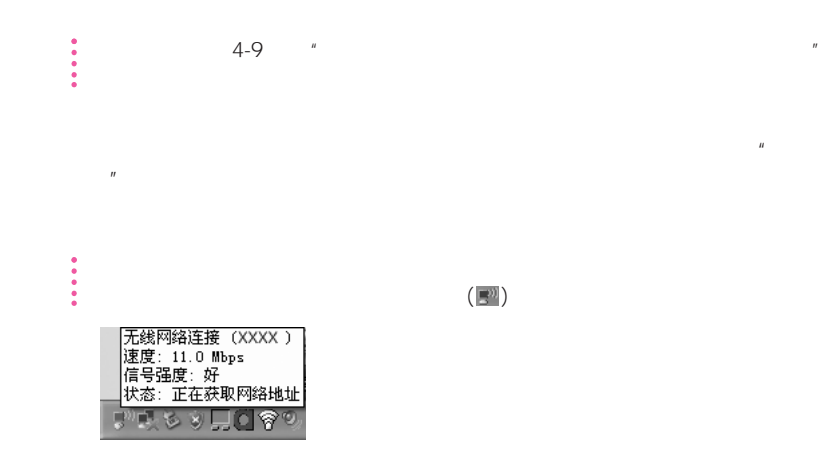

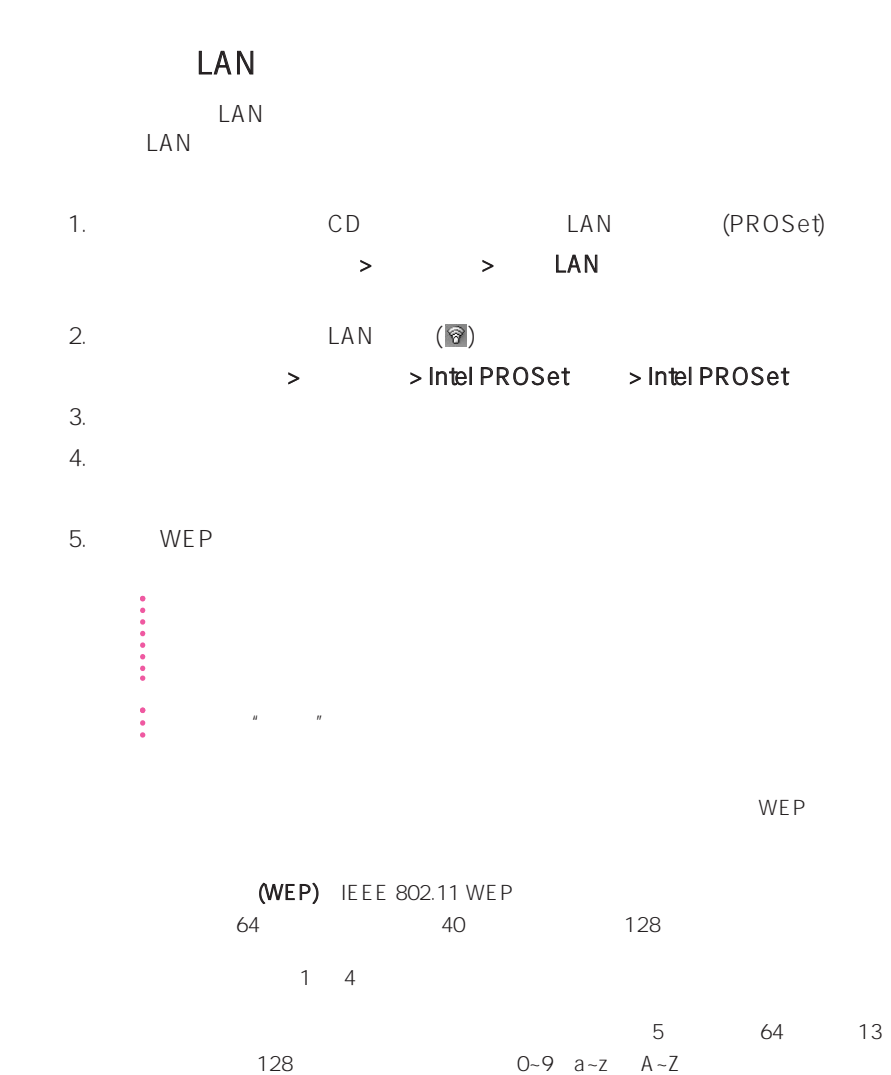

 $6.$ 

 $\mathcal{L}(\mathbf{\odot})$ 

4-13

## Samsung

## Samsung

### Samsung

- **•** 可以便捷地设置网络和打印机设置。
- **•** 在移动位置后,可以立即使用网络而不定义新网络设置。  $IP$
- **• •** *• • • • • • • • •* **•** 2 LAN LAN 2 LAN
- **•** 可以诊断网络状态。

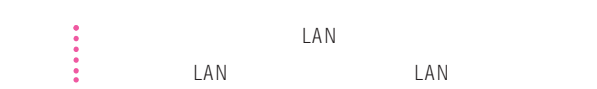

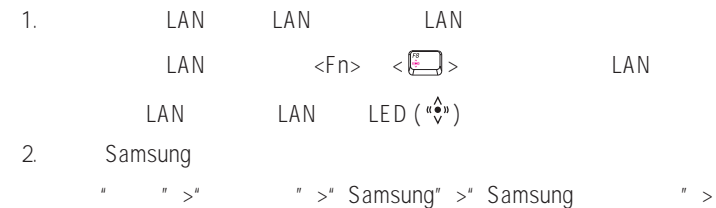

"Samsung ", Samsung (S)  $\overline{3}$ .  $\overline{4}$   $\overline{5}$   $\overline{7}$ 4.  $\frac{u}{\sqrt{u}}$  5. 选择"Internet 直接连接"并单击"下一步"按钮。

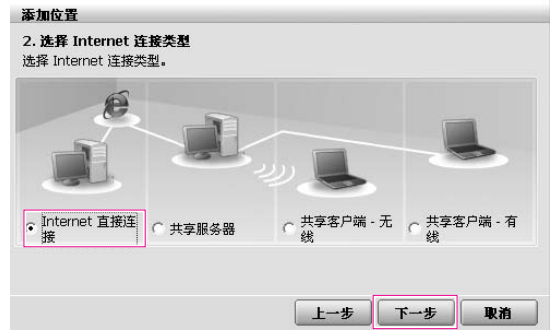

6. 选择 LAN 设备,设置 IP 地址并单击"下一步"按钮。

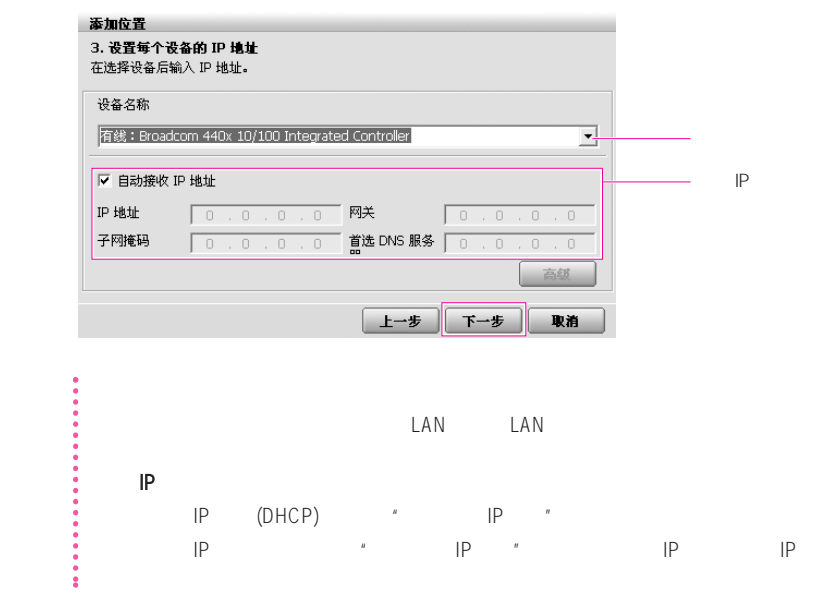

- 7. **Printer Setting**"  $\mathbf{g}''$   $*$  Finish"  $*$ 
	-

 $\hat{H}$  $\overline{R}$ 

 $\mathcal{A} = \mathcal{A}$  , which is a set of the set of the set of the set of the set of the set of the set of the set of the set of the set of the set of the set of the set of the set of the set of the set of the set of the set o  $\frac{R}{\sqrt{N}}$  $\frac{u}{\alpha}$ 

 $R$ 

### SAMSUNG Network Manager  $\Box$   $\times$ 管理 无线 帮助 · 当前位置信息 ● 已断开连接 □ 无线  $\overline{R}$ □□ 有线 T A 连接类型: Internet 直接连接<br>打印机: 不更改默认的打印机。 住宅 己保存的位置 € 住宅 移动 添加 修改

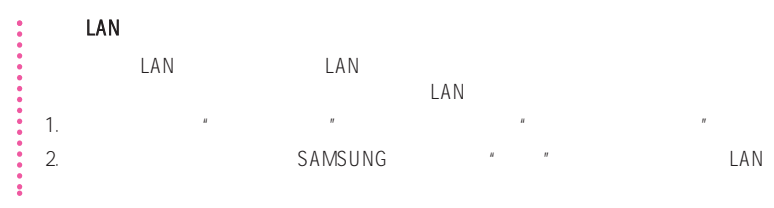

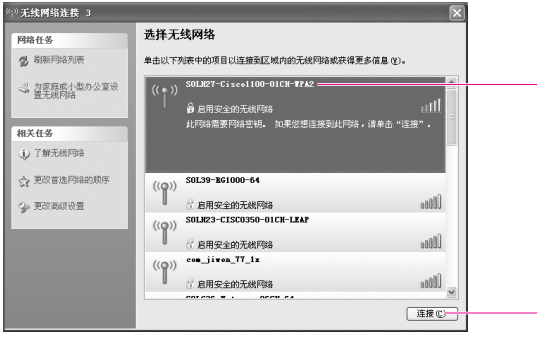

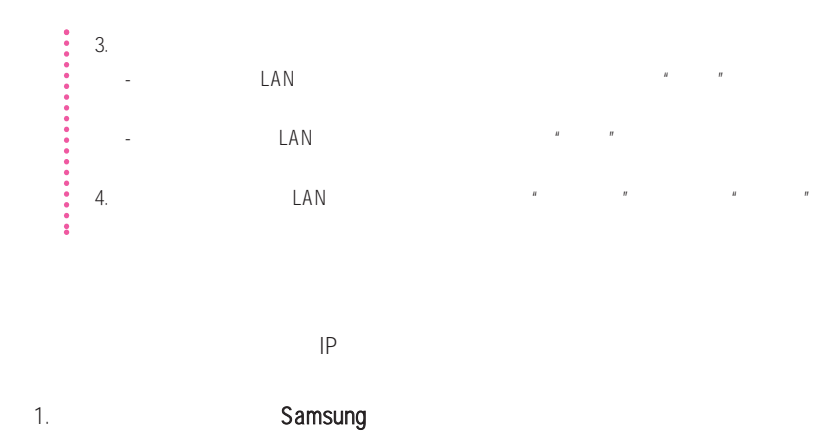

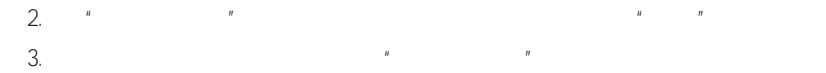

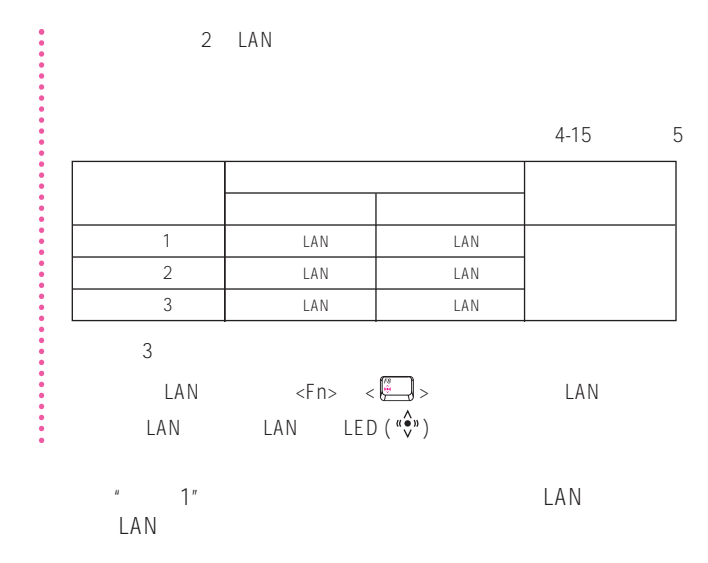

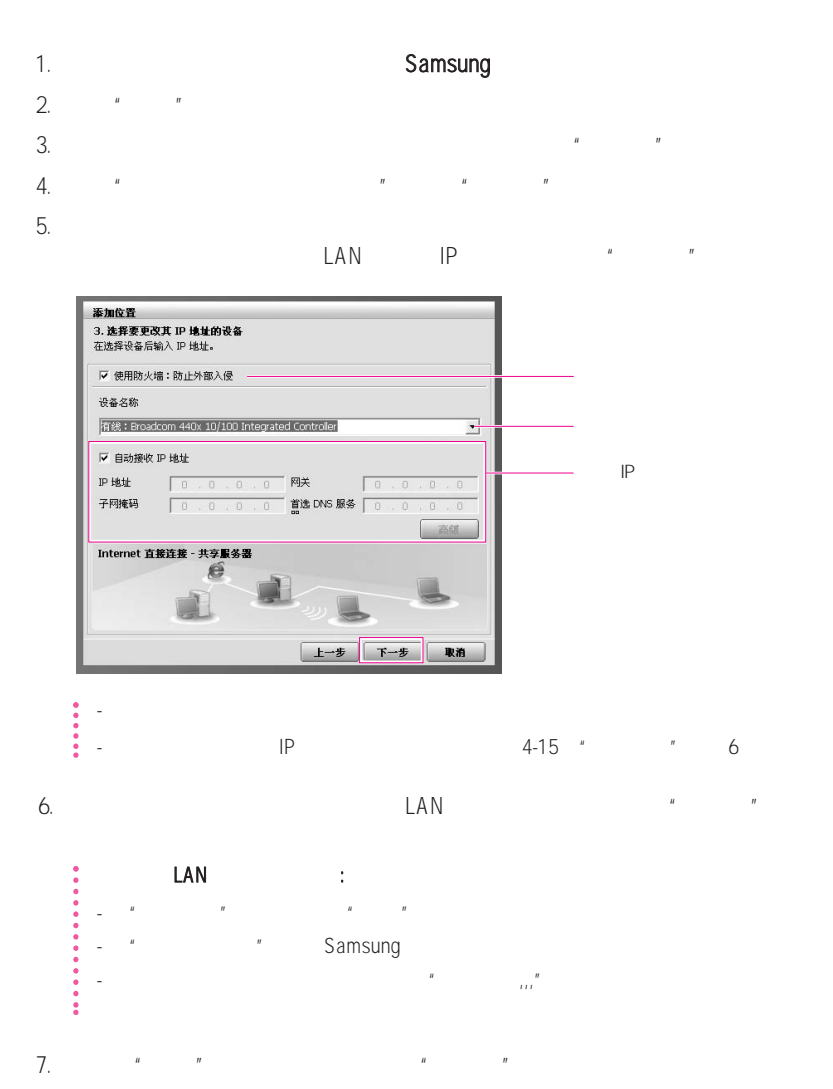

8. **Rundler Setting"** Printer Setting" **Printer Setting**"

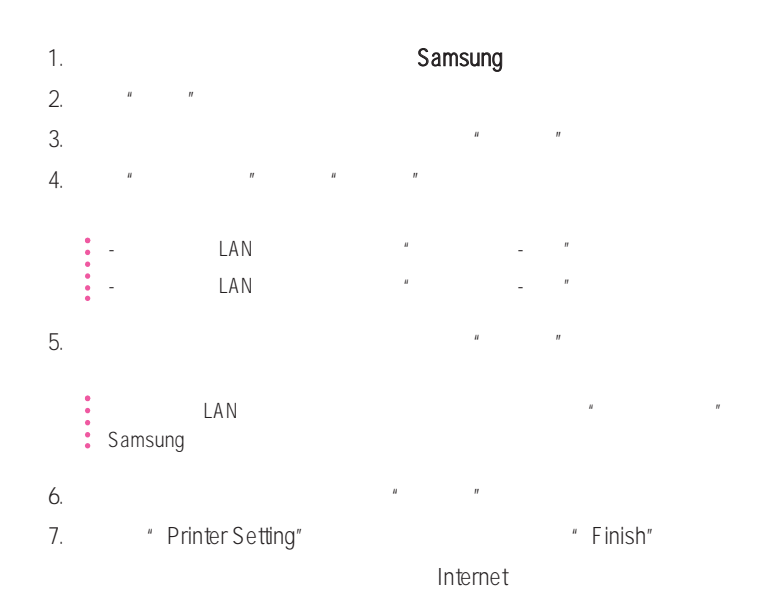

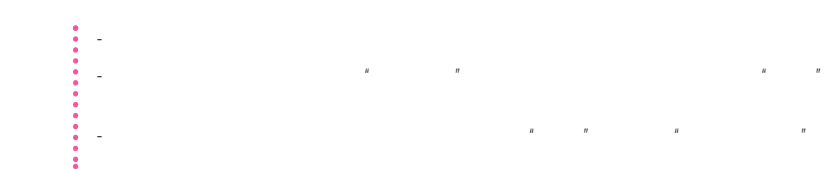

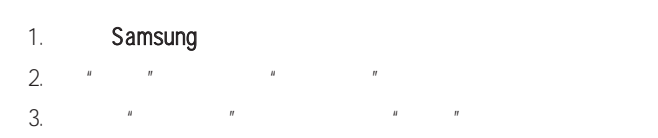

 $4.$ 

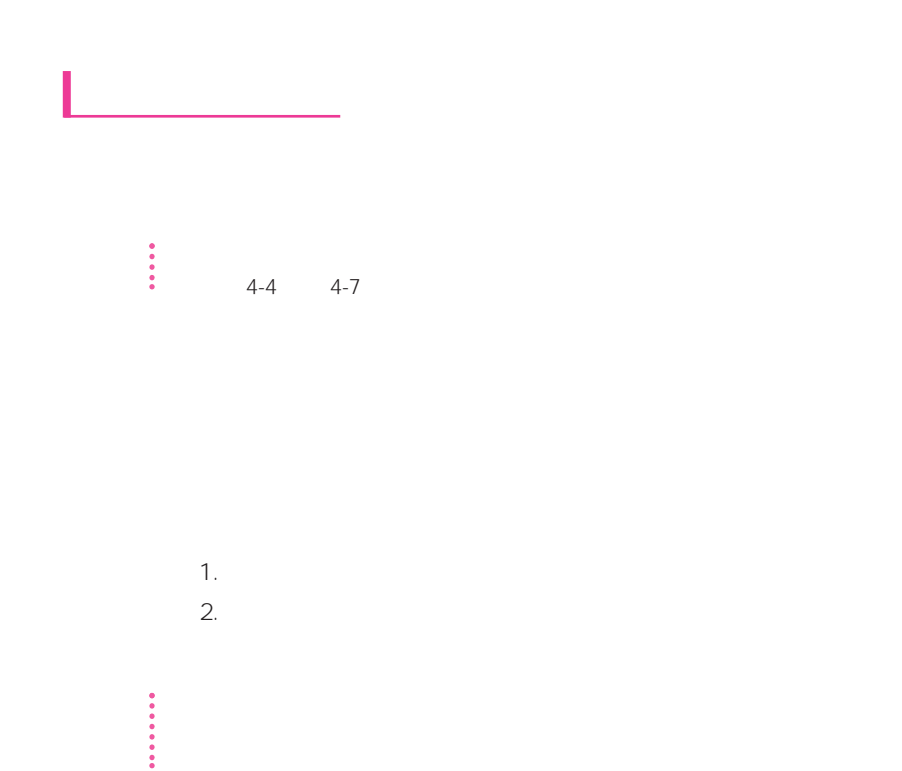

 $1.$ 

 $1.$ 

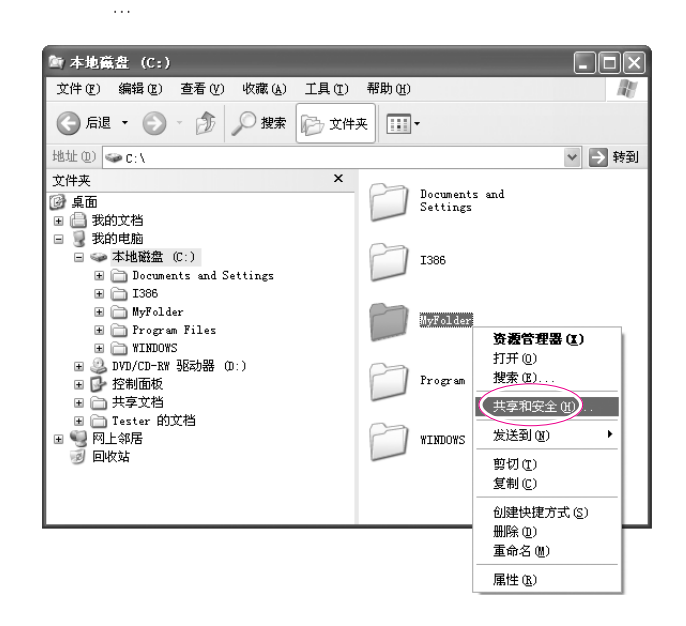

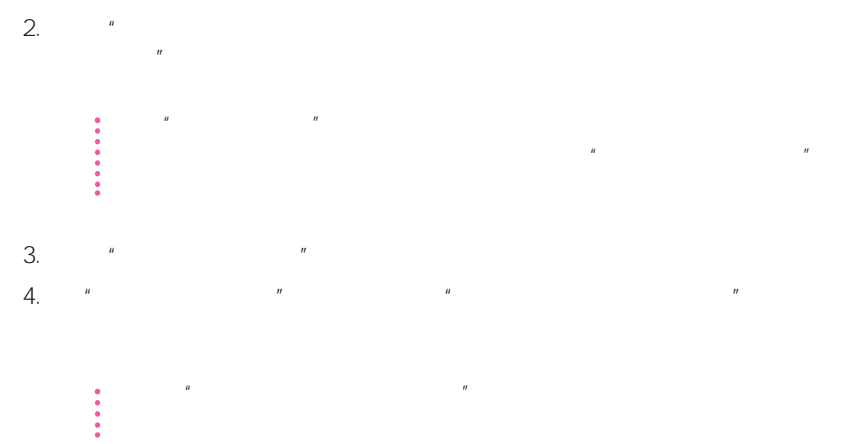

- 1.  $\longrightarrow$
- $2.$   $\frac{u}{1}$

 $2.$ 

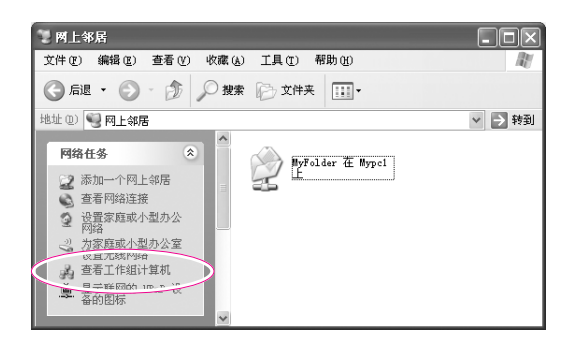

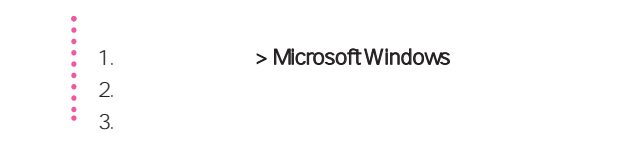

1. **All strategies > Microsoft Windows** 

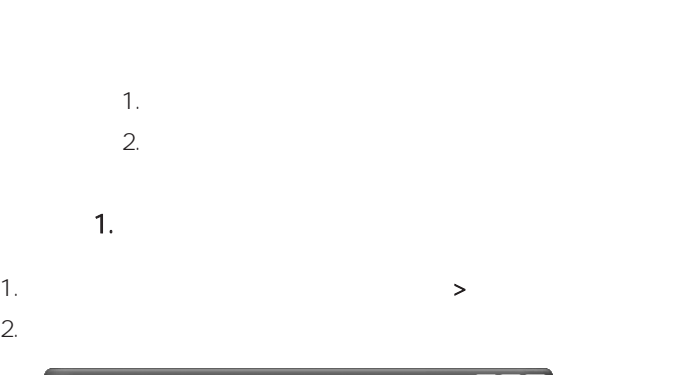

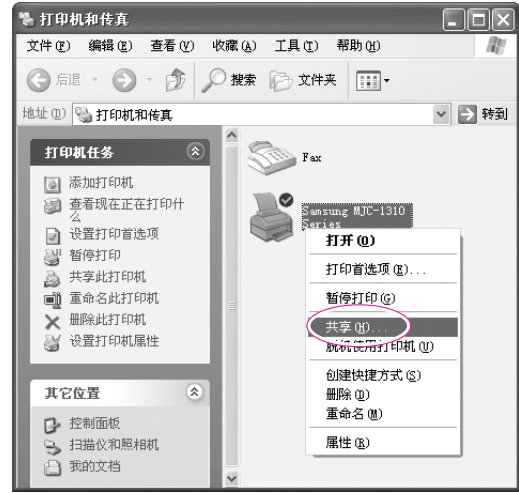

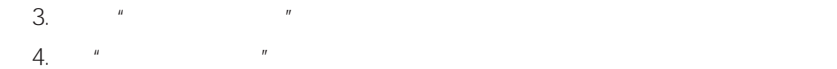

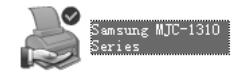

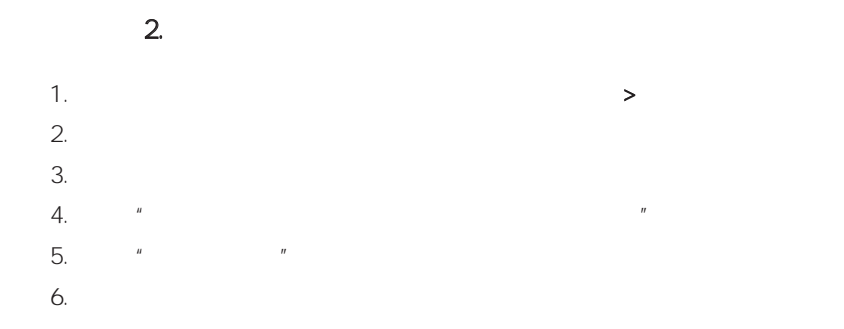

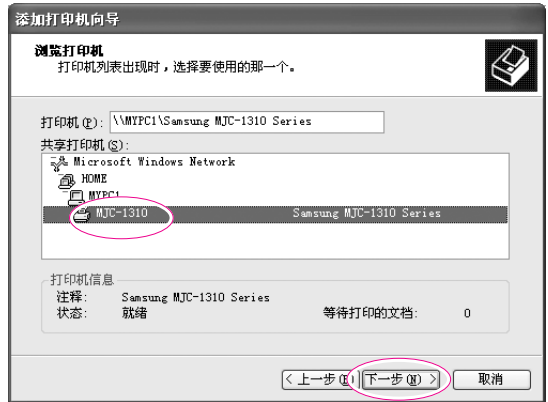

 $7.$ 8. " 9. 单击完成

4-24

 $10.$   $"$ 

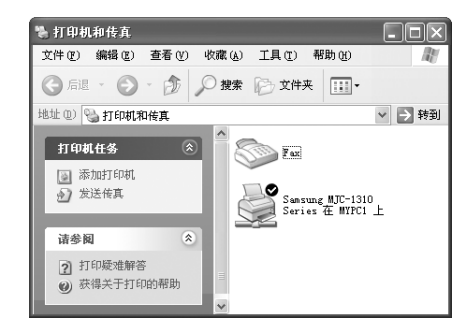

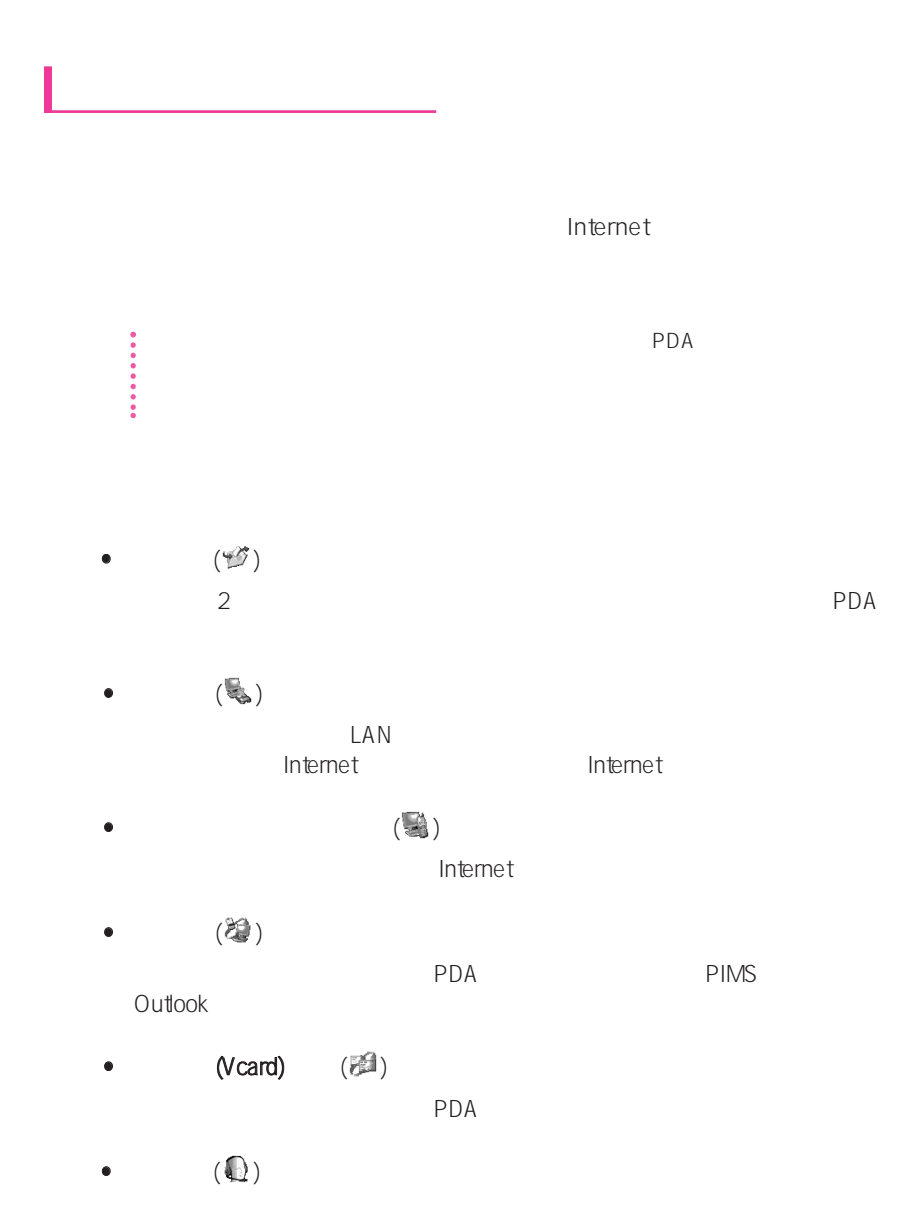

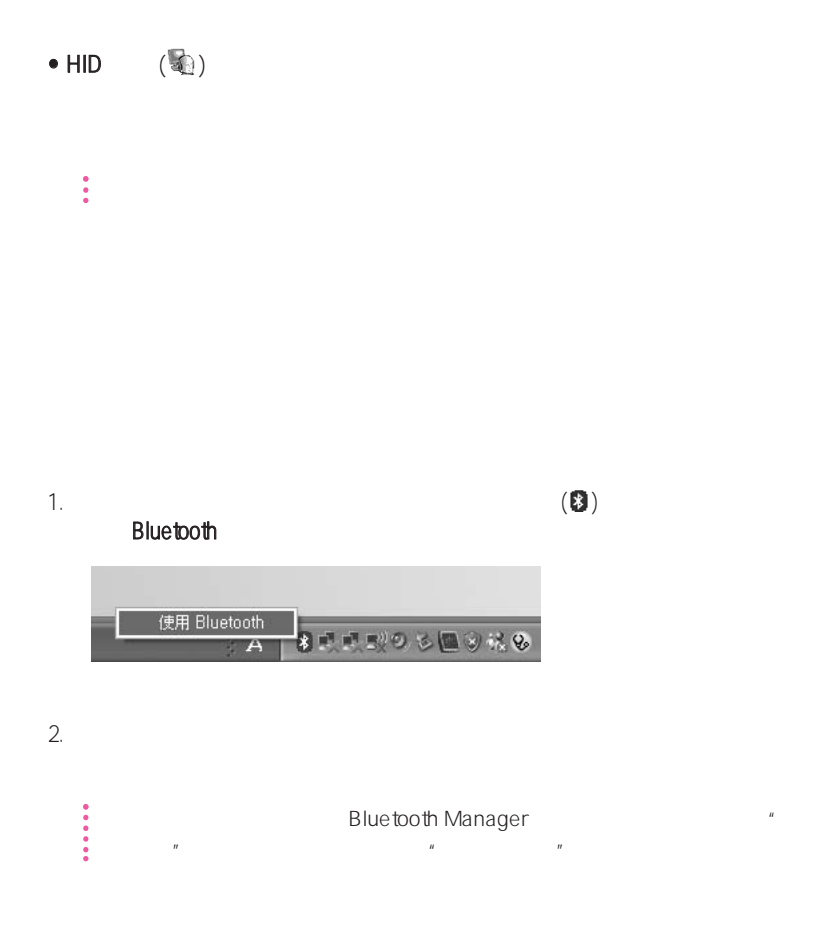

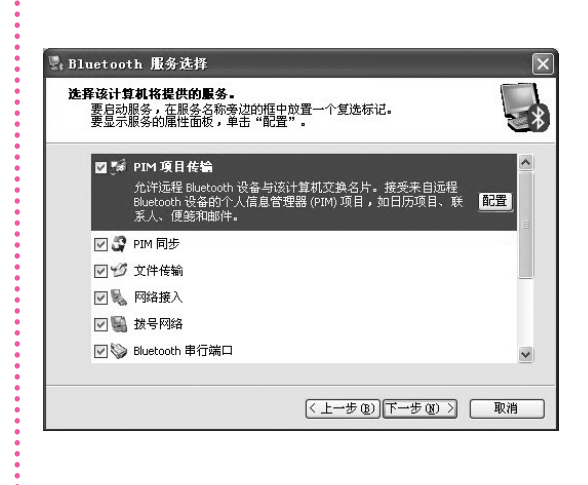

 $\mathcal{L}_{\mathcal{D}}$  , and  $\mathcal{L}_{\mathcal{D}}$  , and  $\mathcal{L}_{\mathcal{D}}$  , and  $\mathcal{L}_{\mathcal{D}}$  , and  $\mathcal{L}_{\mathcal{D}}$  , and  $\mathcal{L}_{\mathcal{D}}$  , and  $\mathcal{L}_{\mathcal{D}}$  , and

**Microsoft** 

 $3.$ 

÷

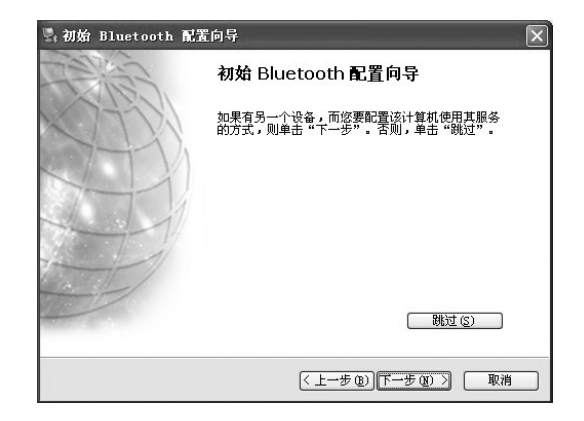

 $\overline{\phantom{a}}$ 浏览我的 Bluetooth 位置 Bluetooth 设置向导 高級配置 快速连接  $\ddot{\phantom{1}}$ SAMSUNGX1 上的 Bluetooth 停止 Bluetooth 设备  $\begin{picture}(130,10) \put(0,0){\line(1,0){10}} \put(15,0){\line(1,0){10}} \put(15,0){\line(1,0){10}} \put(15,0){\line(1,0){10}} \put(15,0){\line(1,0){10}} \put(15,0){\line(1,0){10}} \put(15,0){\line(1,0){10}} \put(15,0){\line(1,0){10}} \put(15,0){\line(1,0){10}} \put(15,0){\line(1,0){10}} \put(15,0){\line(1,0){10}} \put(15,0){\line($ 

 $\mathsf{F1}$  and  $\mathsf{F2}$  and  $\mathsf{F3}$  and  $\mathsf{F4}$ 

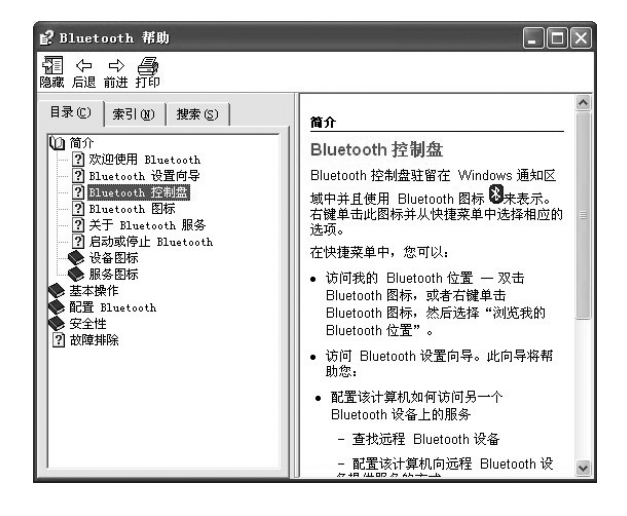

 $4.$ 

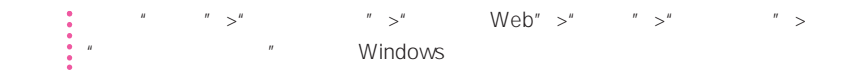

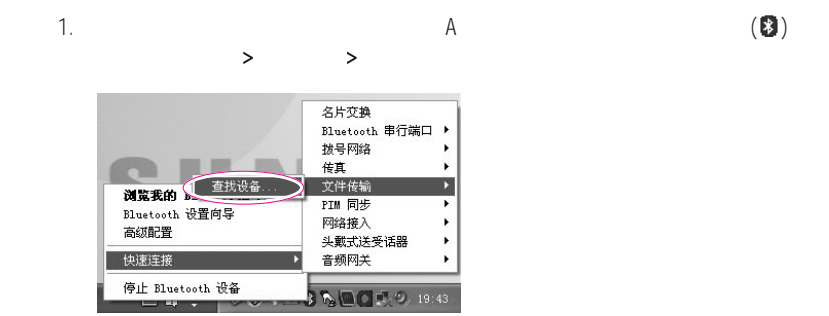

2.  $"$  B

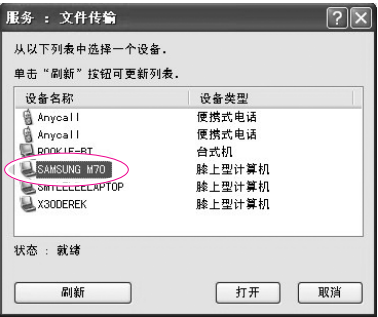

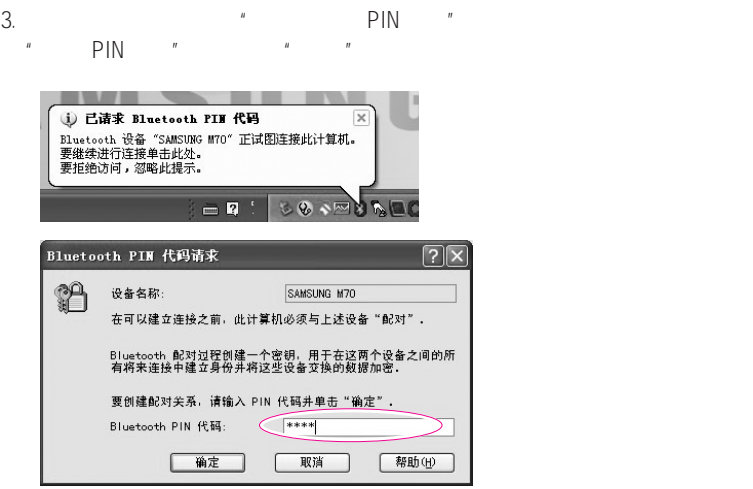

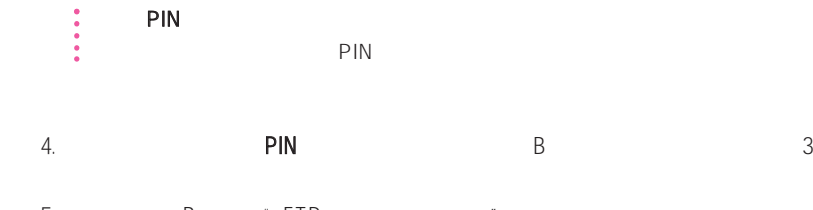

5.  $\hbox{B}$   $\hbox{FTP}$   $\hbox{''}$  $\overline{u}$  and  $\overline{u}$ 6.  $\qquad$  A  $\qquad$ 

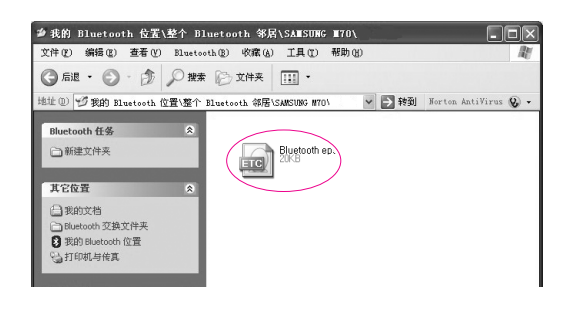

 $\overline{7}$ .  $\overline{9}$ C:\Documents and Settings\[user name]\My Documents\Bluetooth Exchange

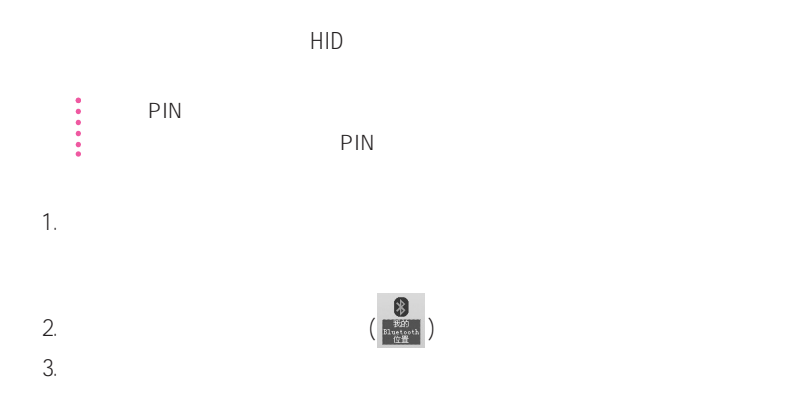

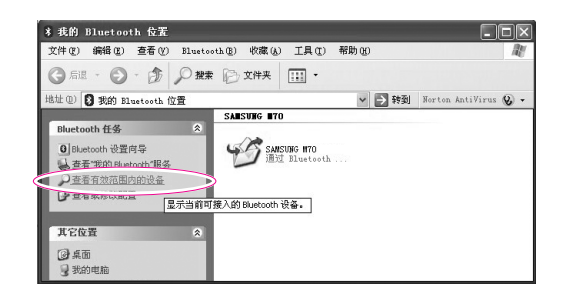

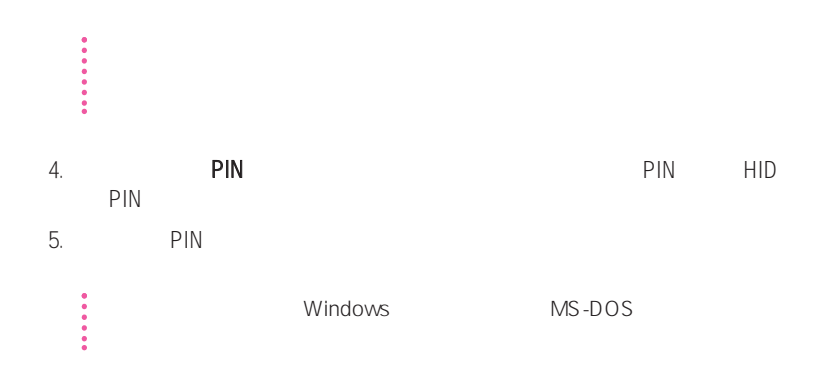

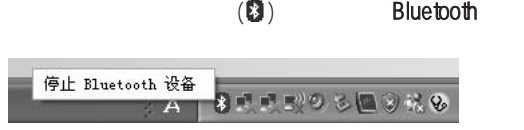

**Bluetooth** 

**•** 蓝牙设备必须在 3 米距离范围内。

- 为获得较好的通讯效果,请在没有墙壁或障碍物的开阔空间中使用这些设备。
- 对于电话连接、数据同步、电子名片、传真传送/接收、与声音相关的功能和串
- 通过网络连接或文件传送功能,可以连接多台蓝牙设备。但是,因为连接多台
- **PDA** PDA Samsung
- 蓝牙设备提供的服务可能随其功能的不同而有所不同。对于蓝牙设备提供的服

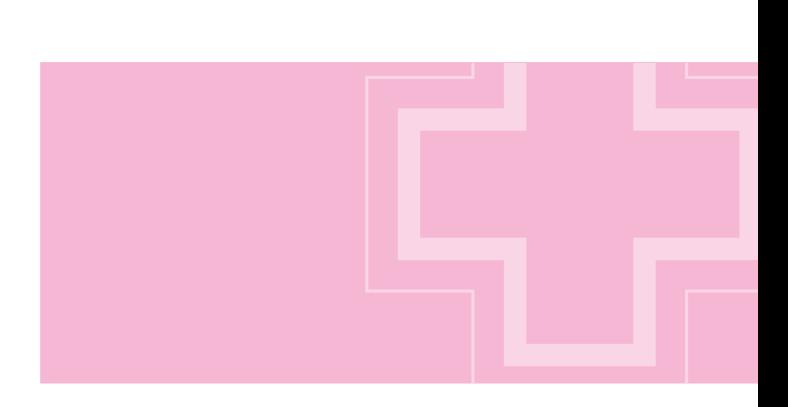

### $>$  +  $>$  +  $>$  +  $>$  +  $>$  +  $\geq$  +  $\geq$  +  $\geq$  +  $\geq$  +  $\geq$  +  $\geq$  +  $\geq$  +  $\geq$  +  $\geq$  +  $\geq$  +  $\geq$  +  $\geq$  +  $\geq$  +  $\geq$  +  $\geq$  +  $\geq$  +  $\geq$  +  $\geq$  +  $\geq$  +  $\geq$  +  $\geq$  +  $\geq$  +  $\geq$  +  $\geq$  +

# 参考 将"电源设置"设置为"BatteryMgr-常规模式""BatteryMgr-常规模式"会延长使用电池 Intel Speedstep

Windows "BatteryMgr-", "The Battery Manager" Battery Manager

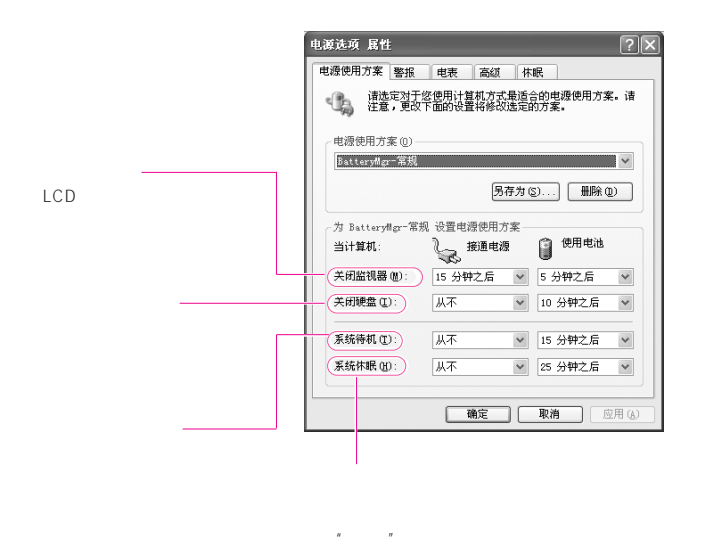

### ${EasyBox}$   ${x^*}$   ${Battery Manager}$   ${5-6}$  $\sqrt{3}$  and  $\sqrt{3}$  and  $\sqrt{3}$  3-12 Battery Manager 5-6

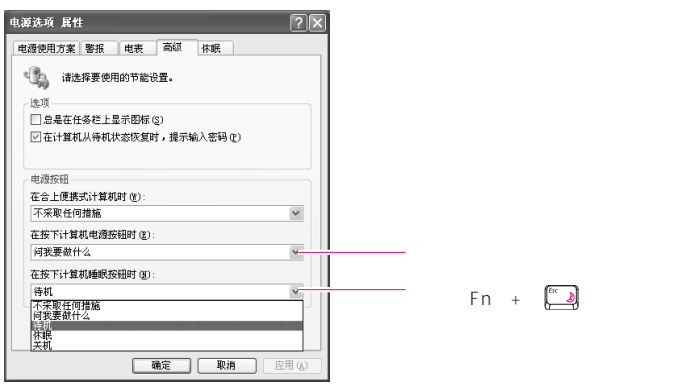

注意 当电源开关被设置为节电模式时,利用电源开关强行关机,此时应将电源开关  $\frac{1}{2}$ <br> $\frac{1}{4}$ 

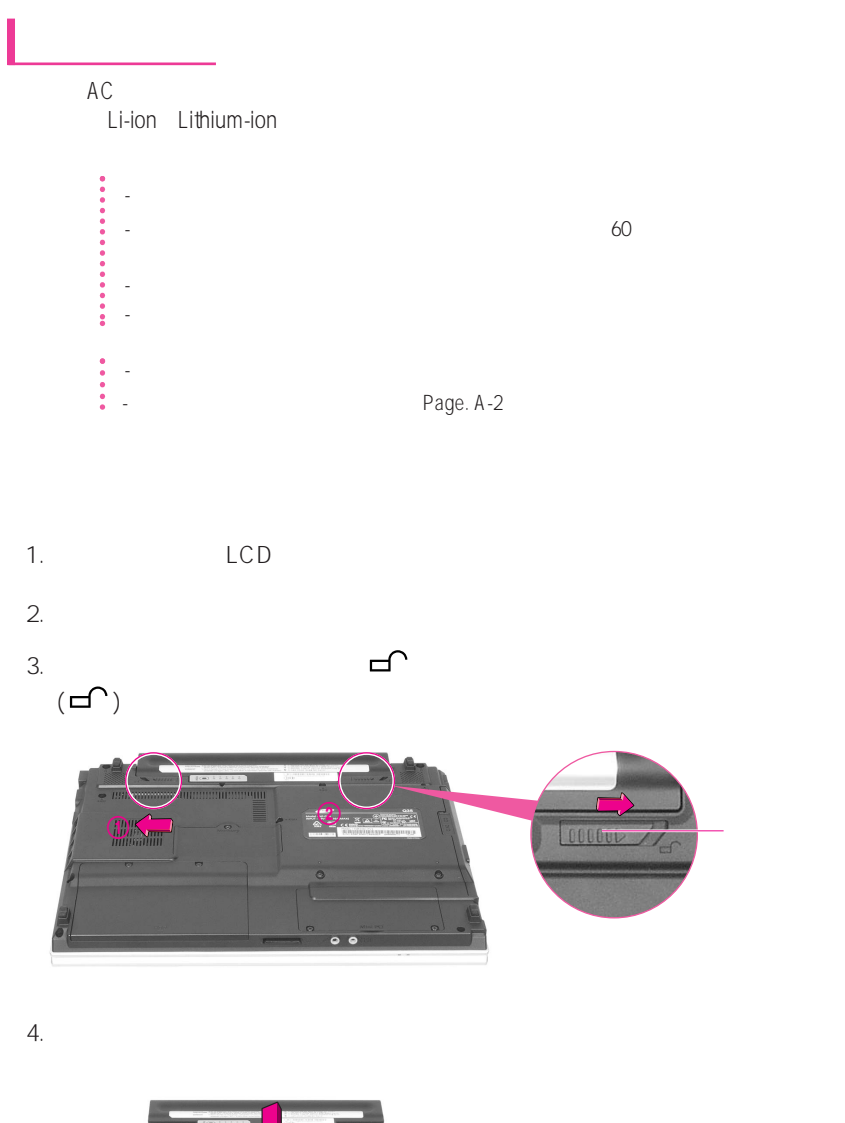

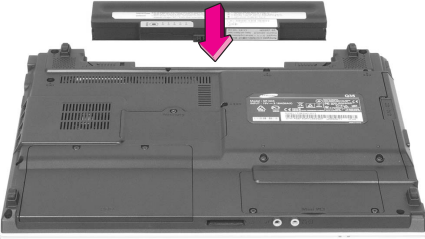

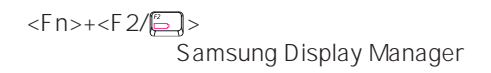

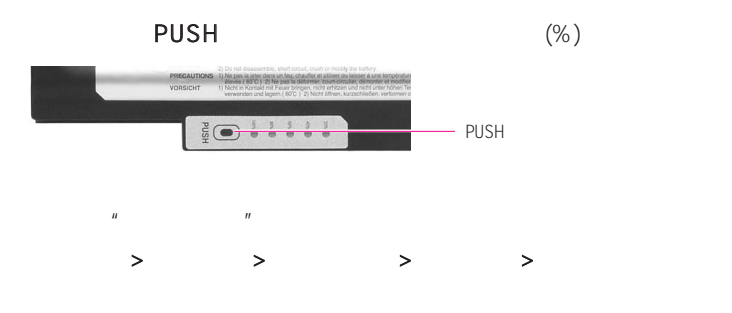

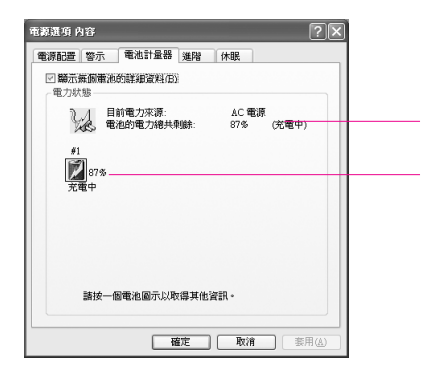

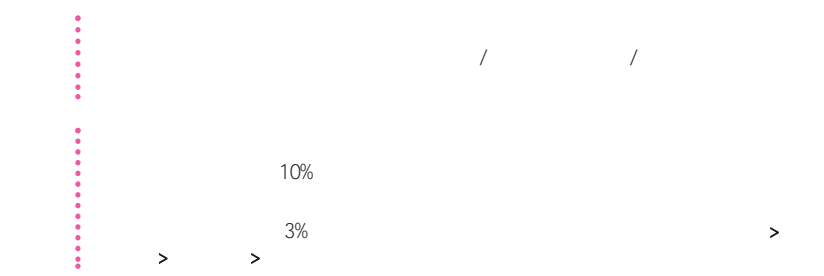

 $5-5$ 

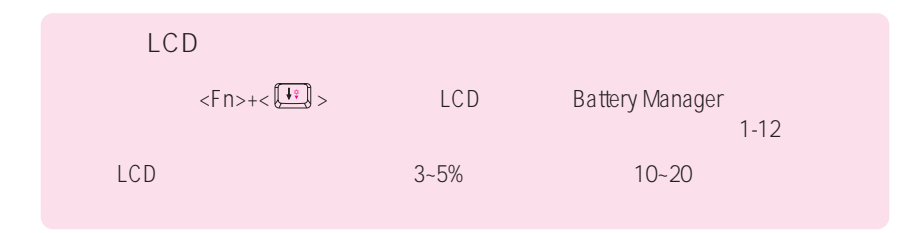

**Battery Manager** 

**Battery Manager** 

> > Samsung > Samsung Battery Manager > Samsung Battery

Manager

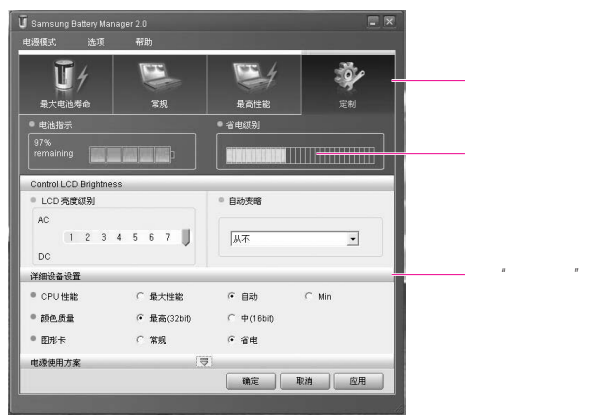

- 最大电池省电模式: 此模式适合需要最大电池使用时间的情况。但这可能降低系统的性能。
- 常规模式: 此模式适合一般情况。系统性能和电池使用时间都已被优化。
- 
- 最大性能模式: 此模式适合需要最大系统性能的情况。因此,在此模式下电池使用时间可能
- 自定义模式: 在此模式下,用户可以配置详细配置来延长电池使用时间。您可以调整

 $LCD$ 

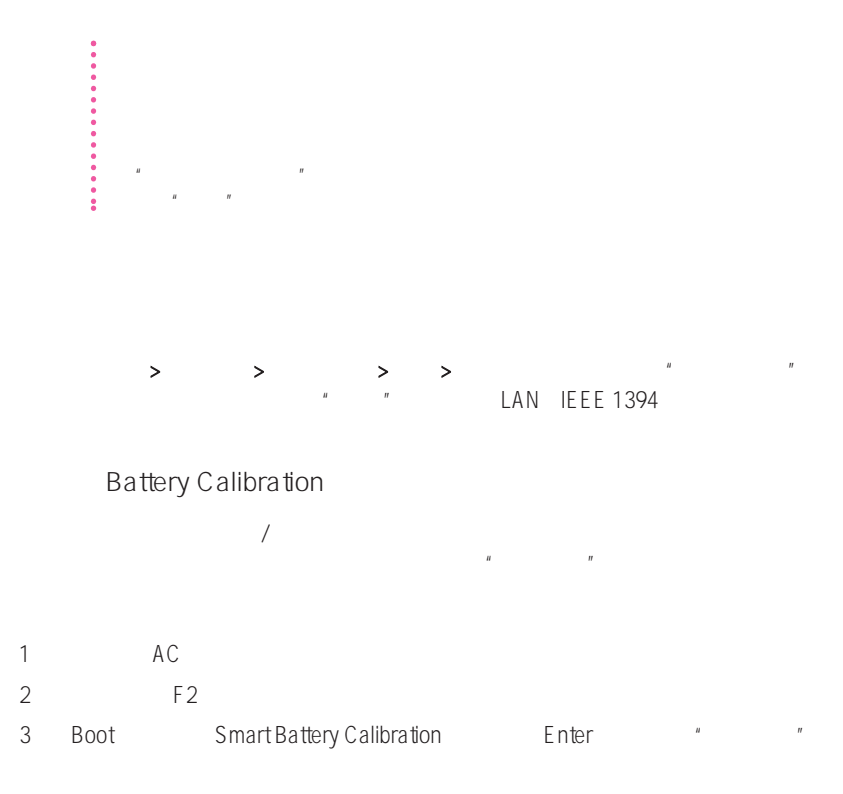

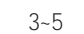

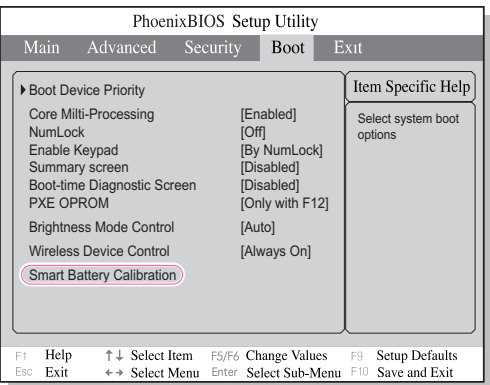

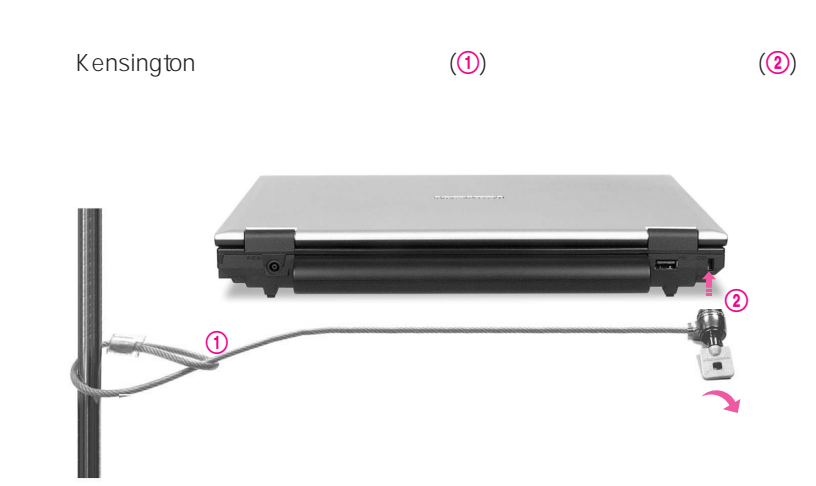

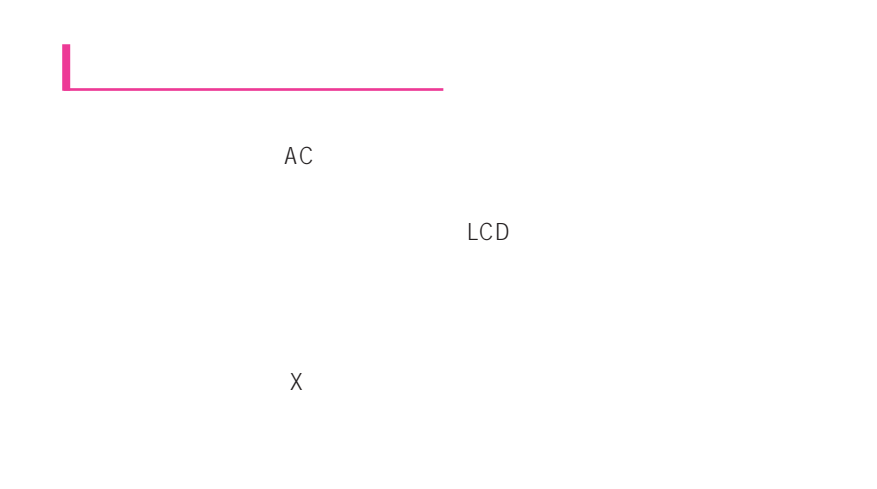

 $\mathsf{LAN}$ 

 $5-10$ 

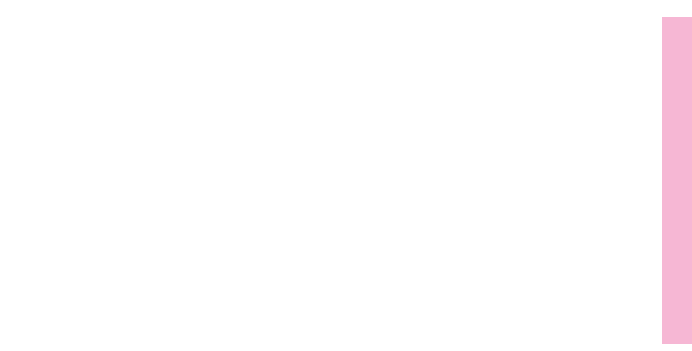

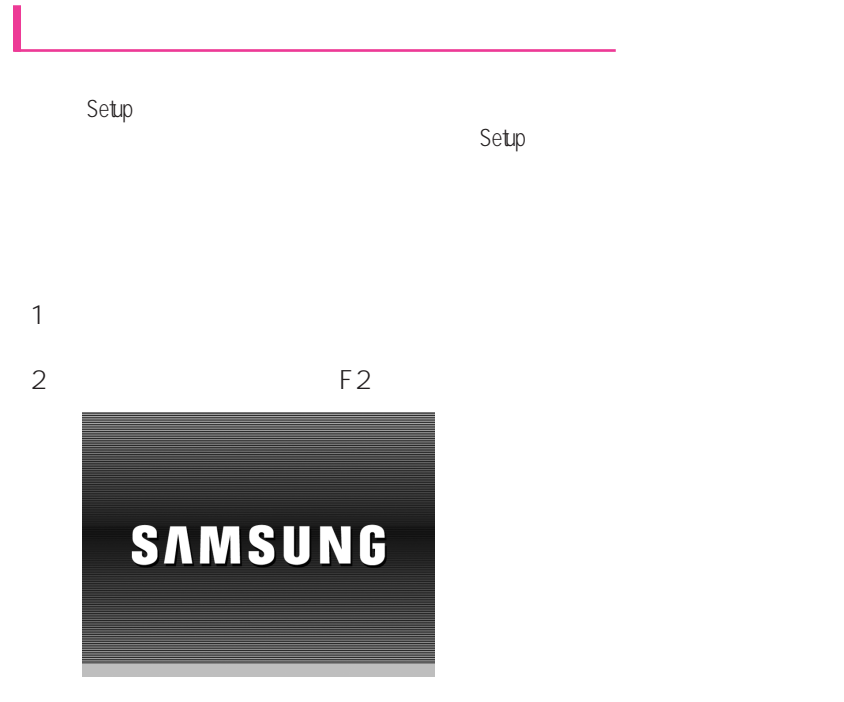

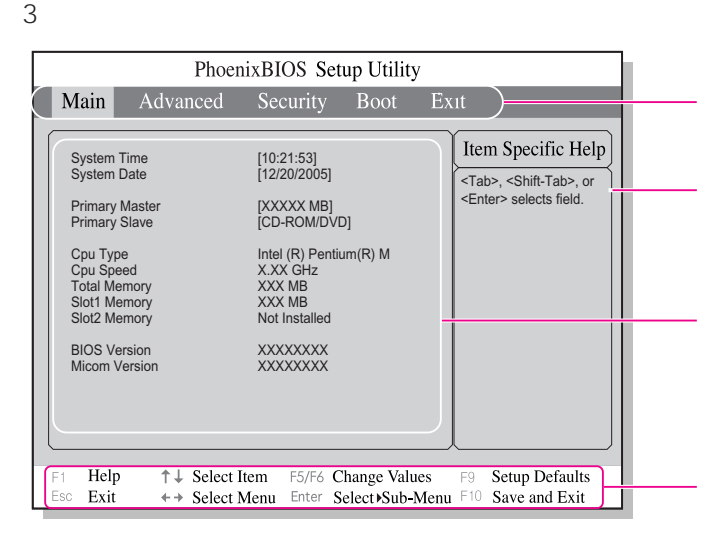
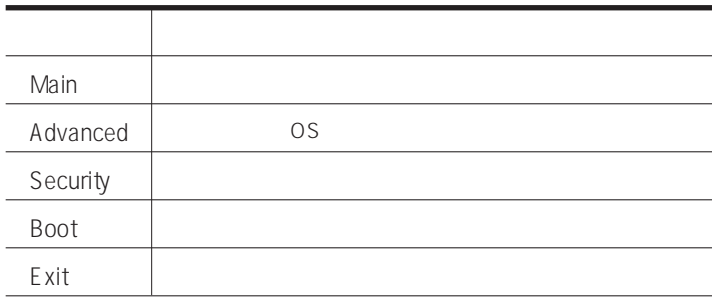

 $\bullet$  S  $\bullet$ 

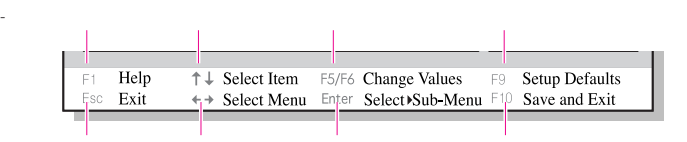

 $\frac{1}{2}$  and  $\frac{1}{2}$  and  $\frac{1}{2}$  a

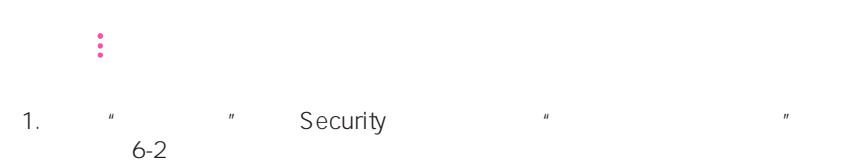

2. **A Set Supervisor Password"** <Enter>

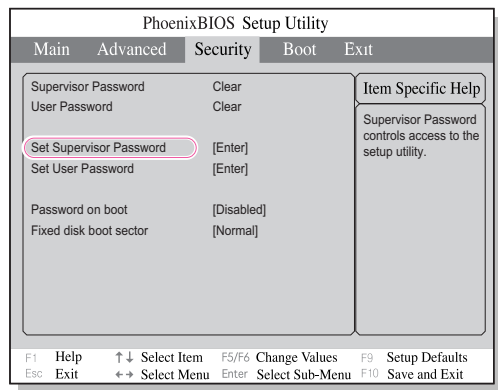

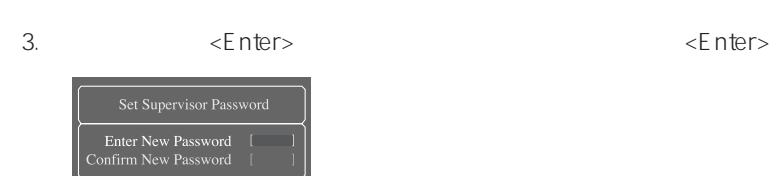

4. [Setup Notice] 3. The set of the set of the set of the set of the set of the set of the set of the set of the set of the set of the set of the set of the set of the set of the set of the set of the set of the set of the

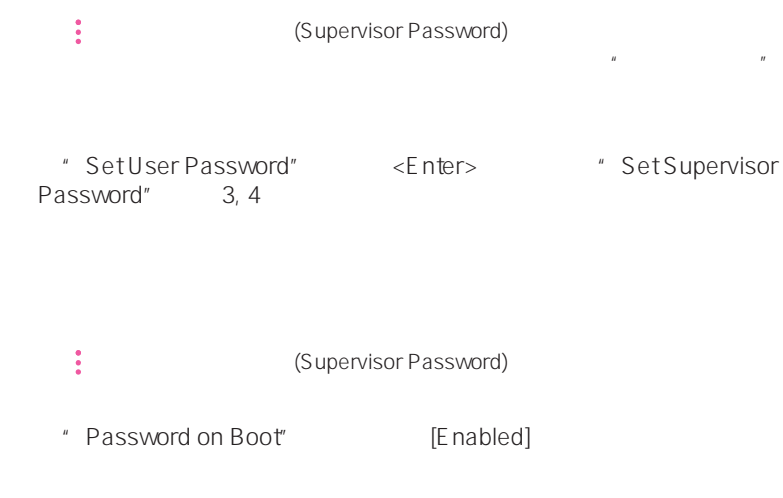

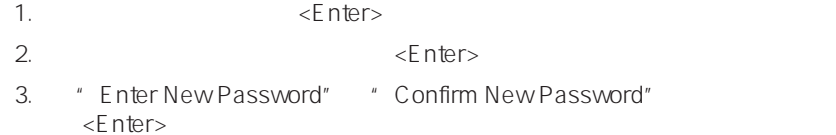

CD-ROM

CD-ROM

1. Boot

变更启动顺序

2. Boot Device Priority, Enter

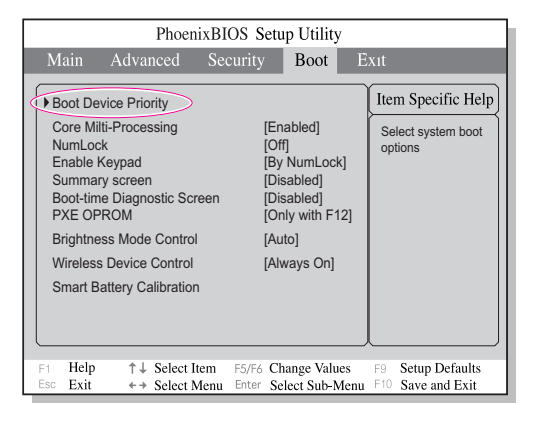

3.  $\lt\gt$   $\lt\to$   $\lt\to$ 

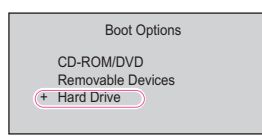

 $4.$   $\leq$ F10 $>$ 

# 1.  $\rightarrow$   $\rightarrow$   $\rightarrow$  $2. \quad \lceil \quad \rceil$

配置分辩率和颜色深度

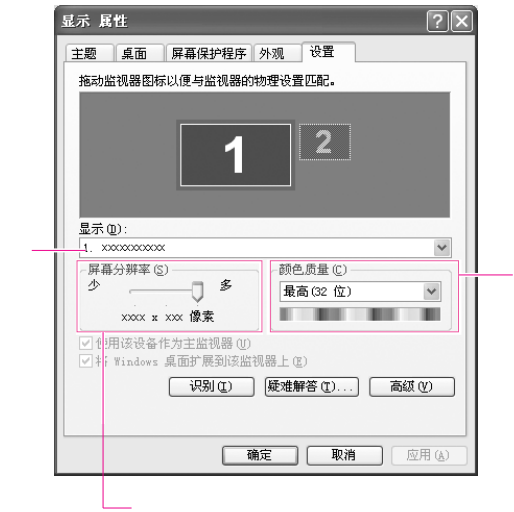

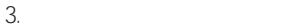

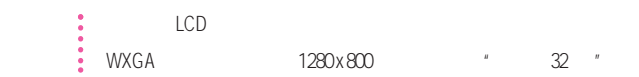

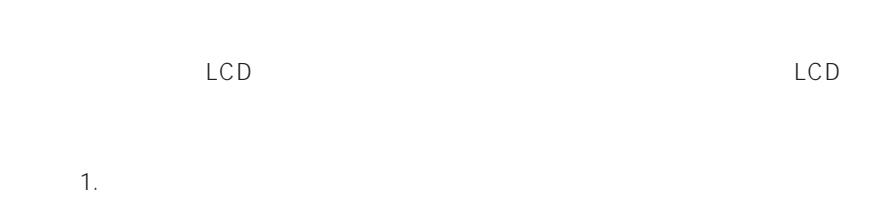

## 2. Fn+F4 Samsung Display Manager

contracts For the F4 the state of the F4 the state of the state of the state of the state of the state of the s

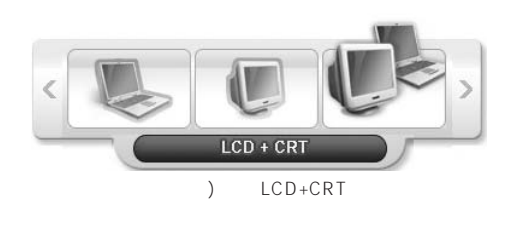

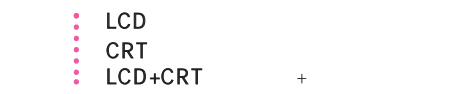

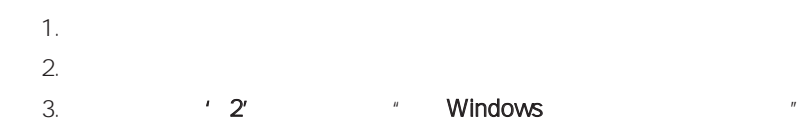

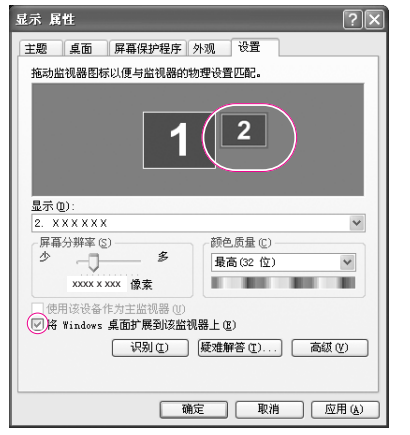

4.  $\sqrt{2}$   $\sqrt{2}$  (LCD) '1'  $2'$ 

 $n = \frac{N}{\pi}$ 

 $\mu$ 

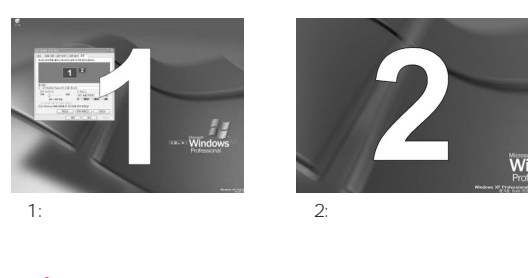

参考 在使用"双视图"时,建议将 LCD 配置为"主"显示器。

 $\frac{1}{2}$  640x480 256 [ ]  $\frac{3}{2}$  (P. 7-13)

## 单击监视器 '2' 图标,清除"将 Windows 桌面扩展到该监视器上"复选

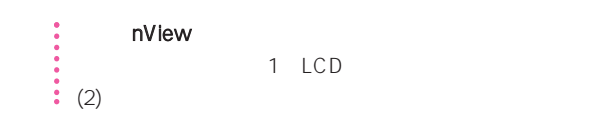

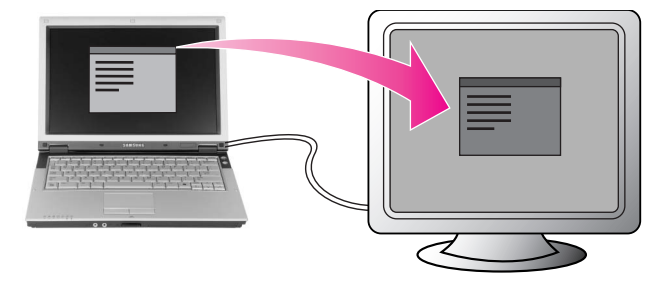

#### Norton Antivirus

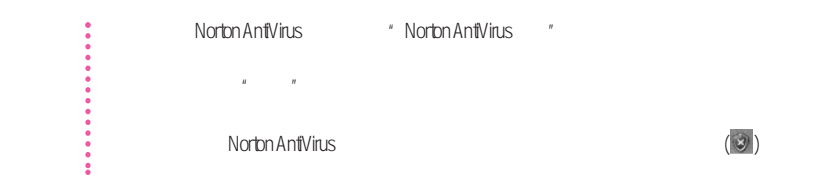

Symantec

# 1. **Norton Antivirus Norton Antivirus200x**

 $2.$ 

ľ

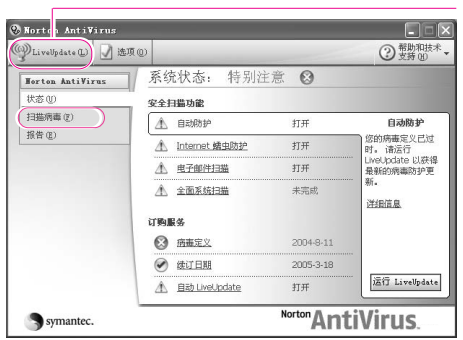

3. <br> **S** Norton Antivirus

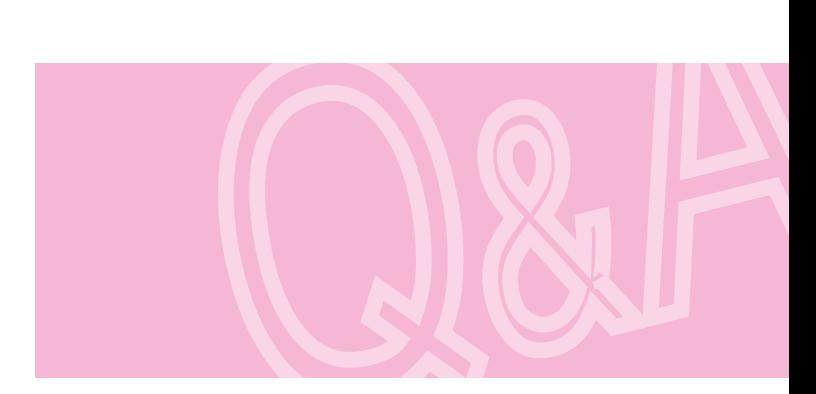

用程序和系统恢复CD

# Magic Doctor

Magic Doctor Samsung Computer

Internet After-

Service here internet and internet service

#### **One Click**

- 1.  $>$  > Samsung > Magic Doctor > Magic Doctor
- 2. **OneClick**

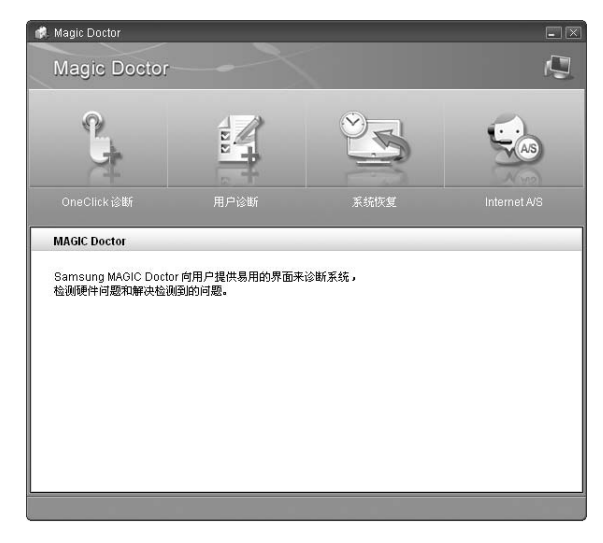

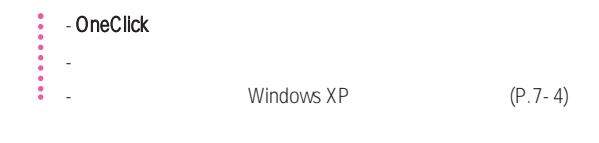

 $3.$ 

Magic Doctor

### Internet After-Service

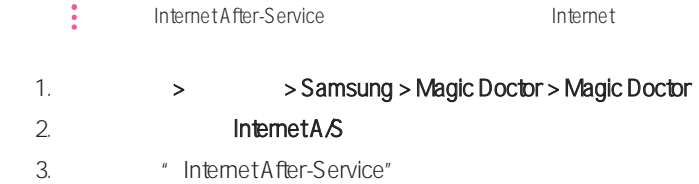

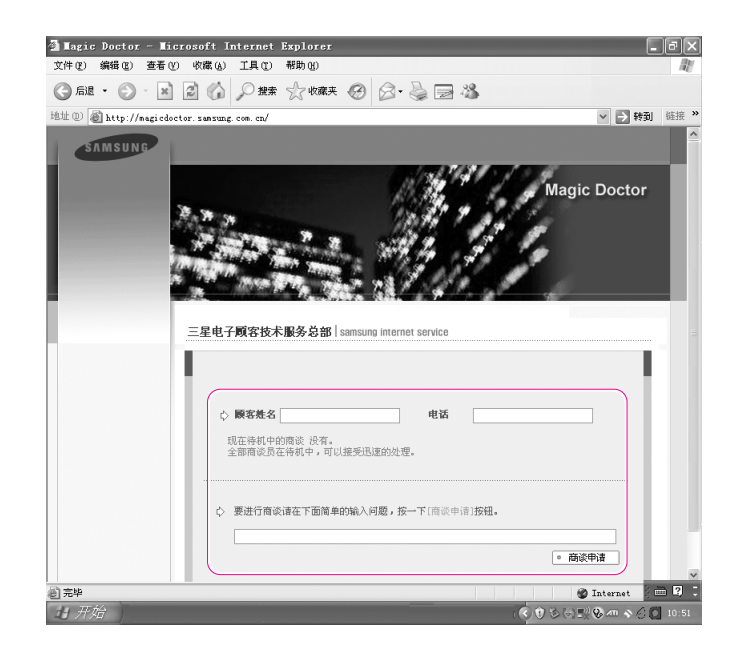

 $4.$ 

 $5.$ 

## $\vdots$  Window XP

#### Windows XP 提供的系统还原功能可以解决各种问题而无需完全重新安装 Windows XP。

 $\frac{1}{\sqrt{2\pi}}\int_{0}^{\sqrt{2\pi}}\left(\frac{1}{\sqrt{2\pi}}\right)^{2\pi}e^{-\frac{1}{2\pi}t}e^{-\frac{1}{2\pi}t}$ 

- 系统不稳定,或者设备驱动程序出现问题。
- 更改诸如注册表之类的系统文件后出现问题。
- 安装新的程序后出现问题。

 $\frac{3}{2}$  200MB

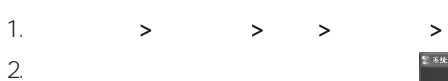

 $3.$ 

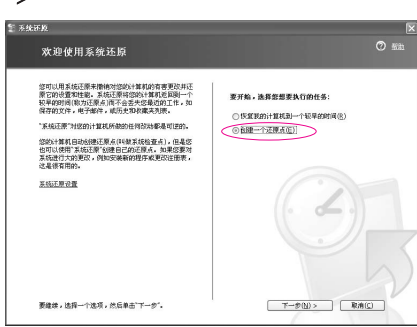

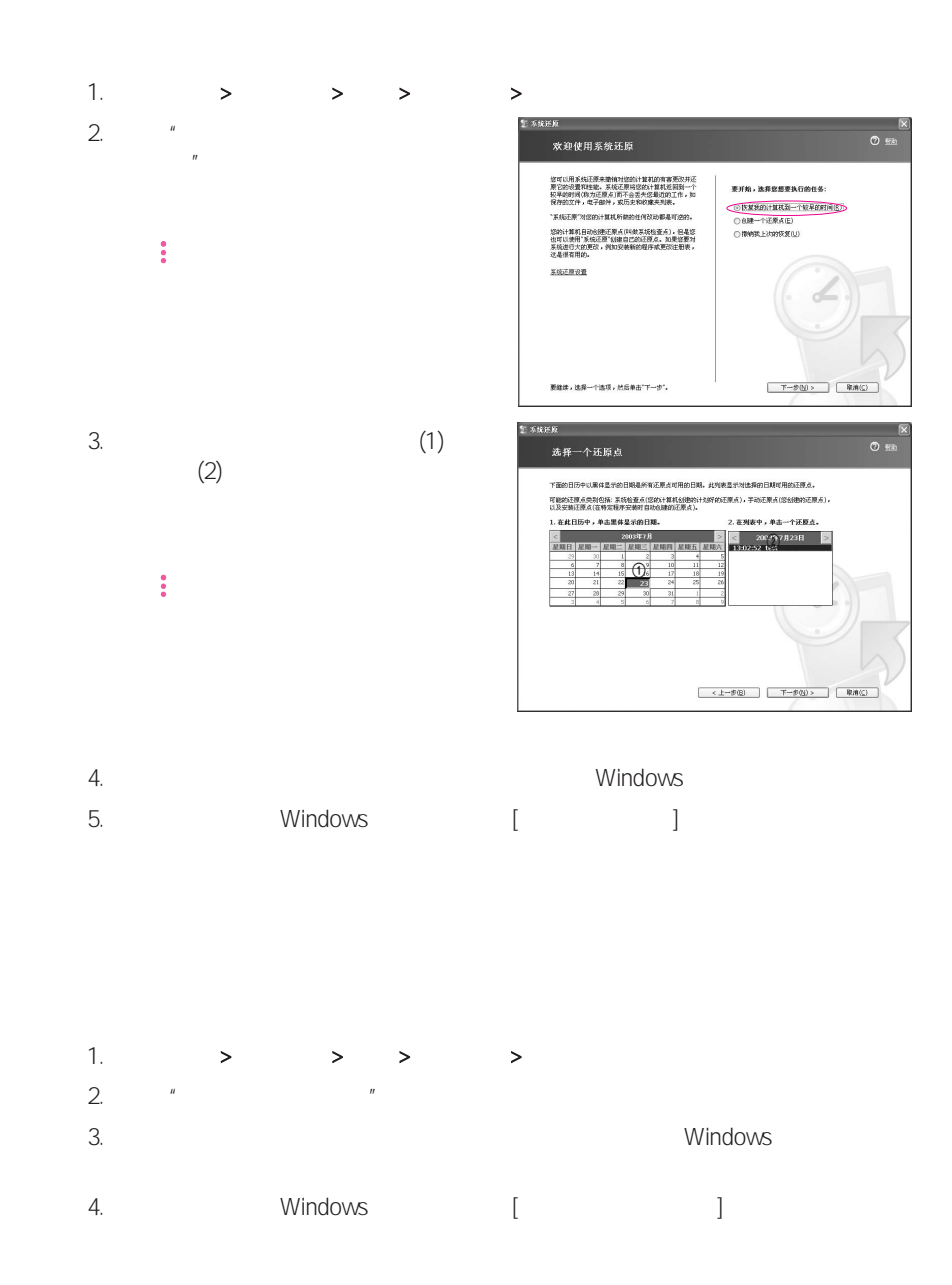

#### Windows

● Microsoft Windows XP<br>● 社会科

#### CD-ROM

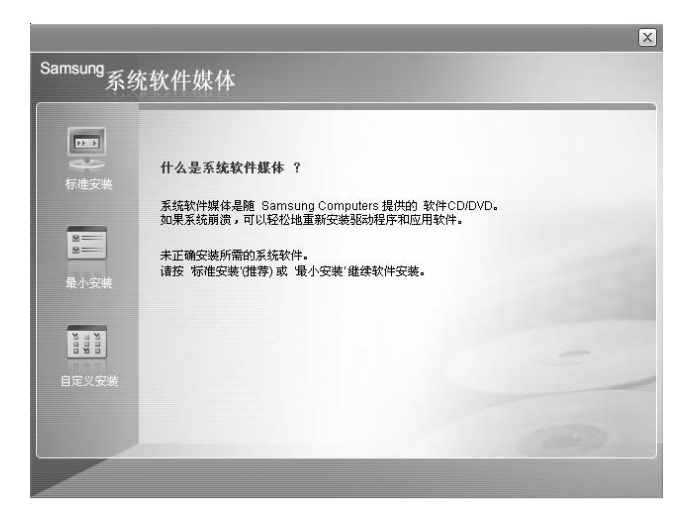

- 标准安装: 这将显示所提供的系统软件媒体中当前未安装在您的计算机中的驱动程序或
	-
- 最小安装: 这将显示如果不安装将可能导致系统性能出现问题的组件(驱动程序、
	- Windows
- 自定义安装 您可以自定义安装驱动程序和程序。

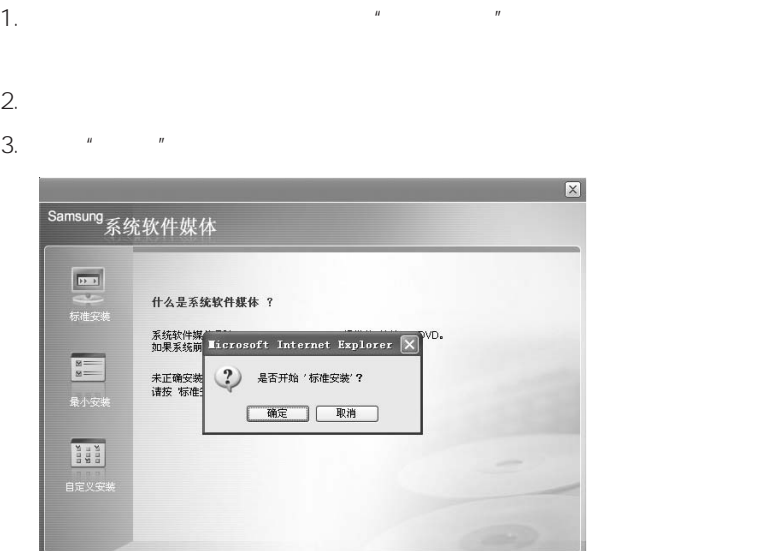

 $4.$ 

# Windows XP

Windows XP CD Windows XP

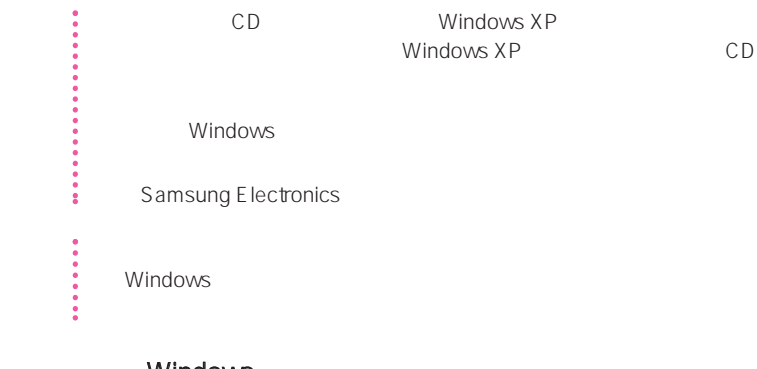

### Windows

- 1. CD-ROM CD
- $2.$

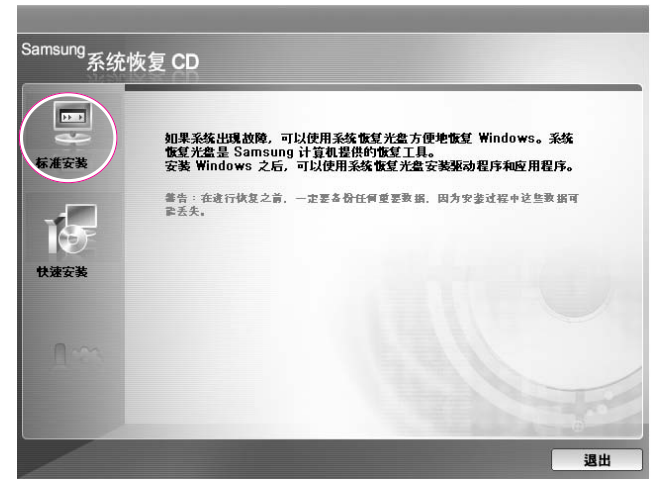

**•** 标准安装: Windows 安装期间,可以更改分区、安装文件夹等的设置。 但是,重新 Windows

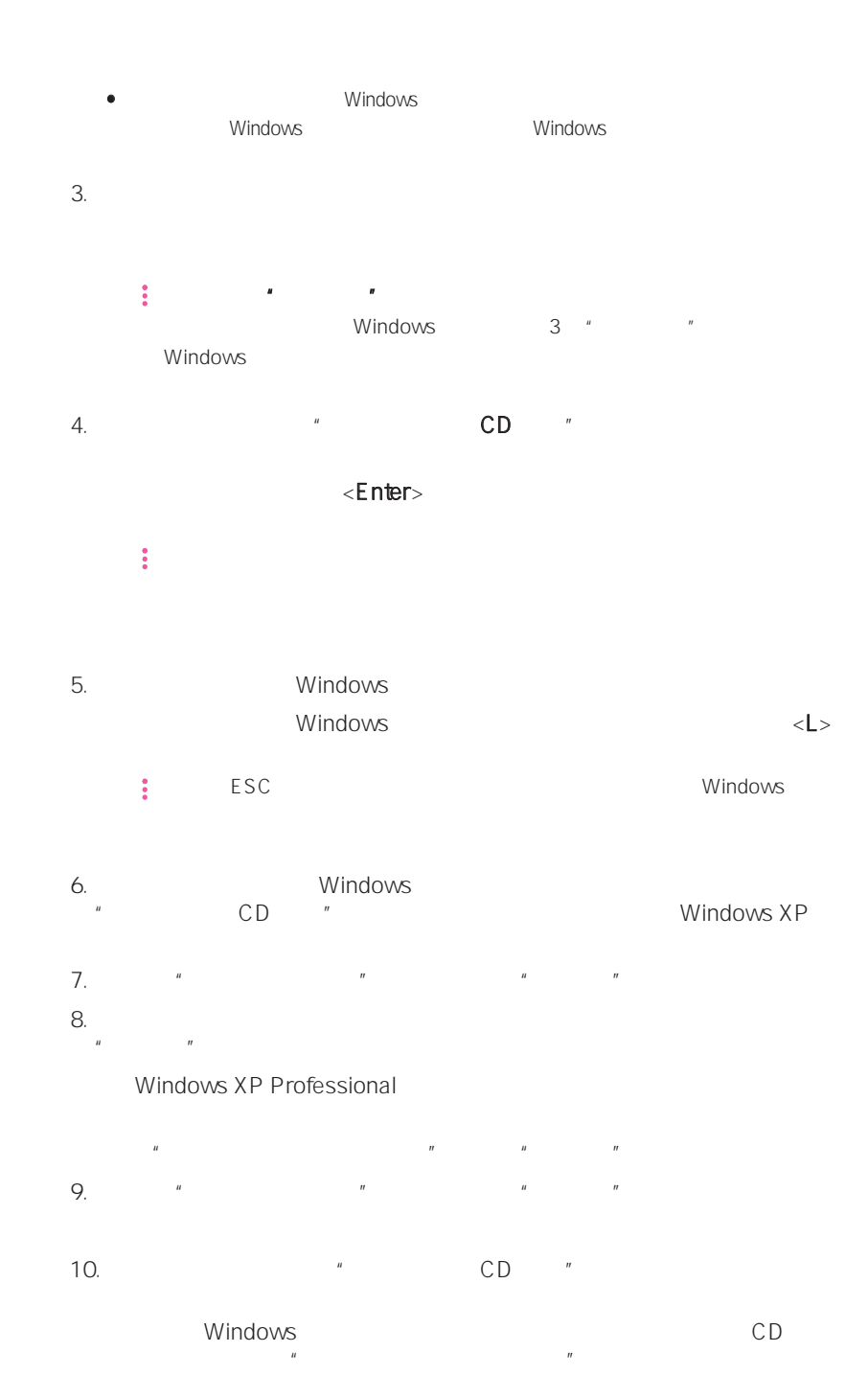

第七章系统恢复 7-9

# Windows 如果不能运行 Windows,则必须使用系统恢复 CD 来引导系统,然后重新 Windows Windows 1. CD-ROM CD  $2.$ Press any key to boot from CD.....  $\bullet$  CD  $\bullet$  $CD$  $(6-6)$  $3.$ <Enter>  $4.$  $\epsilon$  nter> 5. Windows Windows  $\langle L \rangle$ 6. Windows %<br>"CD " " CD " Nindows XP 7. Windows XP  $8.$  $\mathbb{C}$  D  $\mathbb{C}$  D  $\mathbb{C}$ " Windows Windows " Windows Windows  $\mathbb{R}$  and  $\mathbb{R}$  are the variable variable variable variable variable variable variable variable variable variable variable variable variable variable variable variable variable variable variable variable variable va

 $\hat{H}$ " and  $\hat{H}$ " and  $\hat{H}$ 

# $Q&AA$

## Window

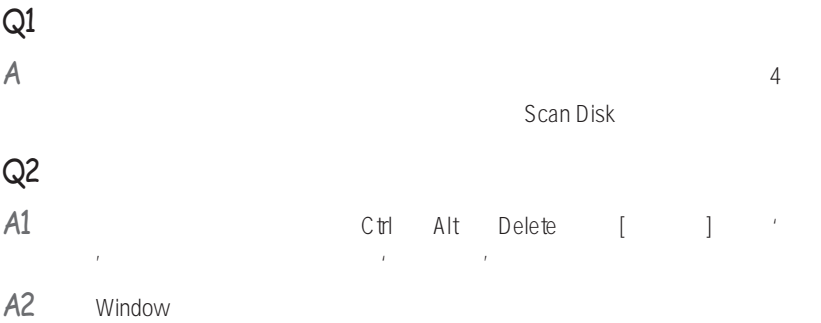

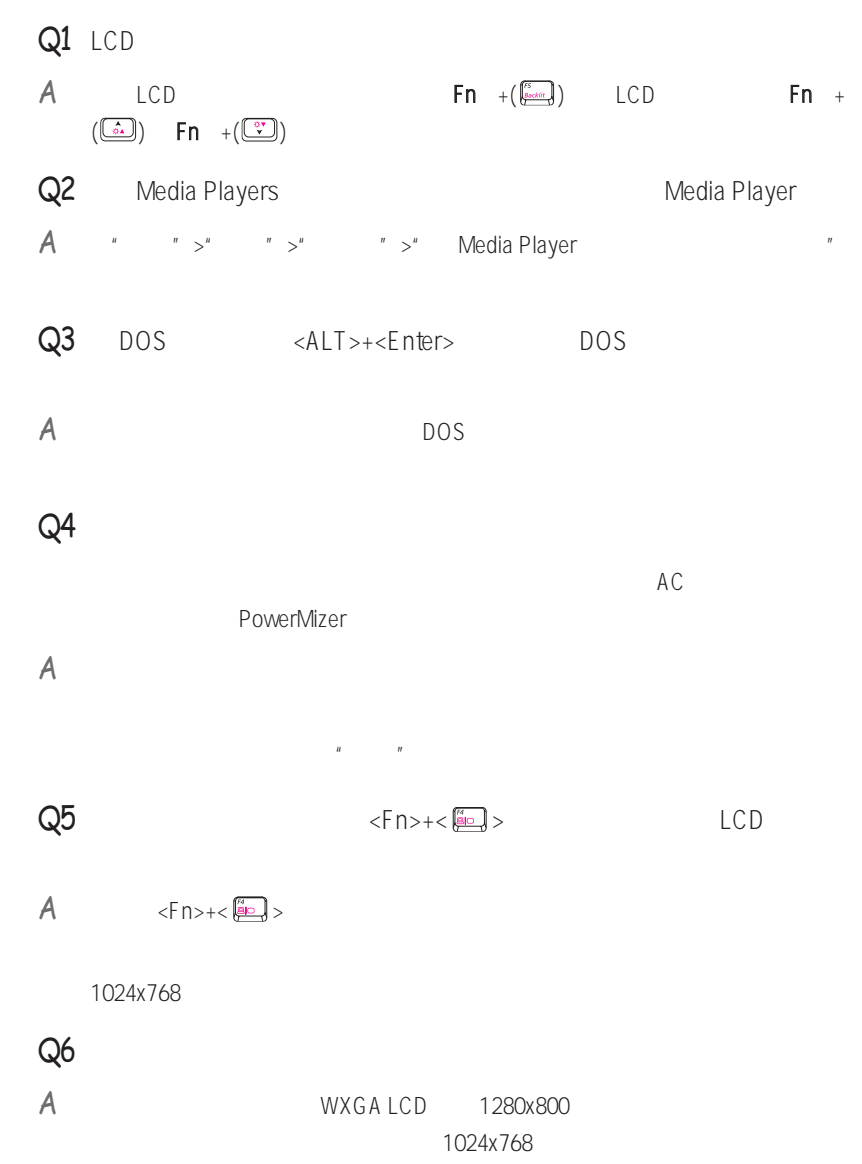

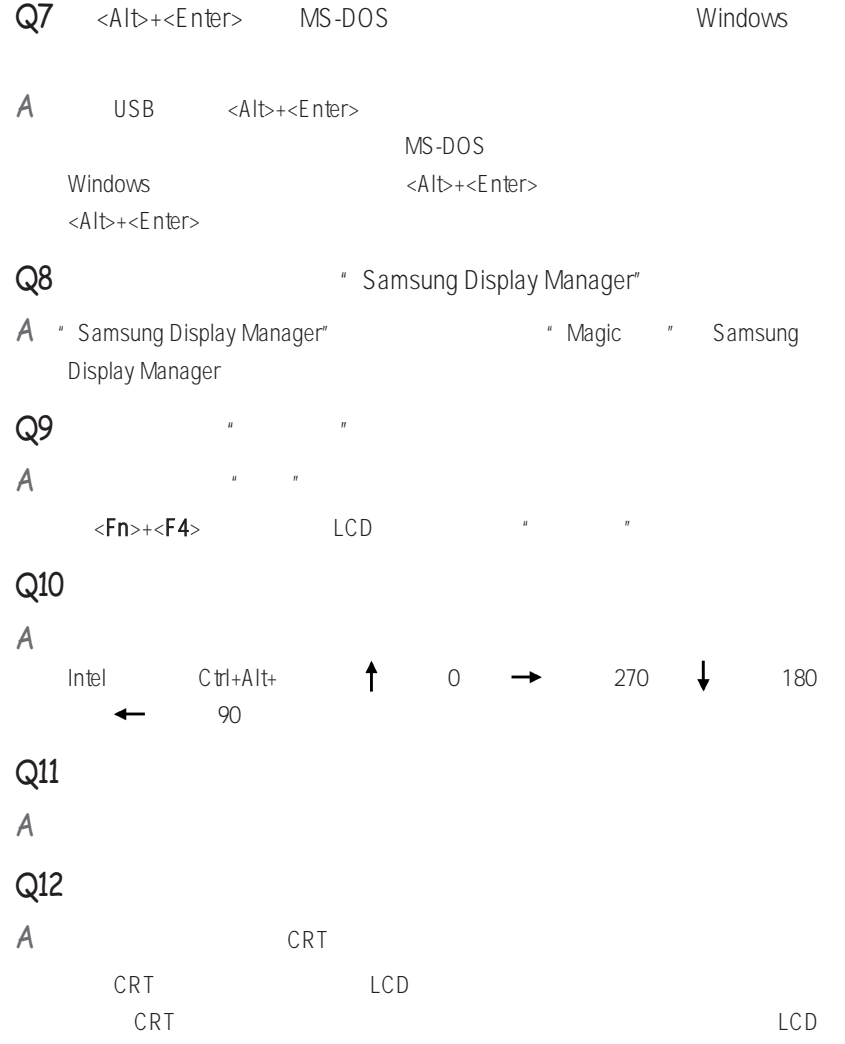

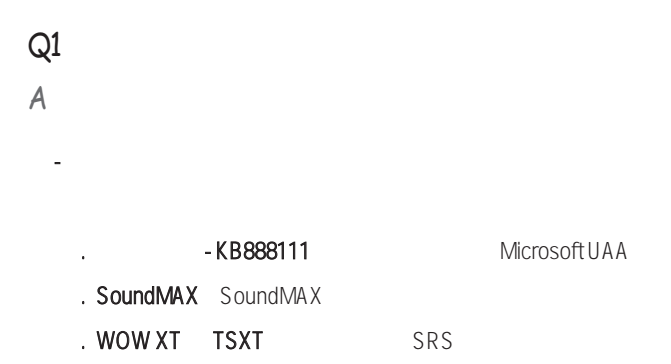

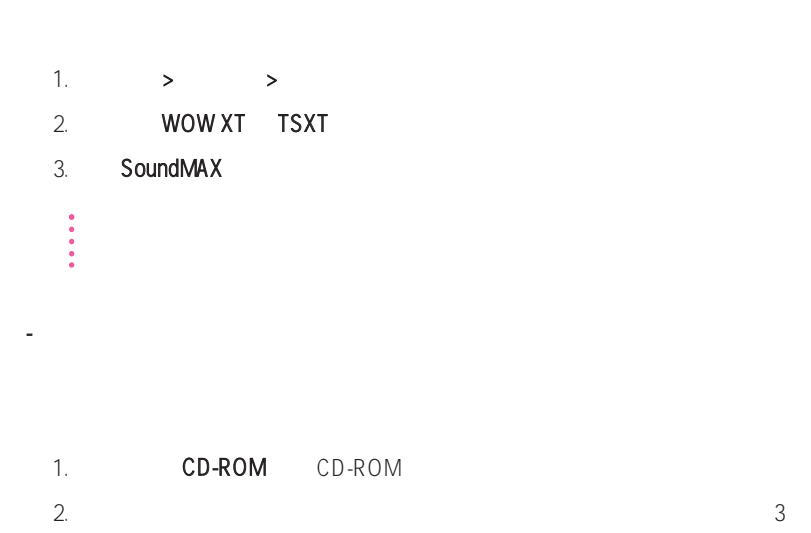

- 卸载声卡驱动程序

### - Windows XP

Windows XP

KB888111 Hotfix

• Microsoft Web Hotfix - KB888111<br>• RB888111 + RB888111 + RB888111 + RB888111 + RB

 $\ddot{m}$ 

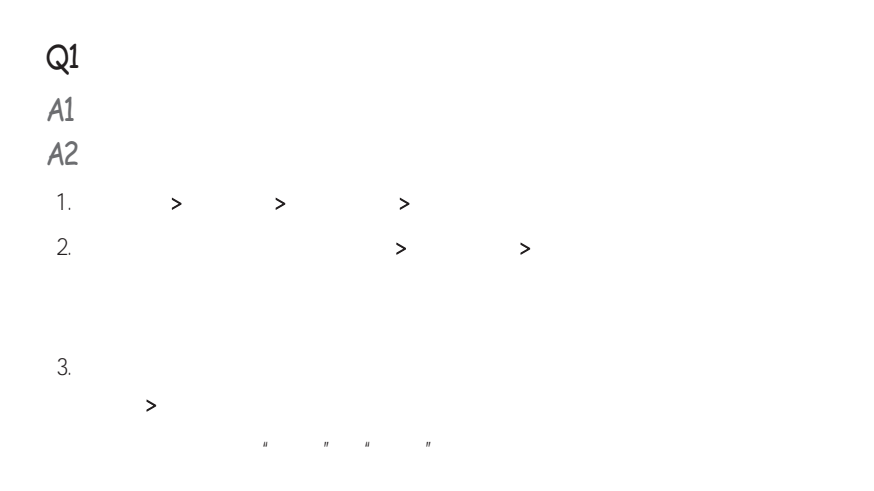

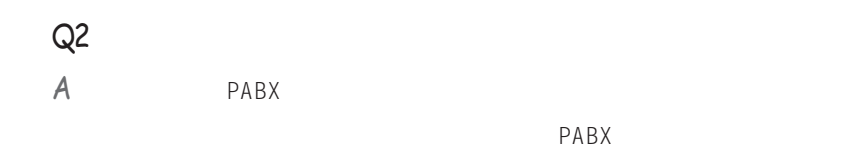

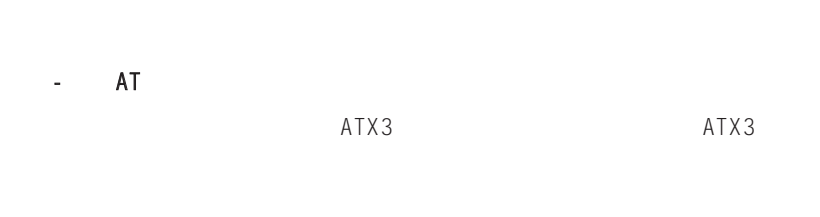

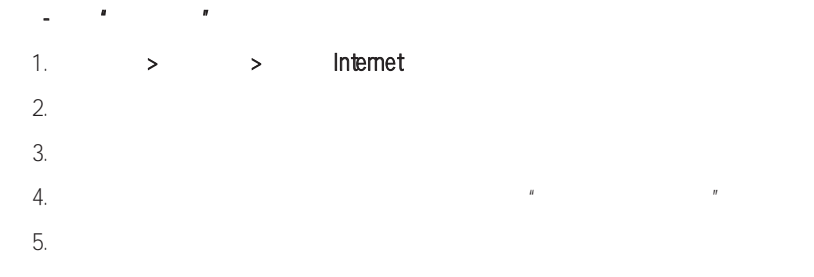

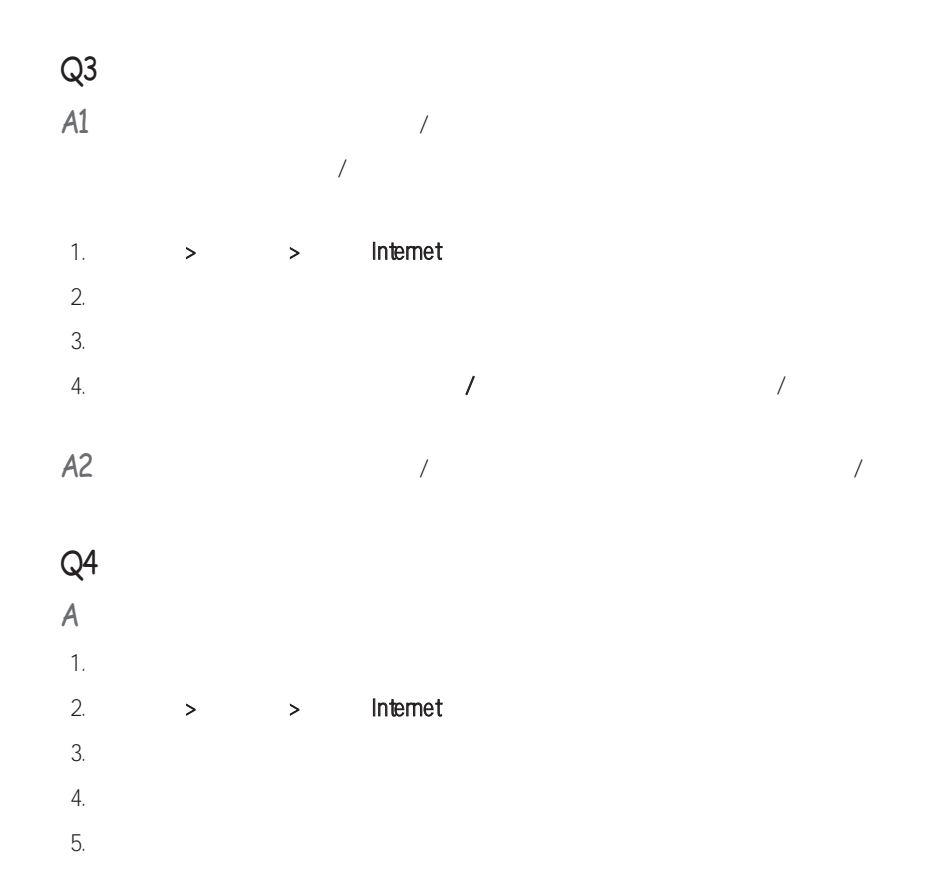

# LAN

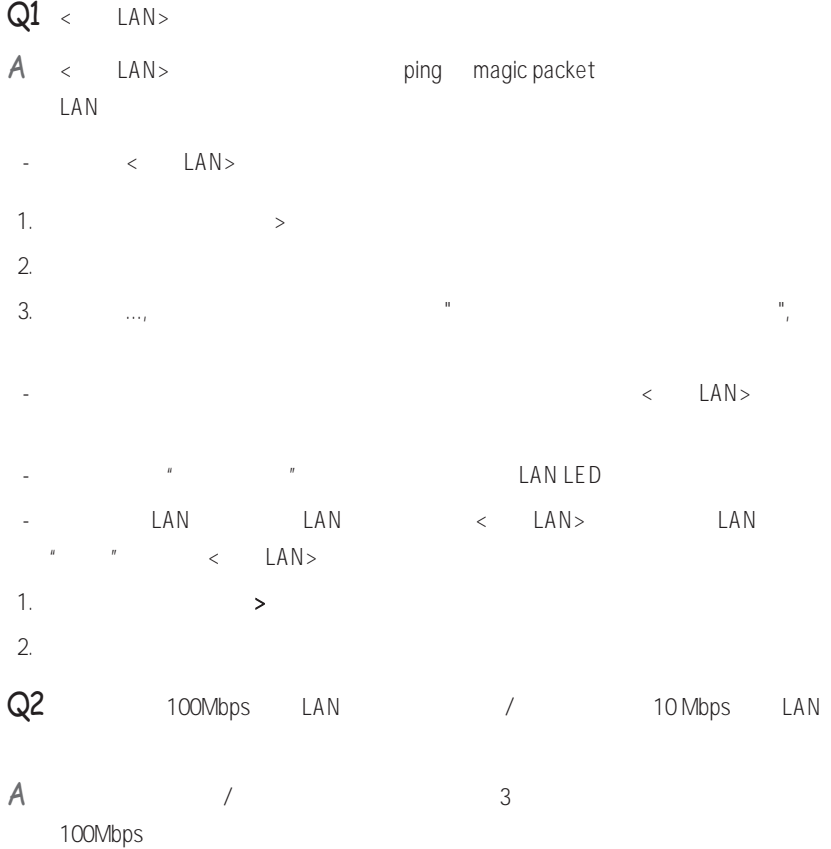

## 相关的无线 LAN

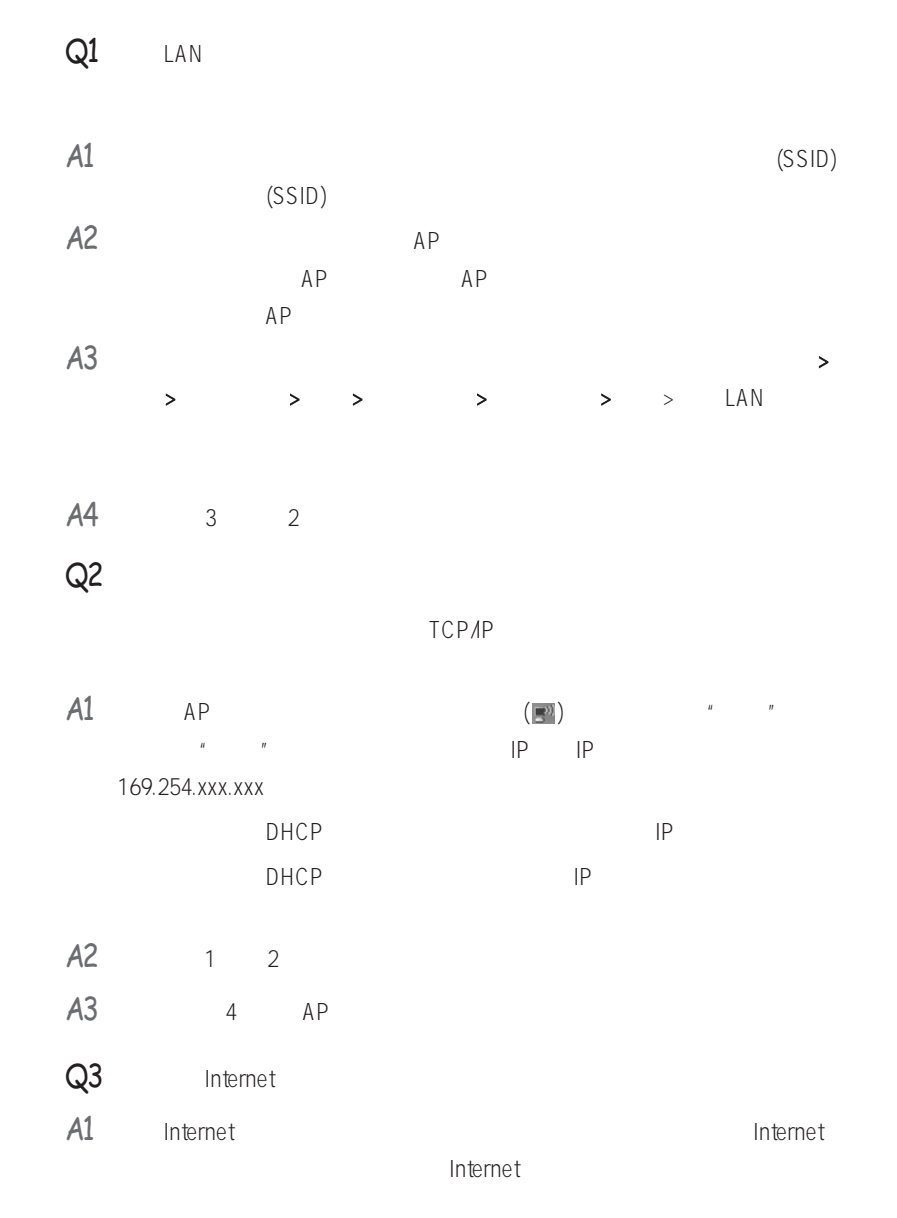

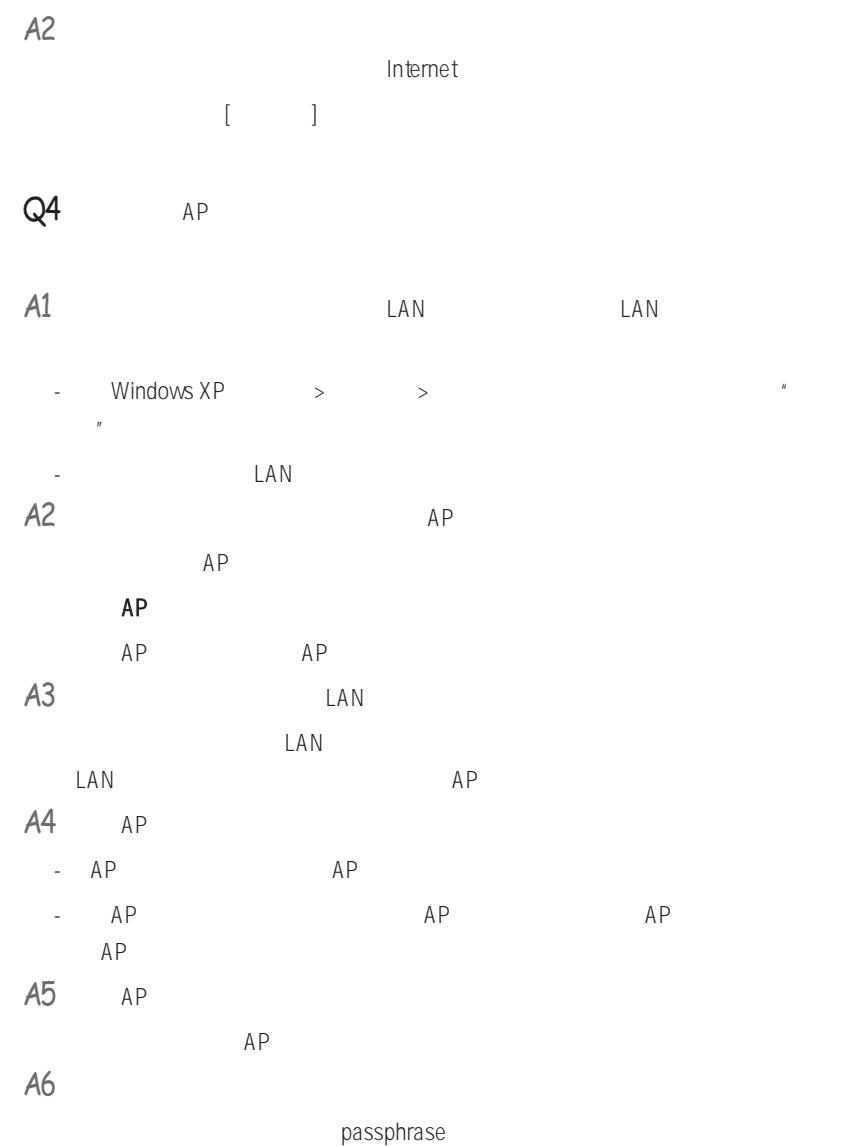

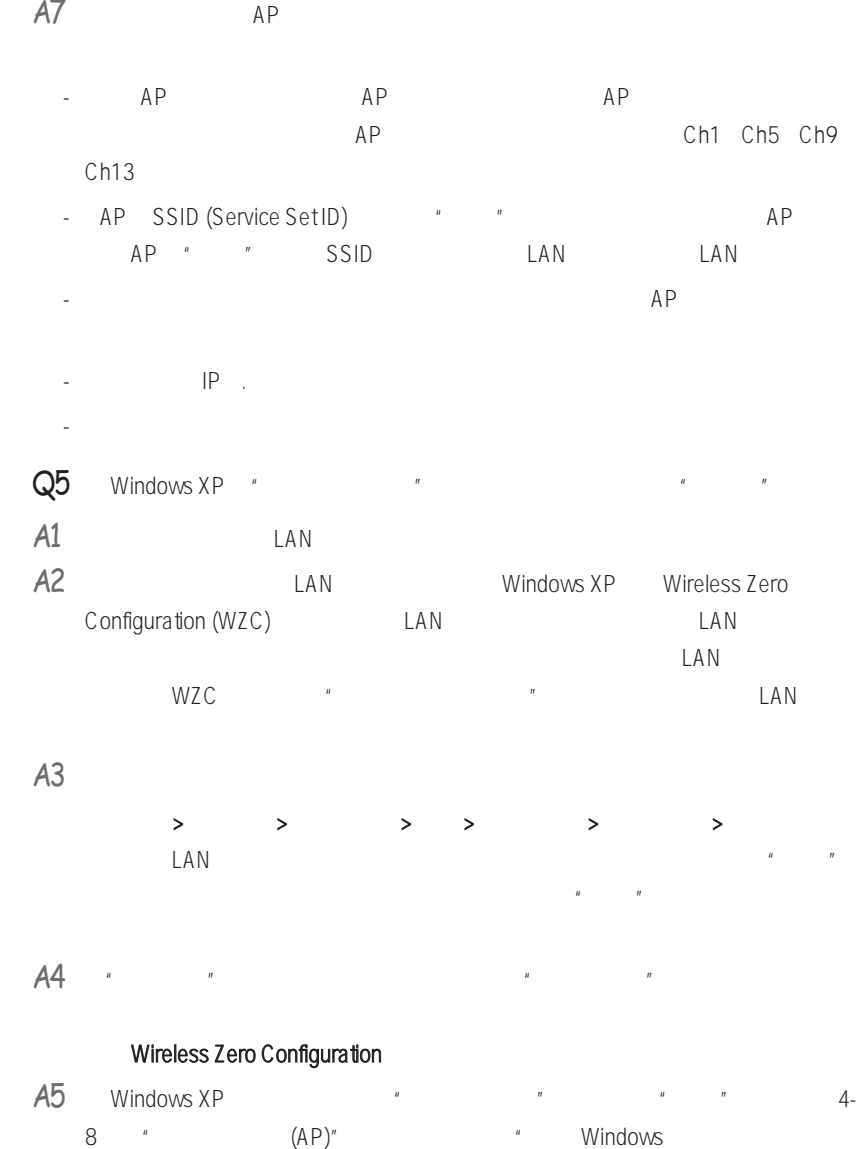

Windows XP **Now Reset Associates** Windows XP **PROSet** 

Windows XP

 $\pi$ 

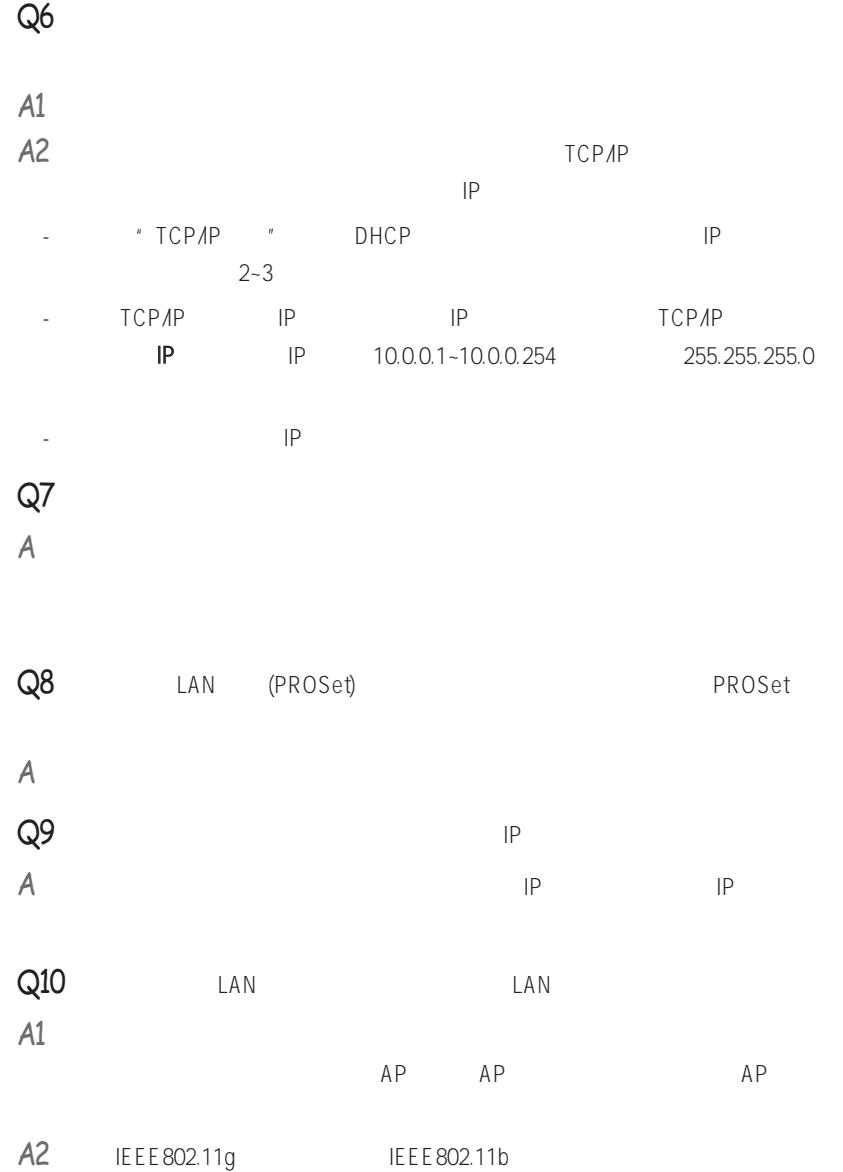

### $Q11$   $\qquad \qquad$  LAN  $2-3$

- $A1$   $AP$
- A2 IEEE 802.1x  $\blacksquare$  IEEE 802.1x  $\blacksquare$  $AP$   $N = \frac{1}{2}$  $IEEE 802.1x$  "
- $A3$  AP  $*$ 
	- $AP$
	- Windows XP
		- $\frac{1}{2}$   $\frac{1}{2}$   $\overline{u}$  and  $\overline{u}$  and  $\overline{u}$
	- $H$  ,  $H$  ,  $H$  ,  $H$  ,  $H$  ,  $H$  ,  $H$  ,  $H$  ,  $H$  $R$ ,  $R$  ,  $R$  ,  $R$  ,  $R$  ,  $R$  ,  $R$  ,  $R$  ,  $R$  ,  $R$  ,  $R$  ,  $R$  ,  $R$  ,  $R$  ,  $R$  ,  $R$  ,  $R$  ,  $R$  ,  $R$  ,  $R$  ,  $R$  ,  $R$  ,  $R$  ,  $R$  ,  $R$  ,  $R$  ,  $R$  ,  $R$  ,  $R$  ,  $R$  ,  $R$  ,  $R$  ,  $R$  ,  $R$  ,  $R$  ,  $R$  ,  $R$  ,  $n$  and  $n$  and  $n$  and  $n$  and  $n$  and  $n$  and  $n$  and  $n$  and  $n$  and  $n$  and  $n$  and  $n$  and  $n$  and  $n$  and  $n$  and  $n$  and  $n$  and  $n$  and  $n$  and  $n$  and  $n$  and  $n$  and  $n$  and  $n$  and  $n$  and  $n$  and  $n$  and  $n$  a
	- 如果"无线网络"选项卡中的"首选网络"窗口为空,请按如上所述单击"查看可用  $\overline{u}$  ,  $\overline{u}$  ,  $\overline{u}$  ,  $\overline{u}$  ,  $\overline{u}$  ,  $\overline{u}$  ,  $\overline{u}$  ,  $\overline{u}$  $H = \frac{H}{\sqrt{2\pi}}$
- Q12 PROSet " "AEGIS (IEEE 802.1x) v2.2.1.0"
- A PROSet AEGIS
- Q13 PROSet " "LAN LAN
- A ROSet LAN " "S/W LAN H/W

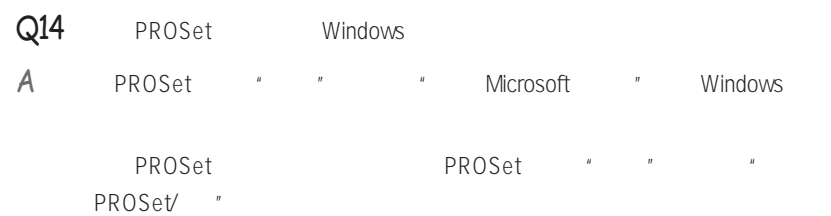

Windows

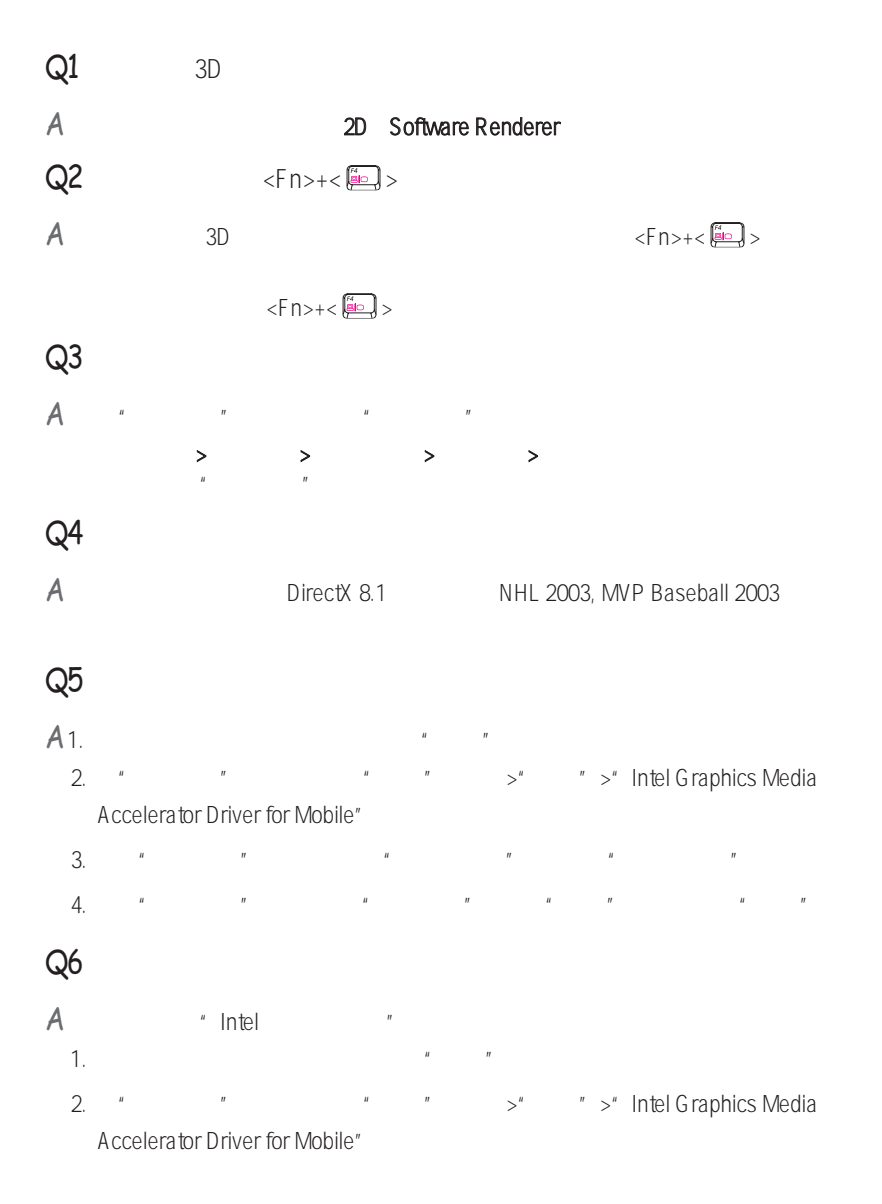

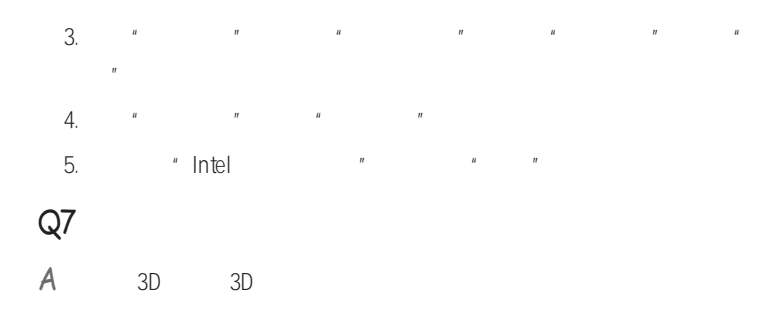

Down Medal of Honor Battle Field, 1942

Delta Force: Black Hawk
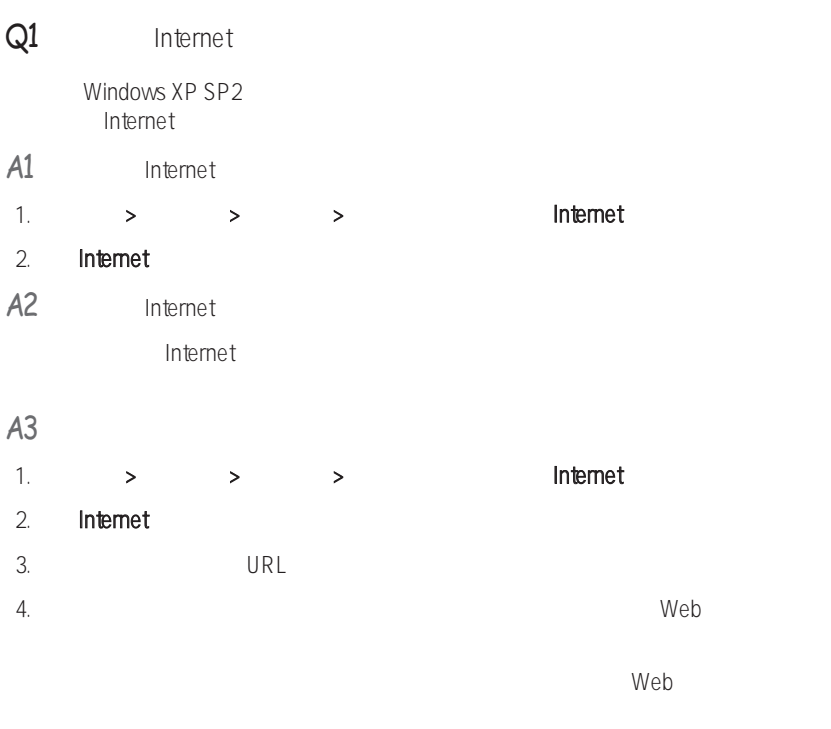

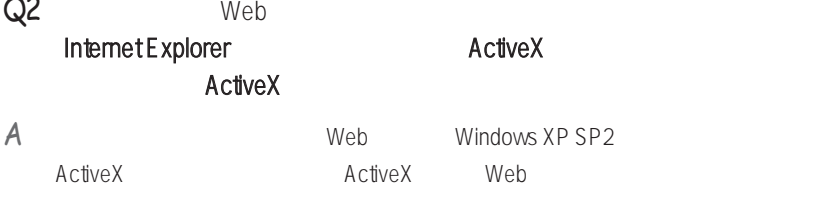

 $R$ ctiveX  $\frac{1}{\alpha}$ ActiveX

## Q3 Windows

**"** " Windows XP SP2 Internet Windows

## A1 Windows

设置"Windows 防火墙"后,将保护您免受通过 Internet 或网络的未授权访问。

1. 在开始 > 控制面板 > 安全中心 > 管理安全设置中,单击Windows 防火墙

### 2. Windows

3. 如果您希望允许某个程序或服务通过防火墙访问您的计算机,则在Windows 防火墙

### A2 Windows

Internet

1.  $\rightarrow$   $\rightarrow$   $\rightarrow$ 

 $2.$ 

A3 Kessex Report Antivirus Norton Antivirus

Norton AntiVirus, Norton AntiVirus,

在第一次使用或安装 Norton AntiVirus 时,按照"注册向导"步骤来配置注册设置。

要使用最新的更新保护您的计算机免遭病毒攻击,请单击"选项"以显示"Norton AntiVirus 选项"窗口。 从窗口的左侧菜单中,选中"运行自动保护"来选择"自动保

Andernal and LiveUpdate" Andernal LiveUpdate"

## $AA$

A5 Windows

Internet

Windows **Windows** 

### Windows

-Symantec Norton Anti-Virus

-NetworkAssociates (McAfee)

-TrendMicro

-ComputerAssociates

-Panda

-Kaspersky

-Ahnlabs (AhnLab)

● ● <br>● Microsoft Web site (www.microsoft.com)

SAMSUNG SAMS<br>SAMSUNG SAMS<br>SAMSUNG SAMS<br>SAMSUNG SAMS<br>SAMSUNG SAMS

附录

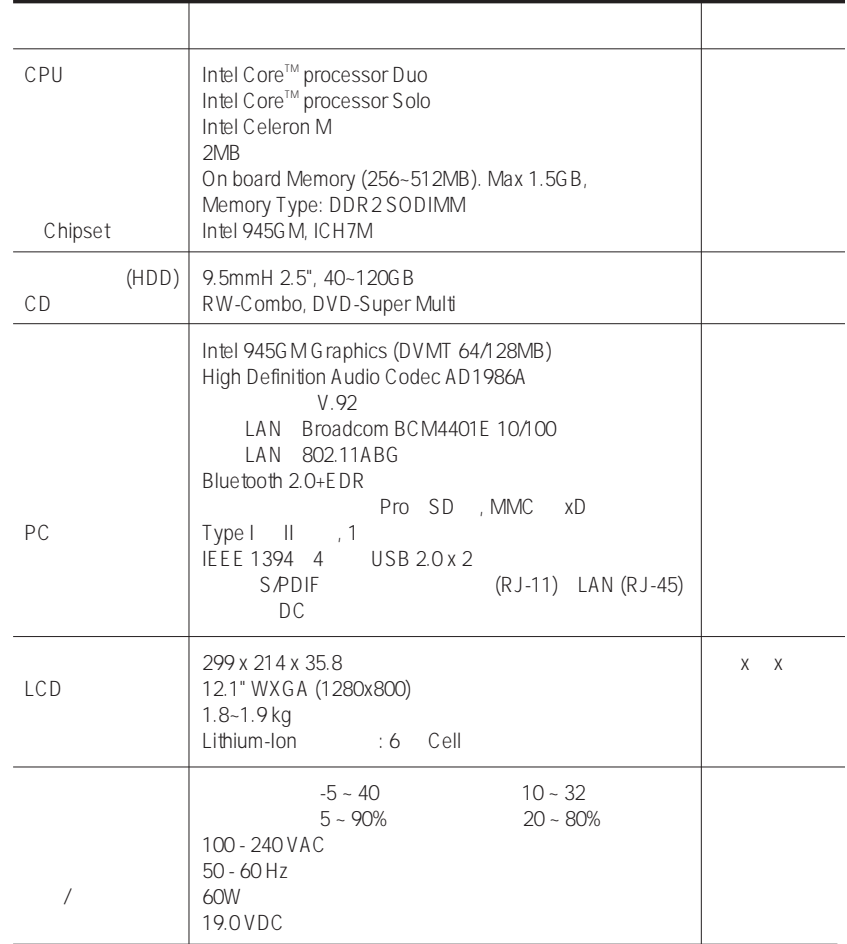

Samsung Recovery Solution

# $LAN$  ( )

# $Intel(R)$  PRO/ LAN 3945ABG

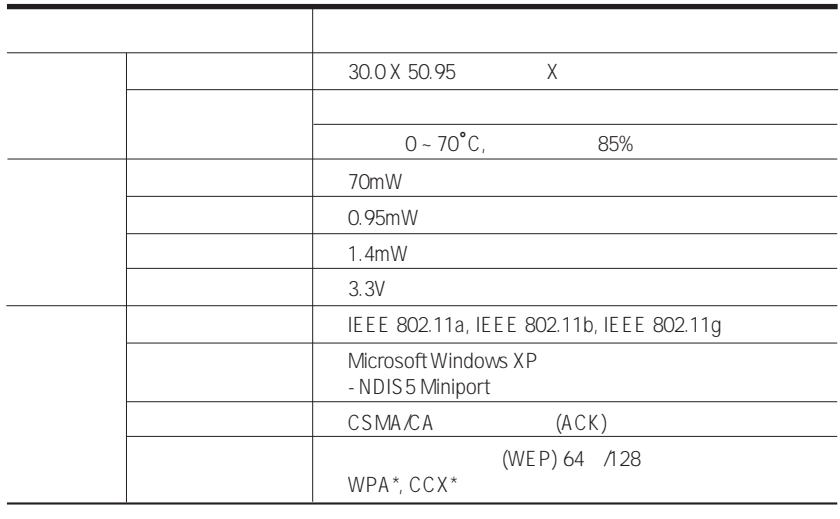

\* Wi-Fi LAN WPA Wi-Fi CCX Cisco MPA CCX Windows<br>PROSet PROSet 4-13 (KB826942)  $"$  LAN  $"$ 

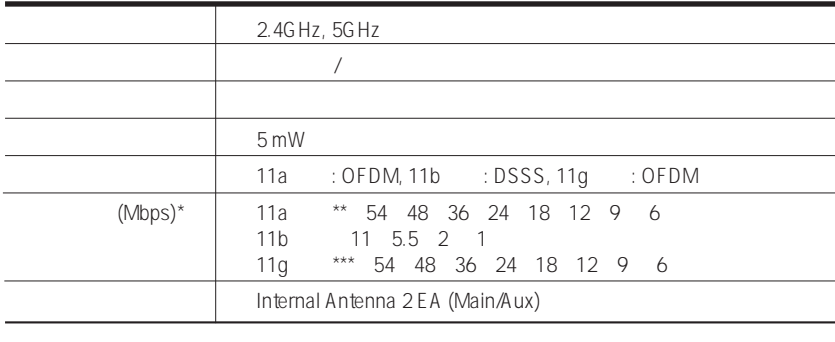

 $\star$ \*\* IEEE 802.11a IEEE 802.11a 11a \*\*\* IEEE802.11g IEEE802.11g 11g Microsoft Windows Microsoft Corporation

Samsung Intel Pentium/Celeron Intel Microsoft MS-DOS Windows Microsoft Memory Stick  $\frac{1}{\sqrt{2\pi}}$  Sony Corporation

Macrovision

DVD TV Out

Macrovision Corporation

Macrovision Corporation Macrovision Corporation 2003

 $\mathbf{f}$  , and  $\mathbf{f}$  , and  $\mathbf{f}$  , and  $\mathbf{f}$  , and  $\mathbf{f}$  , and  $\mathbf{f}$  , and  $\mathbf{f}$  , and  $\mathbf{f}$ 

**•** 在操作系统前,请阅读并遵循产品和文档中提供的说明。应妥善保管所有安全

- **•** 请不要在水或热源(例如暖气片)附近使用本产品。 **•** 请在平稳的工作表面设置系统。
- **•** 仅可通过分级标签上所注明的电源类型来操作本产品。
- **•** 确保您使用的向设备供电的电源插座易于触及到,这样在发生火灾或短路时可
- **•** 如果您的计算机有电压选择器开关,则确保此开关位于符合您所在地的正确位
- **•** 计算机壳上的孔是用于通风的。不要挡住这些孔,也不要盖住这些孔。在设置  $6$   $15$
- **•** 确保底部外壳上的风扇通风孔始终干净。不要将计算机放在柔软物体表面,如
- **•** 如果在此系统中使用延长电源线,则确保已插入延长电源线的产品的总电流幅
- 
- **•** 不要踩电源线,也不要在其上放任何物体。
- **•** 不要将任何液体溅到系统上。避免溅入液体的最佳方法是不要在系统旁吃喝。
- **•** 某些产品的系统板上有一个可更换的 CMOS 电池。如果更换 CMOS 电池的型

CMOS

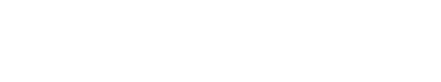

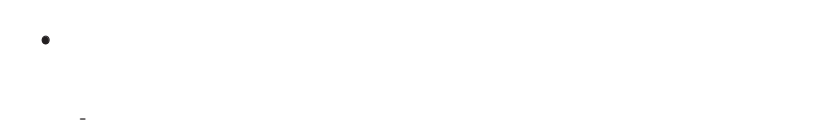

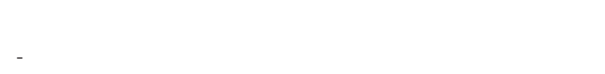

- 液体已溅到系统中。 - 按照操作说明操作时,系统不能正常运行。
- 系统从高处跌落或外壳已损坏。
- 系统性能发生变化。

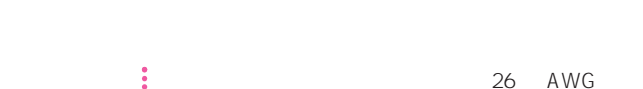

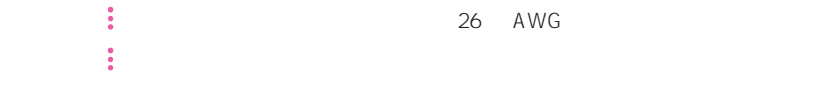

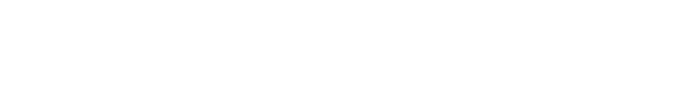

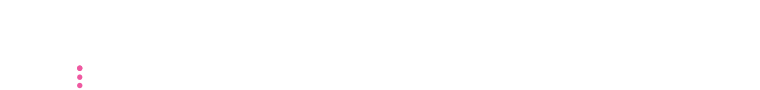

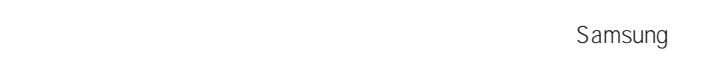

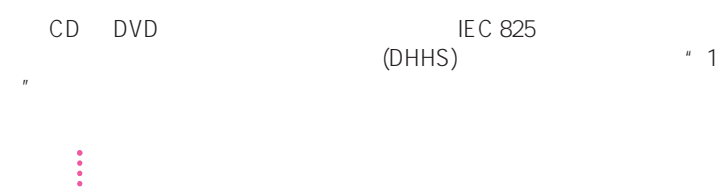

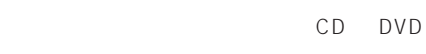

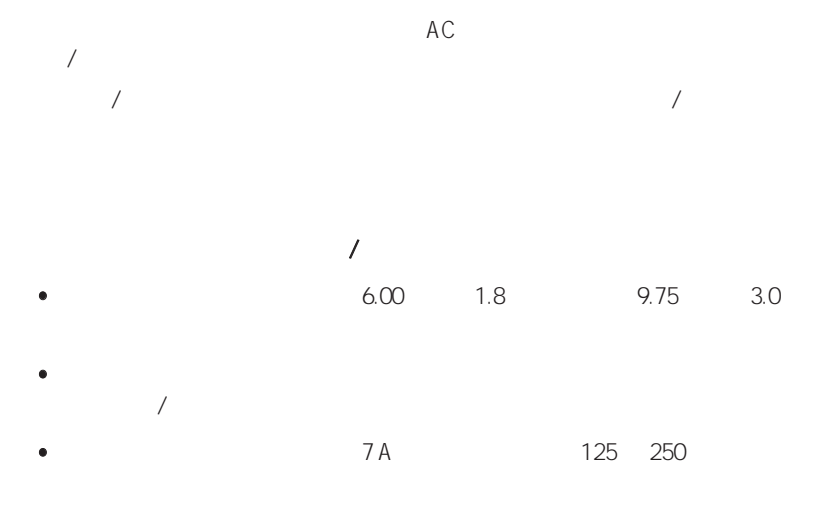

**EN 60 320/IEC 320 Standard Sheet C7** 

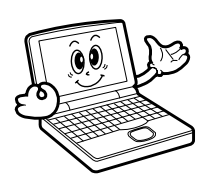

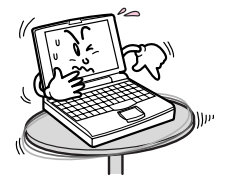

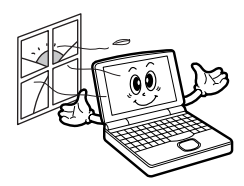

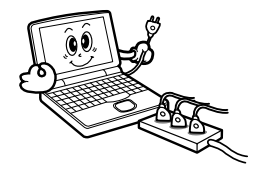

 $\sim$  1  $\sim$  1

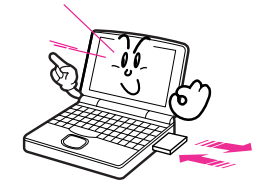

DEL FORMAT

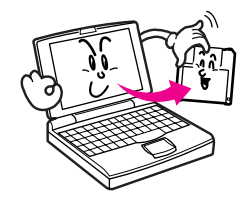

ା

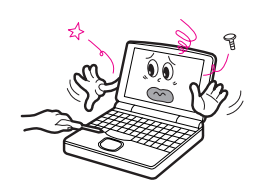

Back up

# Samsung Notebook Computer

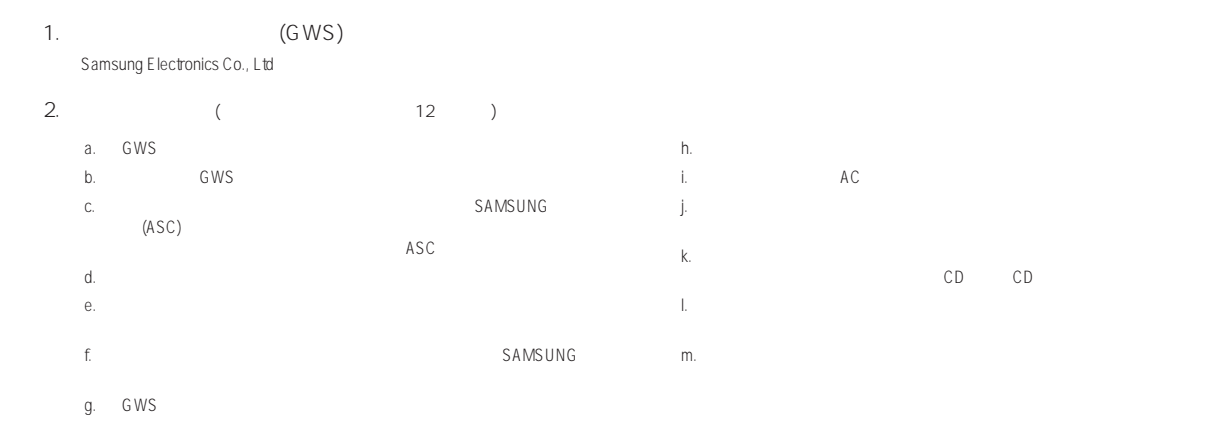

http://www.samsungcomputer.com **and a reverse of the community of the control of the control of the control of the control of the control of the control of the control of the control of the control of the control of the co** 

### **Korea - Samsung Electronics Service Co., Ltd.**

416, Maetan-3Dong, Yeongtong-Gu, Suwon-City, Gyeonggi-Do, Korea Tel: 82 1588 3366 E-mail: Computervoc.sec@samsung.com

#### **U.S.A. - InteliSol**

1001 NE Loop 820 Dock 5 Forth Worth, TX 76131, U.S.A. FAX: 1 817 230 5045 E-mail: SamsungPC.Support@intelisol.com

### **Canada - HINET**

425 Superior BLVD. #4 Mississauga, Ontario L5T 2W5, Canada Tel: 1 905 565 1211 Homepage: hinet@bellnet.ca

### **United Kingdom / Ireland - Samsung Call Center**

Tel: 44 870 242 0303 Homepage: www.Samsung.co.uk

## **Germany / Switzerland - Samsung Call Center**<br>Tel: 49 1805 121 213 FAX: 49 1805 121

FAX: 49 1805 121 214 Homepage: www.samsung.de

### **France - Samsung Call Center**

Tel: 33 8 2508 6565 Homepage: www.samsung.fr

## **Spain - Samsung Call Center**<br>Tel: 34 902 101 130

FAX: 34 93 262 6766 Homepage: www.samsung.es

**Portugal - Samsung Call Center**<br>
Tel: 351 808 200 128 **FAX: 351 21 425 1001** Tel: 351 808 200 128 E-mail: samsung.info.es@lug.es.sykes.com

### **Australia - Thomas Electronics ESG Australia**

4 Sheridan Close, Milperra NSW 2214, Australia FAX: 61 2 9773 7177 E-mail: teoa@thomas.com.au

### **New Zealand - Datacom Repair Center**

Ground Floor 160 Grafton Road Auckland 1005 New Zealand<br>Tel: 64 9 356 1452 FAX: 64 9 356 1493 FAX: 64 9 356 1493 E-mail: simont@datacom.co.nz

### **Japan - Samsung Japan Service Center**

2-6-38, Sinonome, Koto-Ku, Tokyo, 135-0062, Japan Tel: 81 03 3527 5500 FAX: 81 03 3527 5533 E-mail: support@samsung.co.jp

### **Hong Kong - Samsung Electronics H.K. CO., Ltd.**

11/F, Phase2, MTL Warehouse Building, Berth One, Kwai Chung, NT, Hong Kong<br>Tel: 852 2862 6001 FAX: 852 2862 6971 E-mail: service@sehk.samsung.com

### **China - Samsung Electronics China Service Center**

2/F,B-Building,No.2,LiZeZhongYuan 2 Road, ChaoYang District, Beijing, China Tel: 800 810 5858 FAX: 86 10 6874 7513 86 10 6475 1880

E-mail: webmaster@samsungservice.com.cn

#### **India - Samsung Electronics India Service Center**

22-Community Center East of Kailash, New Delhi -110065 Tel: 1600-11- 0011 or 3030-8282 E-mail: support.india@samsung.com

### **Singapore - Samsung Electronics Singapore Service Center**

176 Orchad Road, Centerpoint #03-01A Singapore Tel: 1800 726 7864 Homepage: www.samsung.com.sg

### **Malaysia - Samsung Malaysia Electronics Service Center**

3B-1-1. Level 1, Block 3B, Plaza Sentral, Jalan Stesen Sentral 5, KL Sentral, 50470 Kuala Lumpur, Malaysia Tel: 1 800 88 9999

Homepage: www.samsung.com/my

### **Thailand - Samsung Customer Service Plaza (Bangkok)**

1 floor Boonmitr Building 138 Silom Rd., Suriyawong, Bangrak, Bangkok, 10500 Tel: 1800-29-3232 (0-2689-3232) FAX: 0-2689-3298 E-mail: call.support@samsung.com

服务热线 :800-810-5858 010-6475-1880

www.samsung.com.cn

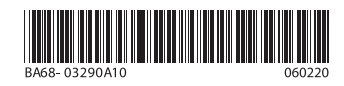